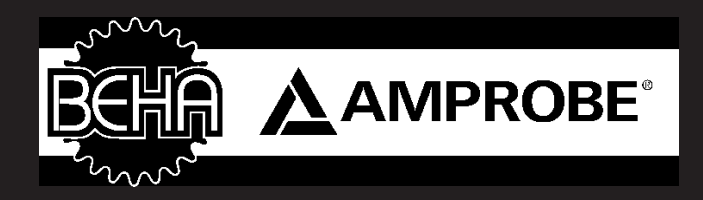

# **GT-0751**

## **Gerätetester für Messungen nach DIN VDE 0701-0702 und 0751**

**Bedienungsanleitung**

Inhaltsverzeichnis

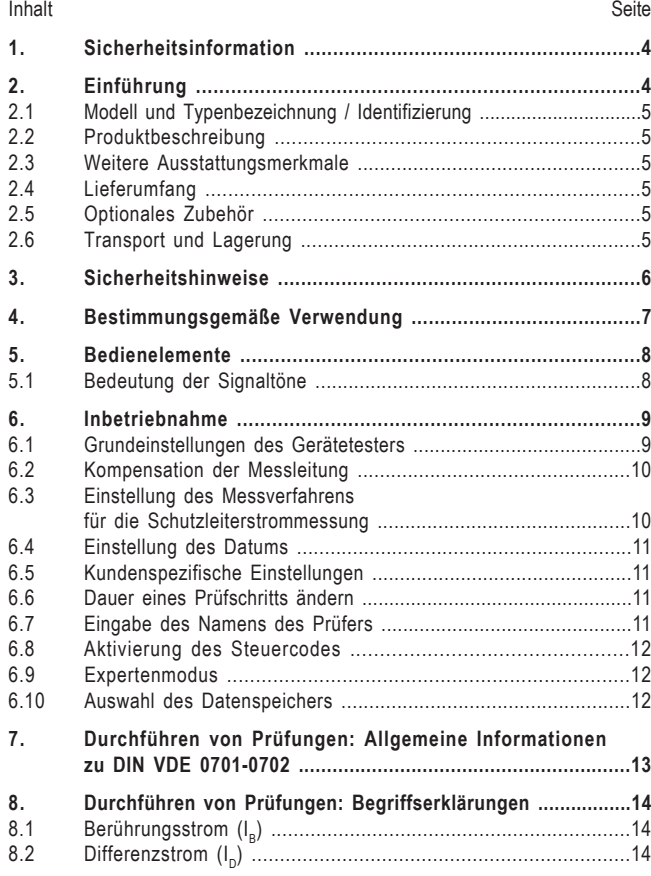

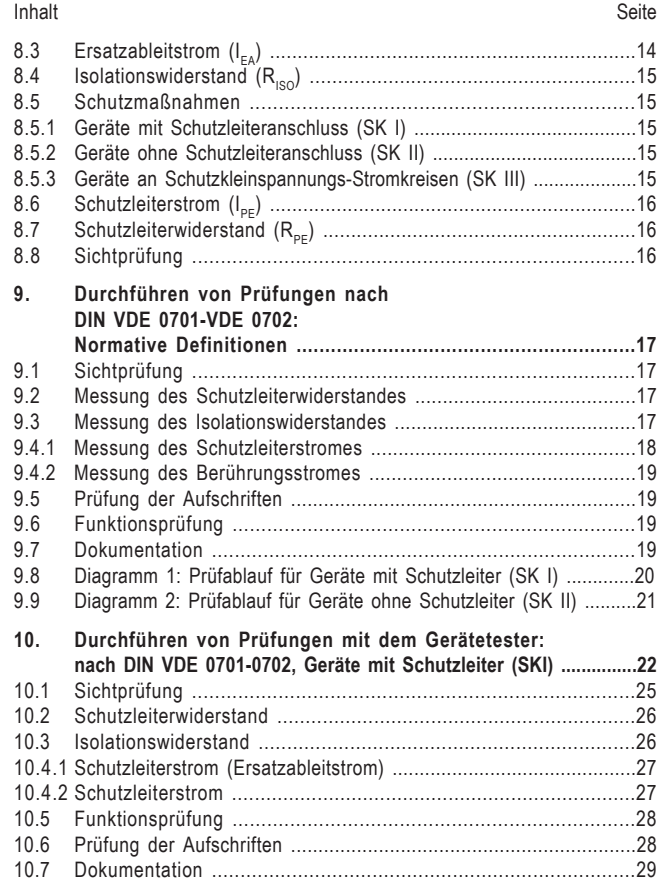

Inhaltsverzeichnis

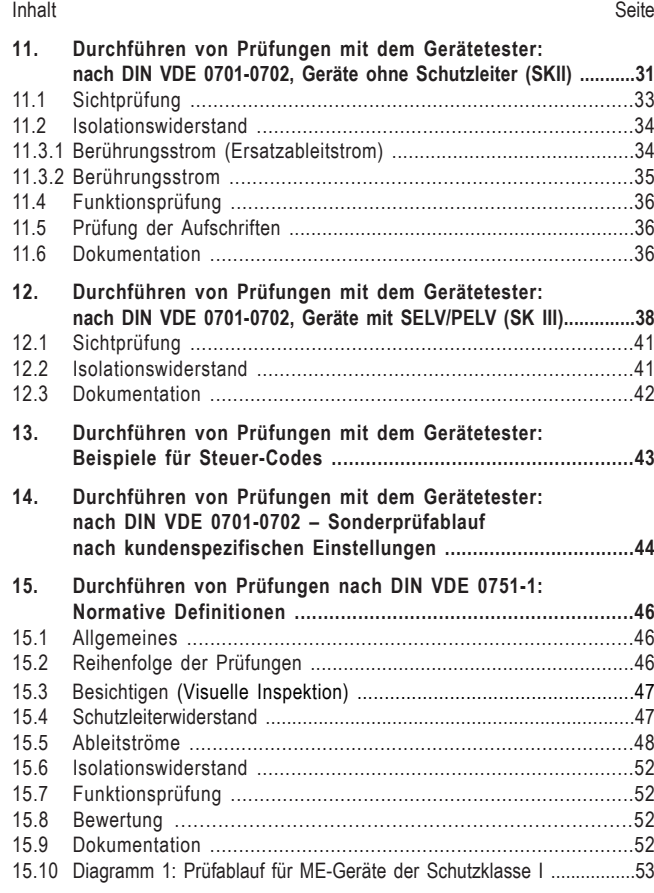

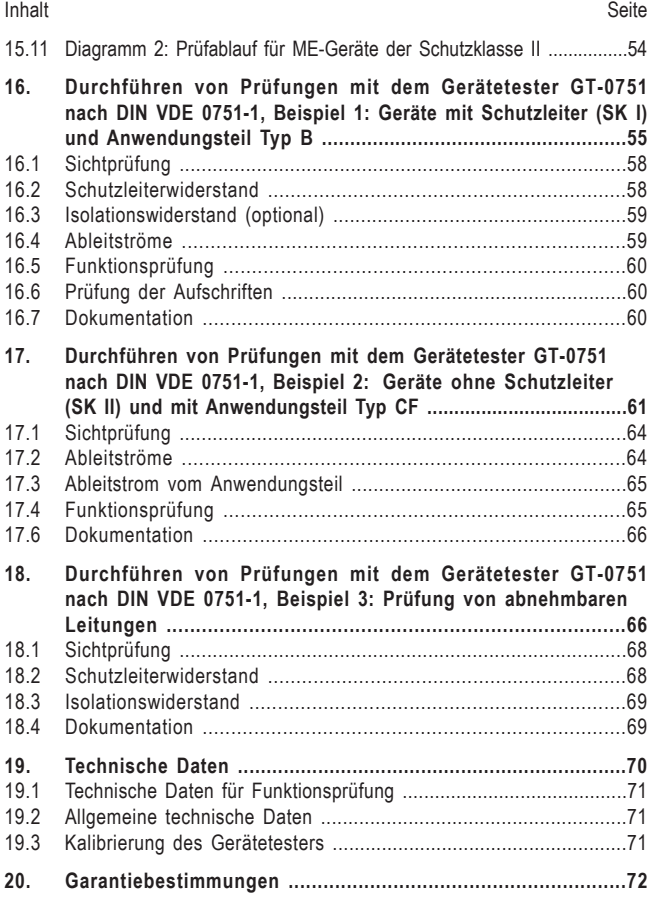

#### **Bedienungsanleitung Gerätetester GT-0751** Sicherheitsinformation

#### **1. Sicherheitsinformation**

Prüfungen der elektrischen Sicherheit an elektrischen Geräten dürfen nur von Elektrofachkräften oder unter ihrer Verantwortung vorgenommen werden. Lesen Sie die folgenden Sicherheitsinformationen vor Inbetriebnahme des Gerätetesters GT-0701/0702 aufmerksam durch.

In der Bedienungsanleitung und auf dem Tester verwendete Symbole:

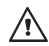

Warnung vor einer Gefahrenstelle. Bedienungsanleitung beachten.

- $\mathcal{A}$ Vorsicht! Gefährliche Spannung, Gefahr des elektrischen Schlages.
- Hinweis. Bitte unbedingt beachten.
- CE Konformitätszeichen.
- ☞ Die Bedienungsanleitung enthält Informationen und Hinweise, die zu einer sicheren Bedienung und Nutzung des Testers notwendig sind. Vor Verwendung (Inbetriebnahme/Montage) des Gerätetesters ist die Bedienungsanleitung aufmerksam zu lesen und in allen Punkten zu befolgen.
- ☞ Wird die Anleitung nicht beachtet oder sollten Sie es versäumen, die Warnungen und Hinweise zu beachten, können ernste Verletzungen des Anwenders bzw. Beschädigungen des Gerätetesters eintreten.
- ☞ Alle technischen Angaben in dieser Anleitung und zitierte Normen entsprechen dem Stand der Drucklegung und wurden nach bestem Wissen ermittelt, dennoch behalten wir uns Irrtümer und Druckfehler vor. Für fehlerhafte Angaben und deren Folgen kann deshalb keine juristische Verantwortung oder irgendeine andere Haftung übernommen werden.

**Maßgebend für die Durchführung von Prüfungen sind die jeweilige Bestimmungen, Vorschriften und Normen.** Diese Veröffentlichung beabsichtigt nicht die Verletzung irgendwelcher bestehender Patente und anderer Schutzrechte.

#### **2. Einführung**

Sie haben ein hochwertiges Gerät der Firma BEHA-AMPROBE GMBH erworben, mit dem Sie über einen sehr langen Zeitraum reproduzierbare Messungen durchführen können.

Das Produkt wurde während des Fertigungsprozesses gemäß den festgelegten Arbeitsanweisungen kalibriert.

#### **2.1 Modell und Typenbezeichnung / Identifizierung**

Auf der Innenseite des Gehäusedeckels (hinter der Zubehörtasche) befindet sich ein Typenschild und der Seriennummeraufkleber.

Bei Rückfragen bitte immer die Produktbezeichnung und die Seriennummer angeben.

#### **2.2 Produktbeschreibung**

Der Gerätetester wurde für die Durchführung der folgenden Messungen zur sicherheitstechnischen Prüfung von elektrischen Geräten nach DIN VDE 0701-0702 (BGV A3) und DIN VDE 0751-1 entwickelt:

- Messung des Schutzleiterwiderstandes mit Kompensation der Messleitung
- Messung des Isolationswiderstandes
- Messung des Ersatzableitstromes
- Messung des Schutzleiterstromes (direkt oder als Differenzstrom)
- Messung des Berührungsstromes (direkt oder als Differenzstrom)
- Messung des Geräteableitstromes / Ableitstromes vom Anwendungsteil (Ersatzmessung)
- Messung des Geräteableitstromes (Direktmessung oder Differenzstrommessung)
- Mesung des Ableitstromes vom Anwendungsteil Netzspannung am Anwendungsteil
- Funktionstest mit Messung von Netzspannung, Verbraucherstrom, Wirk-, Schein- und Blindleistung, Leistungsfaktor und Frequenz
- Prüfung von Kaltgeräte- und Verlängerungsleitungen

#### **2.3 Weitere Ausstattungsmerkmale**

- Stabiler, staubdichter Tragekoffer als Gehäuse
- Großes, gutablesbares Touch-Screen (Berührbildschirm) zur Bedienung des Testers (hintergrundbeleuchtet)
- Gut/Schlecht-Anzeige im Klartext (geeignet für technisch unterwiesene Personen)
- Anschluss für Barcode-Scanner zum Einlesen von Prüflings-ID-Nummern
- USB-Schnittstelle
- MMC/SD-Karte zum Speichern und Übertragen von Messdaten

#### **2.4 Lieferumfang**

- 1 St. Gerätetester GT-0751
- 1 St. Sicherheitsprüfleitung
- 1 St. Sicherheitsabgreifklemme
- 1 St. Sicherheitsprüfspitze
- 1 St. USB-Kabel
- 1 St. MMC-Speicherkarte 128 MB
- 1 St. Zubehörtasche mit Klettverschluss und Kurzanleitung
- 1 St. Bedienungsanleitung

#### **2.5 Optionales Zubehör**

- (nicht im Lieferumfang enthalten)
- Barcode-Scanner
- Messadapter zur Prüfung von Geräten mit Drehstromanschluss (für Steckverbindungen CEE 3-polig, 16 A, 230 V; passiv für CEE 5 polig, 16 A, 400 V und CEE 5-polig, 32 A, 400 V)
- Adapter zur Überprüfung von Verlängerungsleitungen
- PC-Datenbank-Software es-control

#### **2.6 Transport und Lagerung**

Bitte bewahren Sie die Originalverpackung für eine spätere Versendung, z.B. zur Kalibrierung auf.

Transportschäden aufgrund mangelhafter Verpackung sind von der Garantie ausgeschlossen.

Die Lagerung des Gerätetesters muss in trockenen, geschlossenen Räumen erfolgen. Sollte das Gerät bei extremen Temperaturen transportiert worden sein, benötigt es vor dem Einschalten eine Akklimatisierung von mindestens 2 Stunden.

#### **Bedienungsanleitung Gerätetester GT-0751** Sicherheitshinweise

#### **3. Sicherheitshinweise**

Der Gerätetester wurde entsprechend den geltenden Sicherheitsbestimmungen gebaut, geprüft und hat das Werk in sicherheitstechnisch einwandfreiem Zustand verlassen. Um diesen Zustand zu erhalten und einen gefahrlosen Betrieb sicherzustellen, muss der Anwender die Hinweise und Warnvermerke, die in dieser Bedienungsanleitung enthalten sind, beachten.

- ☞ Bei sämtlichen Arbeiten müssen die jeweils gültigen Unfallverhütungsvorschriften der gewerblichen Berufsgenossenschaften für elektrische Anlagen und Betriebsmittel beachtet werden.
- $\mathcal{A}$

Um einen elektrischen Schlag zu vermeiden, sind unbedingt die geltenden Sicherheits- und DIN-VDE-Bestimmungen bezüglich hoher Berührungsspannung zu beachten, wenn mit Spannungen größer 120 V DC oder 50 V eff. AC gearbeitet wird.

Messungen in gefährlicher Nähe elektrischer Anlagen sind nur nach Anweisung einer verantwortlichen Elektrofachkraft und nicht alleine durchzuführen.

Überprüfen Sie den Gerätetester und die verwendeten Anschlussleitungen vor jedem Einsatz auf äußerliche Schäden.

Vergewissern Sie sich, dass der Gerätetester und die verwendeten Anschlussleitungen in einwandfreiem Zustand sind. Der Gerätetester darf nicht mehr benutzt werden, wenn eine oder mehrere Funktionen ausfallen oder keine Funktionsbereitschaft erkennbar ist.

Die Messleitungen und das Messzubehör dürfen nur im vorgesehenen Griffbereich angefasst werden. Das Berühren der Messanschlüsse bzw. Prüfspitzen ist unter allen Umständen zu vermeiden.

- ☞ Wenn die Sicherheit des Bedieners nicht mehr gewährleistet ist, muss der Gerätetester außer Betrieb gesetzt und gegen ungewolltes Benutzen gesichert werden. Dies ist der Fall, wenn das Gerät:
	- offensichtliche Beschädigungen aufweist
	- die gewünschten Messungen nicht mehr durchführt
	- zu lange unter ungünstigen Bedingungen gelagert wurde

Der Gerätetester darf nur in dem unter Technische Daten spezifizierten Betriebs- und Messbereichen eingesetzt werden.

Vermeiden Sie eine Erwärmung des Gerätetesters durch direkte Sonneneinstrahlung. Nur so kann eine einwandfreie Funktion und eine lange Lebensdauer gewährleistet werden.

Öffnen Sie nie das Gehäuse des Gerätetesters, da gefährliche Spannungen anliegen. Der Gerätetester enthält keine vom Benutzer austauschbaren Teile.

 $\mathcal{A}$ 

### **4. Bestimmungsgemäße Verwendung**

Der Gerätetester darf nur unter den Bedingungen und für die Zwecke eingesetzt werden, für die er konstruiert wurde. Hierzu sind besonders die Sicherheitshinweise, die Technischen Daten mit den Umgebungsbedingungen und die Verwendung in trockener Umgebung zu beachten.

Der Gerätetester darf nicht für Messungen in elektrischen Anlagen eingesetzt werden.

Der Gerätetester darf nur an eine korrekt angeschlossene Schutzkontakt-Netzsteckdose angeschlossen werden. Diese darf mit maximal 16 A abgesichert sein!

Der Gerätetester ist für den Betrieb mit einer Nennspannung 230 V AC 50 Hz ausgelegt, er darf nie an eine höhere Spannung angeschlossen werden.

Der maximale Ausgangsstrom der Netzsteckdose beträgt 16 A! Der Gerätetester darf nicht für Dauermessungen eingesetzt werden.

Die Betriebssicherheit ist bei Modifizierungen oder Umbauten, die nicht vom Hersteller durchgeführt wurden, nicht mehr gewährleistet.

Wartungs- oder Kalibrierarbeiten dürfen nur vom Hersteller durchgeführt werden.

Wird der Gerätetester einem elektromagnetischen Feld ausgesetzt, kann die Funktion des Gerätetesters beeinträchtigt werden.

Die Prüfsteckdose und die Messanschlüsse dürfen nicht an eine externe Spannung angeschlossen werden, um eine Beschädigung des Gerätetesters zu vermeiden.

Es dürfen nur die mitgelieferten Originalmessleitungen oder entsprechendes Sicherheitsmesszubehör verwendet werden!

#### **Bedienungsanleitung Gerätetester GT-0751** Bedienelemente

Dauerton: Fehler

#### **5. Bedienelemente**

Erklärung der Anschlüsse, Bedienelemente u. Anzeigen des Gerätetesters.

Frontplatte, Abb. 1

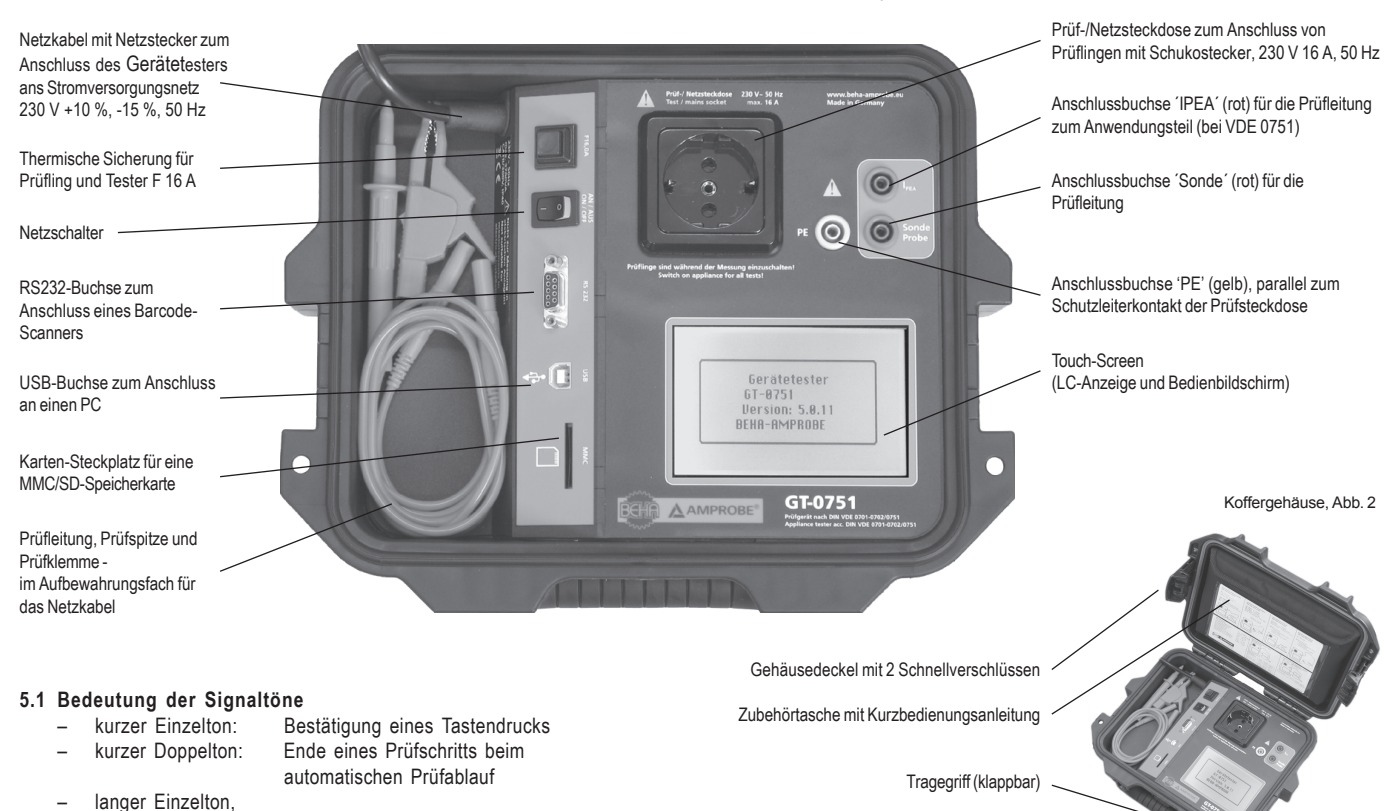

8

#### **6. Inbetriebnahme**

Der Gerätetester ist mit einer modernen Touch-Screen-Technologie ausgestattet. Das bedeutet, dass die LC-Anzeige und die Bedientasten sich in einem Bedienbildschirm befinden.

Die Bedientasten sind immer mit einer Umrandung versehen.

Nach dem Betätigen des Netzschalters wird ein Selbsttest durchgeführt. Wenn alles in Ordnung ist, erscheint folgende Anzeige als **Einschaltmeldung** auf dem Touch-Screen (Abb. 3):

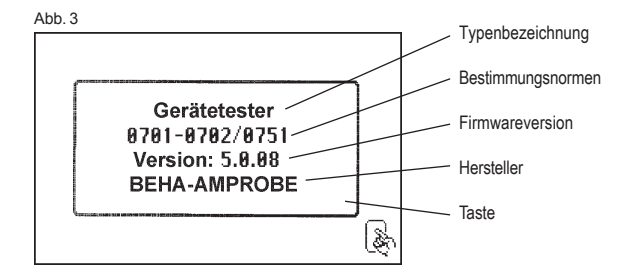

Weiter mit Taste (Abb. 3). Das Bild "Anzeige eingestellter Parameter" erscheint (Abb. 3a).

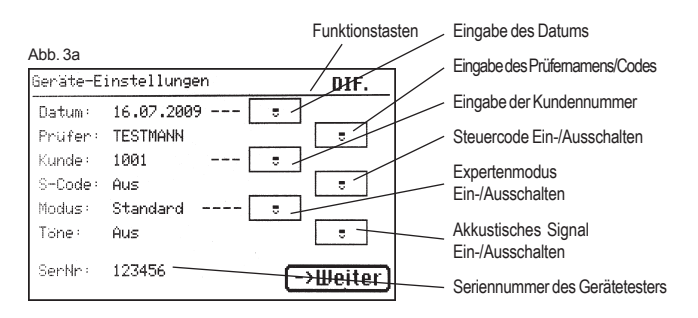

Über die Funktionstasten können die notwendigen Einstellungen direkt vorgenommen werden oder die Einstellungen erfolgen über das Konfigurationsmenü, siehe Punkt 6.1.

Da der Gerätetester über keine Echtzeituhr verfügt, muss das hier angezeigte Prüf-Datum bestätigt oder neu eingeben werden.

Nach Bestätigung mit Taste [Weiter] erscheint das **Auswahlmenü** (Abb. 4):

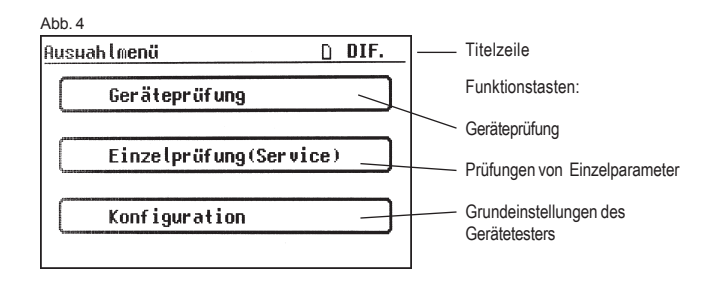

#### **6.1 Grundeinstellungen des Gerätetesters**

Taste [Konfiguration] im Auswahlmenü drücken (Abb. 4). Das **Konfigurationsmenü** erscheint (Abb. 5):

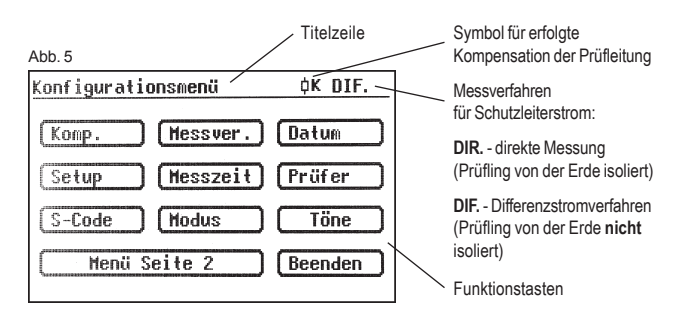

#### **Bedienungsanleitung Gerätetester GT-0751** Inbetriebnahme

#### **6.2 Kompensation der Messleitung**

Um bei der Messung des Schutzleiterwiderstandes korrekte Ergebnisse zu erzielen, muss der Widerstand der Messleitung kompensiert werden (Nullpunktabgleich). **Funktionstaste [Komp.]** drücken (Abb. 5). Das Nullpunktabgleich-Menü erscheint. Folgen Sie den Anweisungen in der Anzeige (Abb. 6):

#### Abb. 6

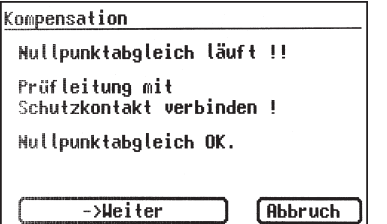

– Verbinden Sie die Prüfspitze/ Prüfklemme mit der Messleitung und stecken Sie den Messlei-tungsstecker in die Buchse .Sonde' (Abb. 1).

– Verbinden Sie die Prüfspitze/ Prüfklemme mit dem Schutzkontakt der Prüfsteckdose.

Wenn in der Anzeige die Meldung erscheint:

'Fehler: Nullpunktabgleich'

und ein Dauerwarnsignal ertönt, ist der Messleitungswiderstand größer 2 Ω und kann nicht kompensiert werden.

### $\sqrt{N}$

#### **Die Schutzleiterwiderstandprüfung wird gesperrt.**

Die Messleitung soll in diesem Fall geprüft werden bzw. in niederohmigere Version ausgetauscht werden.

Wurde die Messleitung erfolgreich kompensiert – erscheint folgende Meldung in der Anzeige:

'Nullpunktabgleich OK'.

Taste [Weiter] drücken, erst dann die Verbindung trennen!

Ein Symbol für erfolgreiche Kompensation erscheint in der Titelzeile des Konfigurationsmenü (Abb. 5): 立K

#### **6.3 Einstellung des Messverfahrens - Schutzleiterstrommessung**

Bei Geräten der Schutzklasse I, bei denen die Isolationswiderstandmessung nicht durchgeführt werden kann oder darf, ist der Schutzleiterstrom nach dem direkten oder dem Differenzstromverfahren zu messen. Der Schutzleiterstrom kann entweder durch das direkte Messverfahren, das Differenzstromverfahren oder das Ersatzableitstromverfahren ermittelt werden. Das direkte Messverfahren oder das Differenzstromverfahren sind bei Prüflingen anzuwenden, welche nur mit Netzspannung eingeschaltet werden können (siehe auch Punkt 9.8).

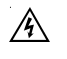

#### **Vorsicht! Der Prüfling wird in diesem Fall während der Prüfung mit Netzspannung versorgt.**

Bei der Differenzstrommessung wird durch eine Summen-Strommessung aller aktiven Leiter (L-N) der gesamte Ableitstrom eines Prüflings erfasst. **Die Differenzstrommessung** muss angewandt werden, wenn der Prüfling zusätzliche Erdanschlüsse hat oder nicht isoliert aufgestellt werden kann. **Die direkte Messung** kann angewandt werden, wenn der Prüfling keine zusätzlichen Erdanschlüsse hat oder isoliert aufgestellt ist.

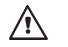

#### **ACHTUNG! Der Prüfling muss isoliert aufgestellt werden wenn eine korrekte Messung des Schutzleiterstromes durchgeführt werden soll.**

Um das Messverfahren zu ändern, drücken Sie die **Funktionstaste [Messver.]** im Konfigurationsmenü, siehe Abb. 5.

In der Titelzeile ändert dementsprechend das Symbol:

[**DIR.**] – direkte Messung [**DIF.**] – Differenzstromverfahren

#### **6.4 Einstellung des Datums**

Der Gerätetester verfügt über eine Möglichkeit das Prüfdatum einzustellen. Drücken Sie die **Funktionstaste [Datum]**, um in den Eingabebildschirm zu wechseln (Abb. 5). Anhand der nachgebildeten 10er-Tastatur wird die Eingabe auf dem Touch-Screen durchgeführt (Abb. 7). Folgende Formate sind möglich: |T.M.JJ|, |TT.MM.JJ| und |TT.MM.JJJJ|.

Das eingestellte Datum wird beim Speichern der Messergebnisse bei jeder Prüfung mitgespeichert, und erscheint auch im Protokollausdruck.

#### Abb. 7

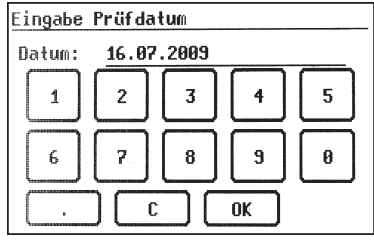

■ Das ein Mal eingestellte Datum bleibt solange unverändert im Speicher des Gerätetesters bis es erneut eingegeben oder gelöscht wird - der Gerätetester verfügt über **keine Echtzeituhr**!

#### **6.5 Kundenspezifische Einstellungen**

Der Funktionsumfang des Gerätetesters kann an die Kundenangaben angepasst werden. Die Bedienung des Gerätetesters kann dadurch vereinfacht werden.

**Diese Einstellungen ändern nicht die Normkonformität des Gerätetesters!** Das Setupmenü erreichen Sie durch Drücken der **Funktionstaste [Setup]** Abb. 10

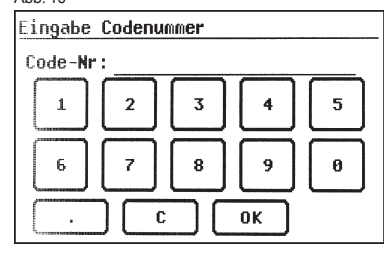

im Konfigurationsmenü Abb. 9 (Abb. 5) - siehe auch Punkt 14 ab Seite 44.

☞Dieser Eingabebereich ist durch einen Code-Schlüssel gesperrt (Abb. 10). Bitte setzen Sie sich mit uns in Verbindung: **hotline@beha.de**

#### **6.6 Dauer eines Prüfschritts ändern**

Die werkseitig voreingestellte Dauer jedes Prüfschritts beträgt 3 s. Diese Vorgabe kann geändert werden, wenn z. B. längere Zeit für das Einschalten eines Prüflings benötigt wird.

Drücken Sie dazu die **Funktionstaste [Messzeit]** im Konfigurationsmenü. Mit Hilfe der 10er-Tastatur kann man im nächsten Bildschirm eine neue Prüfzeit eingeben (Abb. 8). Möglicher Einstellbereich ist 3 bis 254 s.

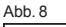

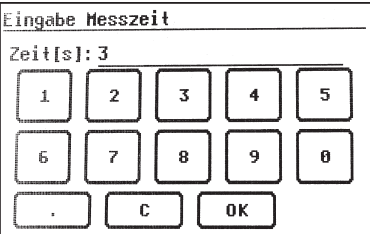

#### **6.7 Eingabe des Namens des Prüfers**

Um einen Namen oder Bezeichnung des Prüfers einzugeben, drücken Sie im Konfigurationsmenü die **Funktionstaste [Prüfer]**.

Der Bildschirm wechselt in eine alphanumerische Tastatur. Das Eingabefeld hat 20 Zeichen (Abb. 9). Mit der Taste [123] bzw. [ABC] wird zwischen Buchstaben- und Zifferntasten umgeschaltet. Der eingegebene Name bleibt im Speicher erhalten, auch nach Ausschalten des Testers.

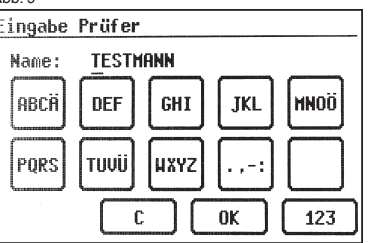

☞ Der eingegebene Name wird jeder durchgeführten Prüfung zugeordnet und erscheint auch im Protokollausdruck.

#### **6.8 Aktivierung des Steuercodes**

Eine Voreinstellung für einen bestimmten Prüfablauf kann einem Gerät mittels Steuercode zugeordnet werden. Eine 3-stellige Zahl wird **vor** der ID-Nummer des Gerätes durch manuelle Eingabe oder vom Barcode-Scanner eingegeben, siehe Barcode-Ausdruck bzw. Steuecode-Tabelle. Drücken Sie dazu die **Funktionstaste [S-Code]**, Abb. 10.

#### Abb. 10

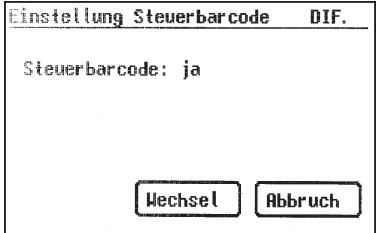

#### **6.9 Expertenmodus**

Der Gerätetester verfügt auch über einen "Expertenmodus". Hier wird einem fortgeschrittenen Anwender die Möglichkeit zum Zeitsparen gegeben. Aus dem Prüfablauf werden die Bestätigungen zu Sichtprüfung, Funktionstest und Einschalten des Prüflings herausgenommen. Drücken Sie die **Funktionstaste [Modus]**, um die Einstellung vorzunehmen, Abb. 11.

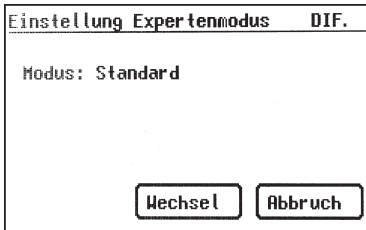

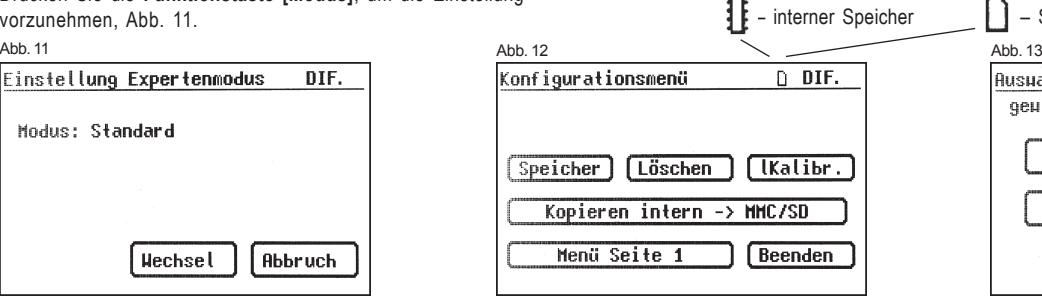

#### **6.10 Auswahl des Datenspeichers**

Zum Speichern der Messergebnisse verfügt der Gerätetester über einen internen Speicher (16 MB) und eine Speicherkarte (MMC 128 MB im Lieferumfang). Die Speicherkarte wird zum Sichern und/oder Übertragen der Messergebnisse genutzt werden. Anwendbar sind MMC- und SD-Speicherkarten mit einer Kapazität von 128 MB bis 1 GB. Einsetzen der Speicherkarte:

Führen Sie die Speicherkarte mit dem Etikett nach links in den Karten-Steckplatz ein und drücken leicht bis sie einrastet. Zum Herausholen drücken Sie erneut die Speicherkarte nach unten bis die Arretierung gelöst wird und ziehen Sie die Karte aus dem Steckplatz nach oben heraus.

#### **Vorsicht!**

**Drücken Sie niemals die Speicherkarte mit Gewalt in den Kartensteckplatz des Testers. Dies kann die Speicherkarte und den Kartensteckplatz beschädigen. Wenn die Karte vom Tester nicht erkannt wird, prüfen Sie ob sie korrekt eingesetzt wurde.**

☞ Die Messergebnisse können **entweder** im internen Speicher **oder** auf der Speicherkarte abgelegt werden.

Drücken Sie im Konfigurationsmenü (Abb. 5) die Taste [Menü Seite 2] und dann die **Funktionstaste [Speicher]** (Abb. 12 u. 13), um zwischen dem internen Speicher und der MMC/SD-Karte umzuschalten.

In der Titelzeile wechselt entsprechend das Symbol:

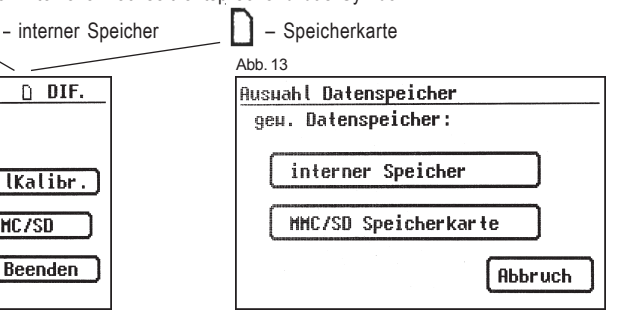

Sollte die Speicherkarte oder der interne Speicher vollständig gelöscht werden, so drücken Sie im Konfigurationsmenü (Seite 2) die **Funktionstaste [Löschen]** (Abb. 12) und bestätigen die Sicherheitsabfragen.

#### **Vorsicht! Die Funktion [Löschen] entwernt unwiderruflich alle vorhandenen Daten aus dem Speicher bzw. der Speicherkarte.**

Zum Kopieren des internen Speichers auf die Speicherkarte benutzen Sie die **Funktionstaste [Kopieren int –> MMC/SD]** (Abb. 12).

Das Auslesen der gespeicherten Messergebnisse und Erstellen eines Prüfprotokolls - siehe Bedienungsanleitung der beigefügten PC-Software.

#### **7. Durchführen von Prüfungen: Allgemeine Informationen zu DIN VDE 0701-0702:2008-06**

Geräte, die durch Steckvorrichtungen von der Anlage getrennt werden können, waren bis Juni 2008 nach Instandhaltungs-, Reparatur- und Änderungsmaßnahmen gemäß DIN VDE 0701 zu prüfen. Wiederholungsprüfungen waren gemäß DIN VDE 0702 durchzuführen.

Die seit Juni 2004 gültige VDE 0702 enthielt den Hinweis, dass elektrische Geräte, die üblicherweise über eine Steckvorrichtung angeschlossen werden, ausnahmsweise jedoch fest angeschlossen sind, nach dieser Norm geprüft werden sollen. Entscheidend für die Prüfung/ Prüffrist ist, wie das ortsbewegliche elektrische Betriebsmittel benutzt, von der Umgebung beansprucht und bewegt wird. Es ist grundsätzlich die Gefährdung des Anwenders im Fall eines Defekts einzuschätzen.

Geräte, die zu einer ortsfesten Anlage gehören, werden gemeinsam mit der zugehörigen Anlage nach DIN VDE 0105-100 geprüft. Es besteht jedoch auch die Möglichkeit, die fest mit einer Anlage verbundenen Geräte von dieser zu trennen und nach VDE 0702 "Wiederholungsprüfungen" zu prüfen.

In der seit Juni 2008 gültigen DIN VDE 0701-0702 "Prüfung nach Instandsetzung, Änderung elektrischer Geräte - Wieder-holungsprüfung elektrischer Geräte - Allgemeine Anforderungen für die elektrische Sicherheit" wird im Punkt 4 wörtlich ausgeführt:

Bei einem Gerät, dessen Standort nicht ohne Hilfsmittel verändert werden kann, das über eine feste und geschützt verlegte Leitung an die elektrische Anlage angeschlossen ist und bei bestimmungsgemäßer Anwendung nicht in der Hand gehalten wird, darf die für die Wiederholungsprüfung verantwortliche Elektrofachkraft entscheiden, ob die Vorgaben nach Abschnitt 5 (der DIN VDE 0701-702) oder die Vorgaben der DIN VDE 0105-100 anzuwenden sind."

Im Gegensatz zu Prüfungen nach Instandhaltung, Änderung bzw. Repa-ratur erfolgen Wiederholungsprüfungen meist vor Ort. Vor der Prüfung ist das Betriebsmittel vom "Netz", also der elektrischen Anlage zu trennen. Nur so kann eine vollständige Prüfung dieses Gerätes erfolgen.

Die Reihenfolge der Prüfungen ist in VDE 0701-0702 wie folgt festgelegt:

- · Sichtprüfung
- · Schutzleiterprüfung
- · Isolationswiderstandsmessung (sofern möglich, nicht bei IT-Geräten)
- · Schutzleiterstrom
- **Berührungsstrom**
- · Nachweis der sicheren Trennung vom Versorgungsstromkreis (SELV und PELV)
- · Nachweis der Wirksamkeit weiterer Schutzeinrichtungen
- · Abschließende Prüfungen der Aufschriften
- · Funktionsprüfung

Ist die Trennung des zu prüfenden Gerätes von der elektrischen Anlage nicht unmittelbar möglich, so ist wie folgt zu verfahren:

- · Sichtprüfung
- · Messung des Schutzleiterwiderstandes bei Geräten der SK I und
- · Messung des Berührungsstroms an berührbaren, leitfähigen Teilen von Geräten der SK II sowie an berührbaren leitfähigen Teilen von Geräten der SK I, die nicht mit dem Schutzleiter verbunden sind

#### **Bedienungsanleitung Gerätetester GT-0751** Begriffserklärungen

#### **8. Durchführen von Prüfungen: Begriffserklärungen**

#### 8.1 Berührungsstrom (I<sub>B</sub>)

Strom, der bei der Handhabung des Gerätes (Prüflings) über die bedienende Person zur Erde fließen kann.

Die Messung wird zwischen berührbaren leitfähigen Teilen des Prüflings und der Erde durchgeführt.

Die Messung kann entweder direkt oder mit dem Differenzstromverfahren ausgeführt werden.

Eine direkte Messung ist anwendbar, wenn der Prüfling isoliert von der Erde aufgestellt werden kann.

In allen anderen Fällen soll die Differenzstrommethode angewendet werden.

Die Berührungsstrommessung wird durchgeführt bei Prüflingen der Schutzklasse II mit berührbaren leitfähigen Teilen oder auch bei Prüflingen der Schutzklasse I, welche berührbare leitfähige Teile besitzen, die nicht mit dem Schutzleiter verbunden sind.

- Die Messung ist in beiden Positionen des Netzsteckers durchzuführen – das Umpolen geschieht bei dem Tester automatisch – ein Herausziehen und Umdrehen des Netzsteckers ist hier nicht notwendig.
- ☞ Siehe auch Messprinzipschaltungen auf Seite 19.

#### 8.2 Differenzstrom (I<sub>n</sub>)

Im Sinne der Norm DIN VDE 0701-0702 die Summe der Momentanwerte aller Ströme, die am netzseitigen Anschluss des Gerätes (Prüflings) durch alle aktiven Leiter fließen.

Das Differenzstromverfahren ist ein Messverfahren zur Bestimmung des Schutzleiter- oder Berührungsstromes.

Es kann der gesamte Ableitstrom eines Prüflings erfasst werden. Diese Messung muss angewandt werden, wenn der Prüfling nicht isoliert aufgestellt werden kann.

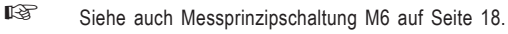

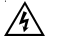

#### **Vorsicht! Der Prüfling wird während der Prüfung mit Netzspannung versorgt.**

### 8.3 Ersatzableitstrom (I<sub>n</sub>)

Strom, der durch die miteinander verbundenen aktiven Leiter des Gerätes (Prüflings) und den Schutzleiter bzw. die berührbaren leitfähigen Teile bei Nennspannung und bei Nennfrequenz des Gerätes fließen würde.

Bei diesem Messverfahren wird der Ableitstrom ohne Netzspannung ermittelt. Es ist ein alternatives Messverfahren zur Bestimmung des Schutzleiter- oder Berührungsstromes.

☞ Siehe auch Messprinzipschaltung M4a auf Seite 18.

#### 8.4 Ersatz-Geräteableitstrom (I<sub>FGA</sub>)

Geräteableitstrom welcher durch das Messverfahren Ersatzmessung ermittelt wurde (neue Bezeichnung laut DIN VDE 0751-1 Ausgabe 2008-08: Geräteableitstrom-Ersatzmessung), siehe Bild C4 (Seite 50).

#### 8.5 Ersatz-Patientenableitstrom (I<sub>EPA</sub>)

Patientenableitstrom welcher durch das Messverfahren Ersatzmessung ermittelt wurde (neue Bezeichnung laut DIN VDE 0751-1 Ausgabe 2008-08: Ableitstrom vom Anwendungsteil-Ersatzmessung), siehe Bild C7 (Seite 51).

#### 8.6 Geräteableitstrom (I<sub>ox</sub>)

Strom, der vom Netzteil über den Schutzleiter sowie über berührbare leitfähige Teile des Gehäuses und/oder vom Anwendungsteil zur Erde (PE) fließt, wenn die Anwendungsteile mit dem Gehäuse leitend verbunden werden (DIN VDE 0751-1 Ausgabe 2008-08).

### $\mathcal{A}$

#### **Vorsicht! Der Prüfling wird während der Prüfung mit Netzspannung versorgt.**

#### 8.4 **Isolationswiderstand** (R<sub>iso</sub>)

Ohmscher Widerstand zwischen den durch Isolierungen getrennten leitenden Teilen. Gemessen wird zwischen den aktiven Teilen und dem Körper sowie den vorhandenen nicht an Schutzleiter angeschlossenen berührbaren leitfähigen Teilen.

☞ Siehe auch Messprinzipschaltungen auf Seite 17

#### 8.8 Patientenableitstrom (I<sub>na</sub>)

Strom, der vom Anwendungsteil über den Patienten zur Erde fließt, oder Strom, der durch eine nicht vorgesehene Fremdspannung am Patienten verursacht wird und über diesen und ein Anwendungsteil des Typs F zur Erde fließt (DIN VDE 0751-1 Ausgabe 2008-08), in der aktuellen Ausgabe der DIN VDE 0751-1 wird anstatt der Messung des Patientenableitstromes der Ableitstrom vom Anwendungsteil gemessen.

#### **8.9 Patientenableitstrom – Netzspannung am Anwendungsteil**

Patientenableitstrom welcher durch das Anlegen einer Hilfsspannung zwischen Netzschutzleiter (und Gehäuseteile) gegen Anwendungsteile ermittelt wurde (neue Bezeichnung laut DIN VDE 0751-1 Ausgabe 2008-08: Ableitstrom vom Anwendungsteil-Netzspannung am Anwendungsteil).

#### **8.10 Ableitstrom vom Anwendungsteil**

Strom der von Netzteilen und berührbaren leitfähigen Teilen zu den Anwendungsteilen fließt.

#### **8.11 Geräteableitstrom – Ersatzmessung**

Geräteableitstrom welcher durch das Messverfahren Ersatzmessung ermittelt wurde (frühere Bezeichnung Ersatz-Geräteableitstrom).

#### **8.12 Ableitstrom vom Anwendungsteil – Ersatzmessung**

Ableitstrom welcher durch das Messverfahren Ersatzmessung ermittelt wurde (frühere Bezeichnung Ersatz-Patientenableitstrom).

#### **8.13 Ableitstrom vom Anwendungsteil – Netzspannung am Anwendungsteil**

Ableitstrom welcher durch das Anlegen einer Hilfsspannung zwischen Netzschutzleiter (und Gehäuseteile) gegen Anwendungsteile ermittelt wurde (frühere Bezeichnung Patientenableitstrom-Netzspannung am Anwendungsteil).

#### **8.5 Schutzmaßnahmen**

Bei der Festlegung der Prüfabläufe wird nicht wie bisher nach der Schutzklasse unterschieden, sondern es wird von der vorhandenen Schutzmaßnahme des Prüflings ausgegangen, deren Wirksamkeit an dem jeweiligen berührbaren leitfähigen Teil nachzuweisen ist. Bei dem Gerätetester werden nachstehend aufgeführte Einteilungen vorgenommen:

#### **8.5.1 Geräte mit Schutzleiteranschluss (SK I)**

Die aktiven Teile des Gerätes sind durch die Basisisolierung gegen direktes Berühren geschützt. Durch den Anschluss der berührbaren leitenden Gehäuseteile an den Schutzleiter werden diese in die Schutzmaßnahme beim indirekten Berühren (Fehlerschutz) der Anlage einbezogen. Der Fehlerstrom wird über die Schutzleiterstrommessung erfasst.

#### **Bedienungsanleitung Gerätetester GT-0751** Begriffserklärungen

Desweiteren kann das Gerät auch berührbare leitfähige Teile besitzen, die nicht mit dem Schutzleiter verbunden sind. Der Fehlerstrom wird zusqätzlich über die Berührungsstrommessung erfasst.

Das Gerät verfügt über einen Schutzleiteranschluss (Schukostecker).

#### **8.5.2 Geräte ohne Schutzleiteranschluss (SK II)**

Die aktiven Teile werden durch eine verstärkte oder doppelte Isolierung getrennt (Basisisolierung und zusätzliche Isolierung). Damit ist der Schutz gegen direktes Berühren gesichert.

Der Schutz bei indirektem Berühren ist ebenfalls gegeben, da ein Isolationsfehler praktisch unmöglich gemacht wird. Solche Geräte können trotzdem berührbare metallische Gehäuseteile aufweisen. Geräte der Schutzklasse II besitzen einen Netzstecker ohne Schutzkontakt.

#### **8.5.3 Geräte an Schutzkleinspannungs-Stromkreisen (SK III)**

Geräte der Schutzklasse III werden ausschließlich an Schutzkleinspannungs-Stromkreise angeschlossen - SELV / PELV. Der Schutz gegen gefährliche Körperströme wird durch die geringe Spannung und die sichere Trennung zu anderen Stromkreisen erreicht.

#### 8.6 Schutzleiterstrom (I<sub>nE</sub>)

 $\mathcal{A}$ 

Strom, der durch den Schutzleiter von Geräten (Prüflingen) der Schutzklasse I fließt, wenn deren Körper gegenüber Erde isoliert sind.

Eine direkte Messung ist anwendbar, wenn der Prüfling isoliert von der Erde aufgestellt werden kann.

In allen anderen Fällen soll die Differenzstrommethode angewendet werden, siehe Punkt 6.3 (Grundeinstellungen des Testers, Seite 10).

☞ Siehe auch Messprinzipschaltungen auf Seite 18.

#### **Vorsicht! Der Prüfling wird während der Prüfung mit Netzspannung versorgt.**

#### 8.7 Schutzleiterwiderstand (R<sub>pc</sub>)

Widerstand zwischen beliebigen, zu Schutzzwecken mit dem Schutzleiteranschluss verbundenen leitfähigen berührbaren Teilen und dem Schutzkontakt des Netzsteckers, des Gerätesteckers oder dem Schutzleiter, der an das Versorgungsnetz fest angeschlossen wird.

Während der Messung des Schutzleiterwiderstandes ist die Anschlussleitung auf der ganzen Länge abschnittsweise zu bewegen. Diese Messung wird nur bei Geräten der Schutzklasse I durchgeführt.

☞ Siehe auch Messprinzipschaltung M1 auf Seite 17.

#### **8.8 Sichtprüfung**

Zu einem Prüfvorgang nach DIN VDE 0701-0702 gehört auch eine Sichtprüfung des Gerätes.

Laut Norm sollen die Geräte auf äußerlich erkennbare Mängel (ohne Öffnen des Gerätes) und, soweit möglich, auf Eignung für den Einsatzort besichtigt werden. Dabei soll vor allem auf Folgendes geachtet werden:

- Schäden am Gehäuse
- Mängel am Biegeschutz und Zugentlastungen
- äußere Beschädigungen der Anschlussleitungen
- unzulässige Eingriffe und Änderungen
- Anzeichen von Überbelastung und unsachgemäßem Gebrauch
- ordnungsgemäßer Zustand der Schutzabdeckungen
- sicherheitsbeeinträchtigende Verschmutzung und Korrosion
- freie Kühlöffnungen
- Vorhandensein erforderlicher Luftfilter
- Dichtheit, Überdruckventile
- Lesbarkeit von Aufschriften, die der Sicherheit dienen
- Sicherungseinsätze entsprechend den Herstellerangaben
- ☞ **Äußerlich erkennbare Mängel, die zu einer mechanischen Gefährdung oder Brandgefahr führen, müssen sofort instand gesetzt werden.**

Durchführen von Prüfungen nach DIN VDE 0701-0702 – normative Definitionen

#### **9. Durchführen von Prüfungen nach DIN VDE 0701-0702: Normative Definitionen**

Die Reihenfolge der Prüfungen wird von der Norm festgelegt:

#### **9.1 Sichtprüfung**

Die Prüflinge werden auf äußerlich erkennbare Mängel besichtigt.

#### **9.2 Messung des Schutzleiterwiderstandes**

(bei Geräten der Schutzklasse I)

#### **Der Grenzwert beträgt:**

**0,3** Ω für Geräte mit Anschlussleitungen bis 5 m, zuzüglich 0,1 Ω je weitere 7,5 m, jedoch maximal 1,0 Ω.

#### **9.3 Messung des Isolationswiderstandes**

#### **Der Grenzwert beträgt:**

- **1 M**Ω für Geräte der Schutzklasse I
- **2 M**Ω für Geräte der Schutzklasse II 1)
- **0,25 M**Ω für Geräte der Schutzklasse III
- **0,3 M**Ω für Geräte der Schutzklasse I
- mit eingeschalteten Heizelementen <sup>2)</sup>
- 1) Gilt auch für berührbare leitfähige Teile von Prüflingen der Schutzklasse I, die nicht mit dem Schutzleiter verbunden sind.
- <sup>2)</sup> Wird bei Prüflingen der Schutzklasse I mit Heizelementen  $\geq 3.5$  kW Gesamtleistung der geforderte Isolationswiderstand nicht erreicht, gilt der Prüfling dennoch als einwandfrei, wenn der Schutzleiterstrom die Grenzwerte nicht überschreitet.

#### Messprinzipschaltung

Isolationswiderstand SK I, Bild M2 SK II und III, Bild M3

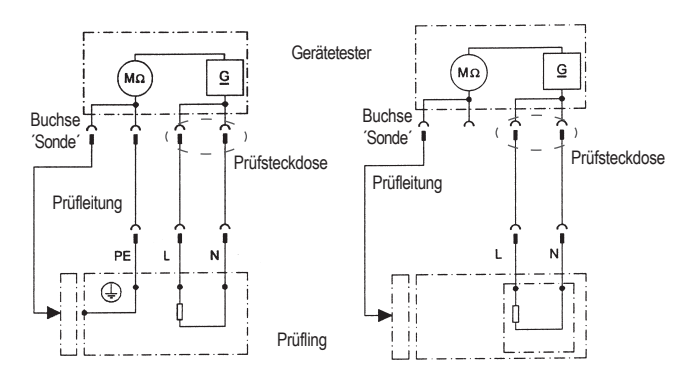

#### Messprinzipschaltung Schutzleiterwiderstand SK I, Bild M1

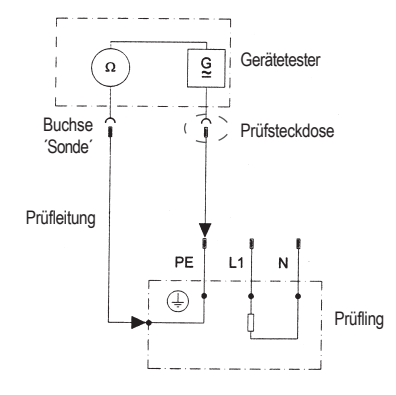

Durchführen von Prüfungen nach DIN VDE 0701-0702 - normative Definitionen

#### **9.4.1 Messung des Schutzleiterstromes**

(bei Geräten der Schutzklasse I)

#### **Der Grenzwert beträgt 3,5 mA.**

Bei Prüflingen mit Heizelementen mit einer Gesamtanschlussleistung größer 3,5 kW darf der Schutzleiterstrom nicht größer als 1 mA/kW Heizleistung bis zu einem Höchstwert von 10 mA betragen. Der Schutzleiterstrom kann entweder direkt, über das Ersatzableitstromverfahren oder über das Differenzstromverfahren gemessen werden.

#### Messprinzipschaltungen

Schutzleiterstrom – Ersatzableitstromverfahren SK I, Bild M4a

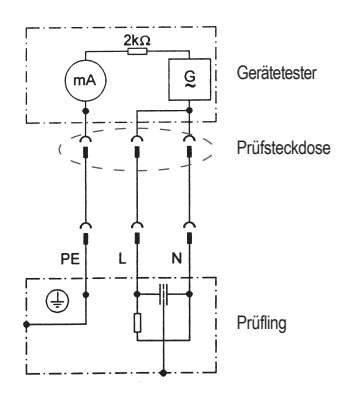

☞ Bei Prüflingen der SK I mit berührbaren leitfähigen Teilen, die nicht mit dem Schutzleiter verbunden sind, muss eine Berührungsstrommessung nach SK II zusätzlich durchgeführt werden (siehe Diagramm 1 auf Seite 20).

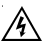

#### **Vorsicht! Der Prüfling wird während der Prüfung mit Netzspannung versorgt!**

#### Schutzleiterstrom – direkte Messung SK I, Bild M5

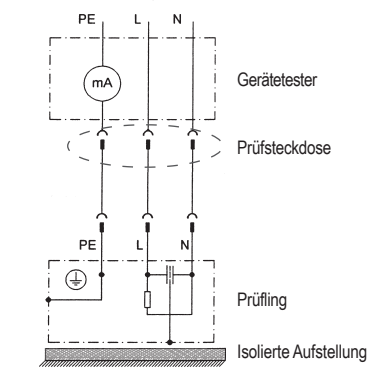

Schutzleiterstrom – Differenzstromverfahren SK I, Bild M6

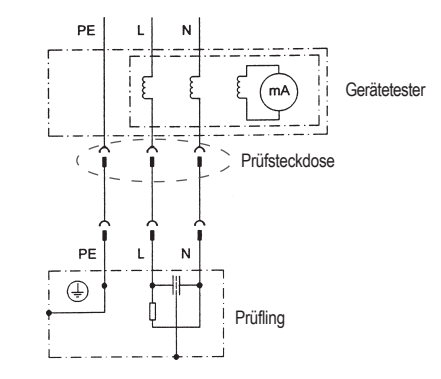

Durchführen von Prüfungen nach DIN VDE 0701-0702 - normative Definitionen

#### **9.4.2 Messung des Berührungsstromes**

(bei Geräten der Schutzklasse II)

#### **Der Grenzwert beträgt 0,5 mA**

Der Berührungsstrom kann entweder direkt, über das Ersatzableitstromverfahren oder über das Differenzstromverfahren gemessen werden. Diese Messung muss zusätzlich auch bei Geräten der Schutzklasse I mit berührbaren leitfähigen Teilen durchgeführt werden.

#### Messprinzipschaltungen

Berührungsstrom – Ersatzableitstromverfahren SK II, Bild M4b

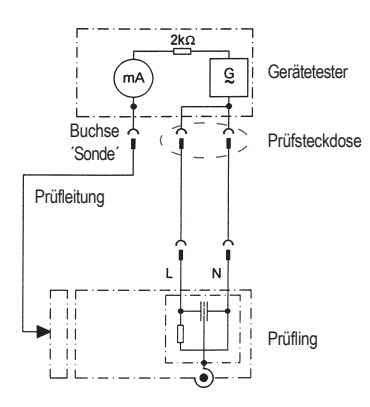

### $\mathcal{A}$

**Vorsicht! Der Prüfling wird während der Prüfung mit Netzspannung versorgt!**

Berührungsstrom:

direkte Messung SK I, Bild M8b direkte Messung SK II, Bild M8a

Isolierte Aufstellung

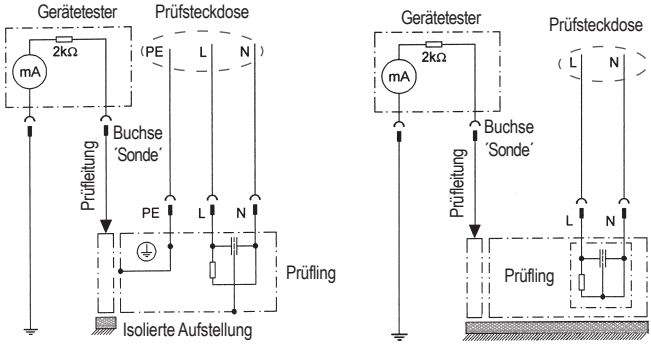

Messung an allen berührbaren leitfähigen Teilen des Prüflings, die nicht mit dem Schutzleiter verbunden sind

#### **9.5 Prüfung der Aufschriften**

Das Vorhandensein der Aufschriften, die der Sicherheit dienen, ist zu kontrollieren, gegebenfalls in geeigneter Form zu erneuern oder zu ergänzen.

#### **9.6 Funktionsprüfung**

Nach Beendigung der elektrischen Prüfung ist eine Funktionsprüfung des Prüflings durchzuführen. Eine Teilprüfung kann ausreichend sein.

#### **9.7 Dokumentation**

Die bestandenen Prüfung ist in geeigneter Form zu dokumentieren. Sollte sich ein Prüfling als nicht sicher erweisen, ist dies am Gerät deutlich zu kennzeichnen, und der Betreiber ist darüber schriftlich in Kenntnis zu setzen. Die Aufzeichnung der Messwerte und der Änderungen wird empfohlen.

#### **Bedienungsanleitung Gerätetester GT-0751** Prüfablauf nach DIN VDE 0701-0702

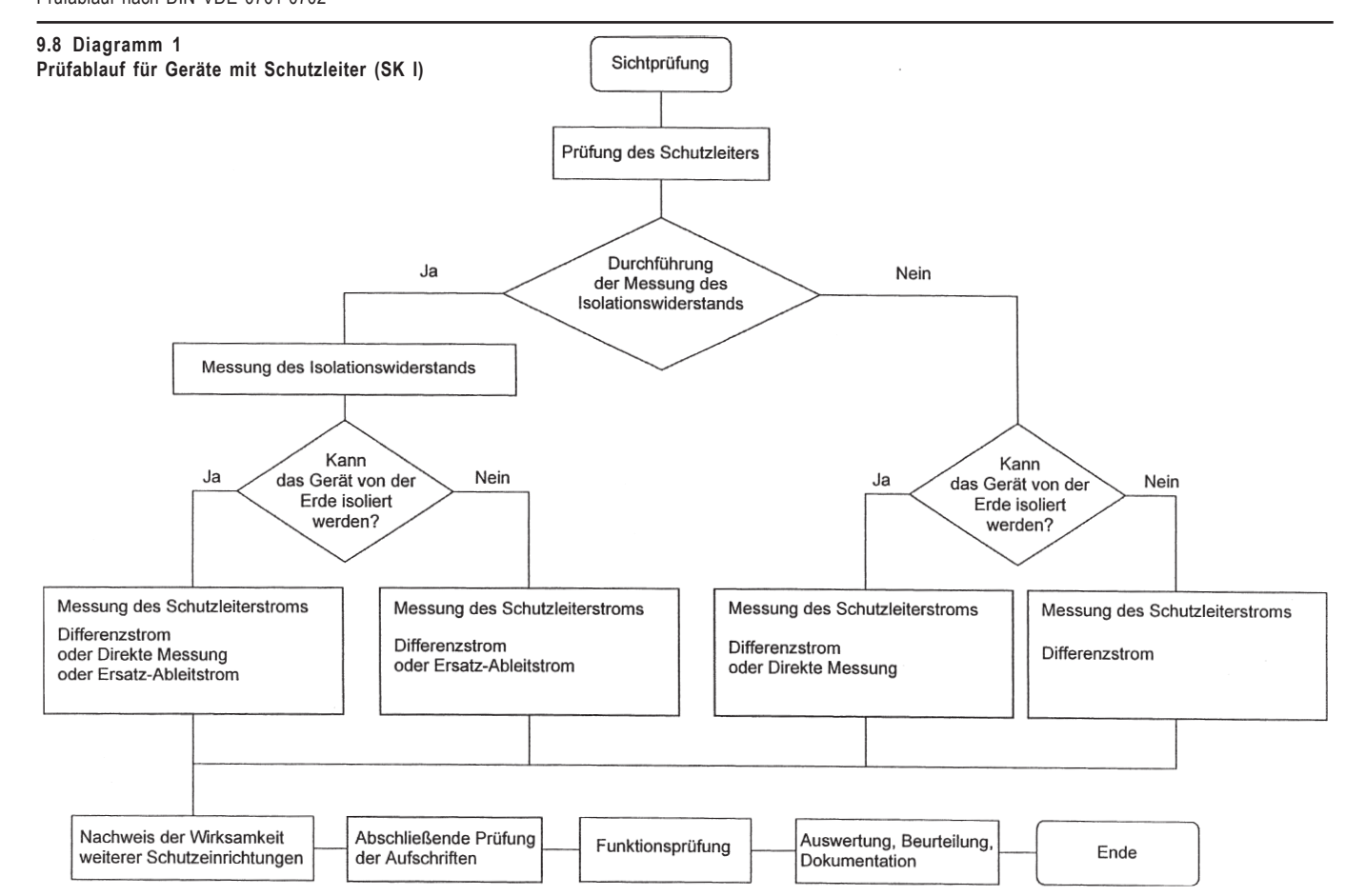

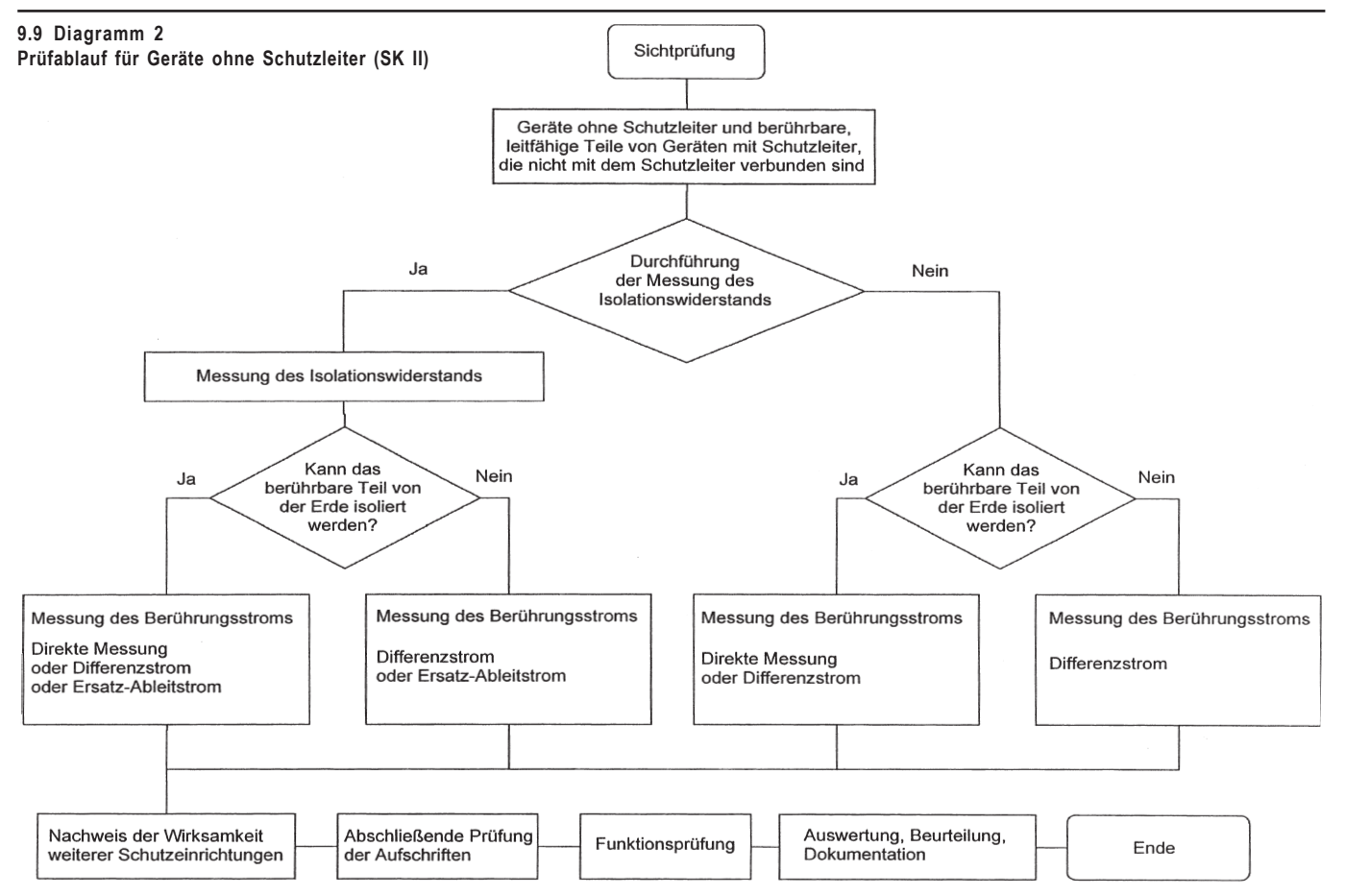

Durchführen von Prüfungen nach DIN VDE 0701-0702 – Geräte mit Schutzleiter (SK I)

#### **10. Durchführen von Prüfungen mit dem Gerätetester GT-0751: nach DIN VDE 0701-0702, Geräte mit Schutzleiter (SK I)**

#### **Prüfling anschließen**

- Verbinden Sie ein Ende der Prüfleitung mit der Sonde-Buchse des Gerätetesters.
- Verbinden Sie mittels der Abgreifklemme das andere Ende der Prüfleitung mit einem Metallteil des Prüflings, das an den Schutzleiter angeschlossen ist.

Achten Sie auf einen guten Kontakt der Abgreifklemme mit dem Metallteil des Prüflings.

- Verbinden Sie den Netzstecker des Prüflings mit der Prüfsteckdose des **Gerätetesters**
- Schalten Sie den Prüfling mit dem Netzschalter ein.

#### **Gerätetester einschalten**

Schließen Sie den Netzstecker des Gerätetesters an eine ordnungsgemäß angeschlossene und funktionsfähige Schuko-Netzsteckdose an. Schalten Sie den Gerätetester mit dem Netzschalter ein. Im Einschaltbildschirm (Abb. 14) drücken Sie die große Taste. Im folgenden Bildschirm werden die aktuell eingestellten Parameter angezeigt. Diese können verändert oder mit Taste [Weiter] bestätigt werden (Abb. 15).

■ Bitte beachten, dass keine Echtzeituhr vorhanden ist. Das Datum muss eingeben oder übernommen werden!

Mit Taste [->Weiter] gelangen Sie in das Auswahlmenü (Abb. 16). Hier können Sie in den "Messgerätmodus" gehen, um z. B. für Servicezwecke die elektrischen Prüfungen einzeln durchführen zu können - [Einzelprüfung (Service)] oder in die Grundeinstellungen des Gerätetesters [Konfiguration] gehen (siehe Seite 9 Punkt 6.1).

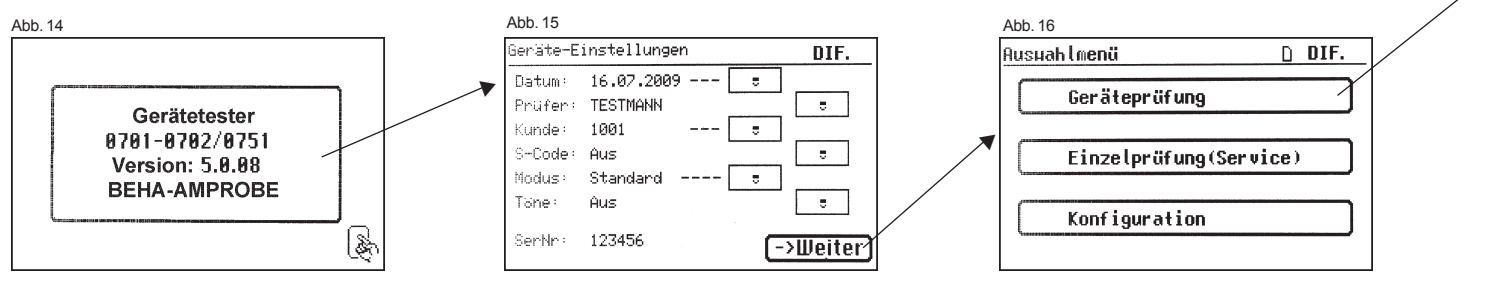

Durchführen von Prüfungen nach DIN VDE 0701-0702 – Geräte mit Schutzleiter (SK I)

#### **Eingabe der Geräteidentifikation**

Drücken Sie im Auswahlmenü die Funktionstaste [Geräteprüfung] (Abb. 16). Danach erscheint die Aufforderung zur Eingabe der Geräteidentifikation. Mit der Taste [1/A] wechselt die Anzeige (Abb. 17) in die Eingabe einer max. 19-stelligen Prüfungs-ID-Nummer. Sie kann auch mit dem Barcode-Scanner eingelesen werden.

■ Die Eingabe der Geräteidentifikationsnummer ist zwingend notwendig.

Die danach folgende Gerätebezeichnung (Abb.19) ist nicht zwingend und wird zur Barcode-Eingabe automatisch eingeblendet. Bei Handeingabe gelangt man über die Tasten [1/A] und [OK] in dieses Menü.

Wenn Sie hier keine Angaben machen wollen, so drücken Sie die Taste [OK].

Im Auswahlmenü (Abb. 20) drücken Sie die Funktionstaste [Nach DIN VDE 0702-0702].

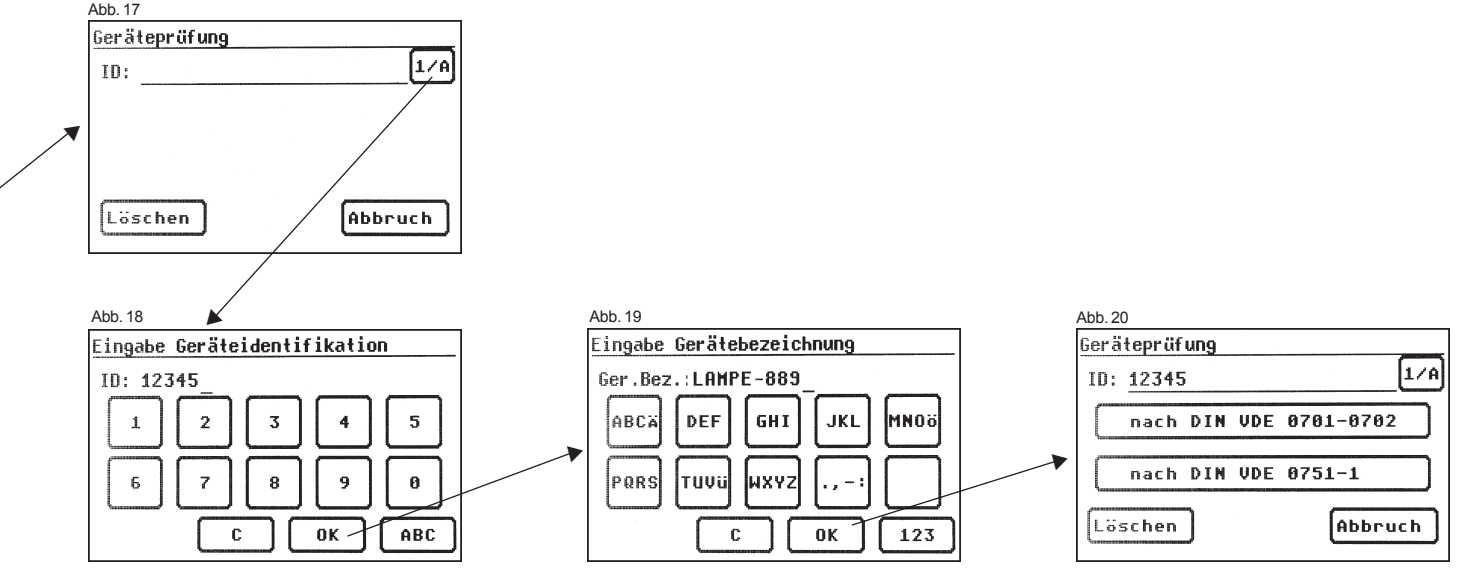

Durchführen von Prüfungen nach DIN VDE 0701-0702 – Geräte mit Schutzleiter (SK I)

#### **Einstellungen für Prüfung**

Die Abb. 21 zeigt das Auswahlmenü der Schutzmaßnahmen des Prüflings. Nach der Auswahl der Schutzmaßnahme durch Betätigen der Funktionstaste [Geräte mit PE (SK I)] gelangen Sie in die Auswahl "Prüfung Geräte mit PE" (Abb. 22).

- Funktion [Prüfung allgemein]:

Der Prüfablauf enthält alle Messungen entsprechend der Norm VDE 0701- 0702.

- Funktion [Prüfung Leitung]:

Hier wird nur Schutzleiterwiderstand und Isolationswiderstand gemessen.

- Funktion [Geräte mit Heizelementen]:

Der Prüfablauf enthält alle Messungen entsprechend der Norm VDE 0701-0702 mit den in der Norm festgegelegten Grenzwerten für diese Geräteklasse.

Nach betätigen der Funktionstaste [Prüfung allgemein] gelangen Sie in das Menü "Einstellungen für Prüfung" (Abb. 23).

Mit der Taste [IEA/IPE] legen Sie fest, ob zur Bestimmung des Schutzleiteroder Berührungsstromes die Ersatzableitstrommessung angewendet werden soll.

Mit der Taste [RISO j/n] stellen Sie ein, ob die Prüfung des Isolationswiderstandes durchgeführt wird.

Mit der Taste  $[PE \le 5.0 \text{ m}]$  wird die Länge der Anschlussleitung des Prüflings bestimmt. Mit jedem Druck auf diese Taste wird der Wert um 7,5 m erhöht. Der daraus resultiernde Grenzwert für den maximalem Schutzleiterwiderstand ist in der Grenzwertzeile sichtbar, siehe auch Tabelle unten:

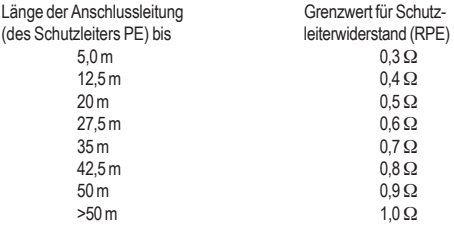

Mit der Funktionstaste [Hand/Auto] bestimmen Sie, ob der Prüfablauf manuell (per Hand) oder automatisch erfolgen soll. Die Titelzeile (rechts oben) zeigt die Einstellung: Per Hand (H), automatisch (A).

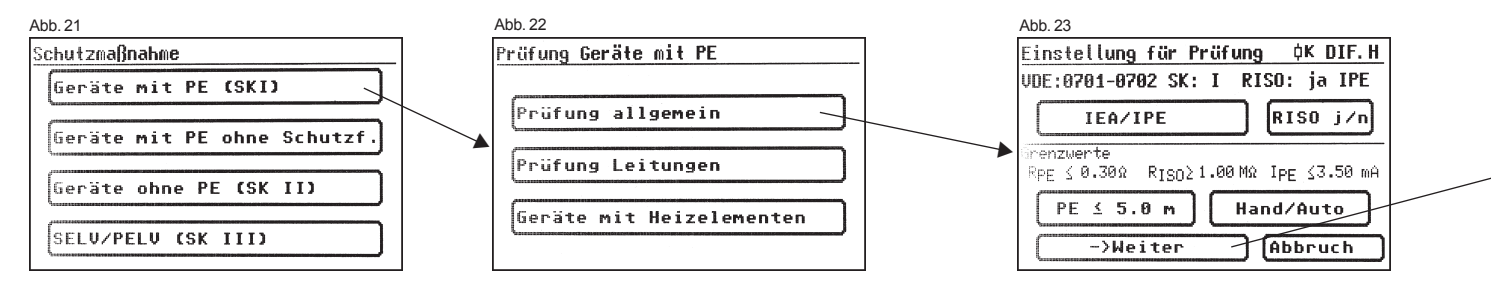

Durchführen von Prüfungen nach DIN VDE 0701-0702 – Geräte mit Schutzleiter (SK I)

☞ Manueller Prüfablauf bedeutet, dass Sie jeden Prüfschritt durch Drücken der Taste "OK" bestätigen müssen, um zum nächsten Prüfschritt zu gelangen.

> Automatischer Prüfablauf bedeutet, dass ein Prüfschritt nach einer Dauer von z. B. 5 s (siehe Punkt 6.6, Grundeinstellungen des Gerätetesters) automatisch zu dem nächsten wechselt (ausgenommen Bestätigung der Zuschaltung der Netzspannung).

Die Taste [Abbruch] bringt Sie zum Auswahlmenü zurück. Weiterer Ablauf - Taste [->Weiter] drücken (siehe auch Diagramm 1 im Punkt 9.8).

#### **10.1 Sichtprüfung**

Mit der Taste Weiter" kommen Sie zum ersten Schritt der Prüfung, der Sichtprüfung (Abb. 24)

Bei dieser Prüfung sollen Gehäuse, Anschlussleitung, Aufschriften und sonstige Teile besichtigt werden. Positive Ergebnisse der Sichtprüfung bestätigen Sie durch Drücken der entsprechenden Tasten – die Anzeige wechselt von "nicht OK" auf "OK" (Abb. 25).

■ Bitte beachten: Die Sichtprüfung wird im "Expertenmodus" nicht angezeigt!

Sollte das zu prüfende Gerät berührbare, leitende Gehäuseteile aufweisen, die nicht mit dem Schutzleiter verbunden sind, muss die Prüfung des Berührungsstromes durchgeführt werden (Abb. 26).

■<a>
Für alle kommenden Prüfungen muss der Prüfling eingeschaltet sein.

Durch Drücken der Taste [Weiter] geht das Gerät in die Prüfung des Schutzleiterwiderstandes über (Abb. 27).

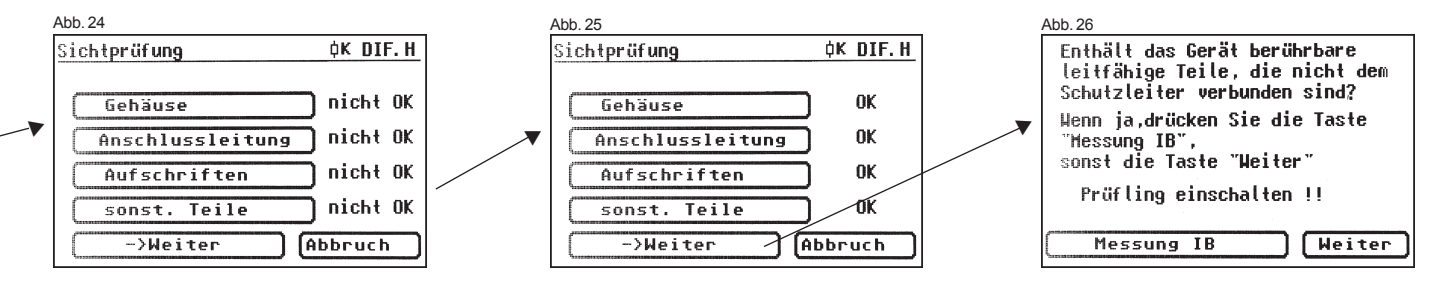

Durchführen von Prüfungen nach DIN VDE 0701-0702 – Geräte mit Schutzleiter (SK I)

#### **10.2 Schutzleiterwiderstand**

Der Grenzwert beträgt:

0,3 Ω für Geräte mit Anschlussleitungen bis 5 m,

zuzüglich 0,1  $\Omega$  je weitere 7,5 m, jedoch maximal 1,0  $\Omega$ 

(siehe auch Tabelle auf Seite 24)

Mit der Taste [->Weiter] kommen Sie zu der ersten elektrischen Prüfung, dem Schutzleiterwiderstand (Abb. 27).

Der gemessene Wert erscheint groß in der Mitte des Bildschirms.

☞ Das Sternzeichen am linken Rand des Bildschirms blinkt, wenn der Messvorgang läuft (die Messwerte werden ermittelt). Die Taste [OK] erscheint, wenn der Messwert erfasst ist.

Der entsprechende Grenzwert "GW" sowie der momentane Prüfstrom (+) werden ebenfalls angezeigt.

Durch Drücken der Taste [Hilfe] wechseln Sie in den Hilfebildschirm. Eine Messprinzipschaltung entsprechend der Abbildung in dieser Bedienungsanleitung und ein kurzer Hilfetext werden angezeigt. Nach dem Druck auf die Taste [Beenden] kehren Sie zum Messbildschirm zurück.

Im nächsten Schritt erfolgt die Umpolung des Prüfstromes (–) und der Schutzleiterwiderstand wird erneut gemessen.

■ Während der Messung ist die Anschlussleitung des Prüflings abschnittsweise über die gesamte Länge zu bewegen, um gebrochene Leiter oder schlechte Stellen zu finden.

#### **10.3 Isolationswiderstand** (vergleiche mit Punkt 10.41)

Der Grenzwert beträgt: 1,0 MΩ (SK I)

2,0 MΩ für berührbare leitfähige Teile, die nicht mit dem Schutzleiter verbunden sind (SK I) 0,3 MΩ für Geräte der SK I mit eingeschalteten Heizelementen  $\geq$  3.5 kW \*)

\*) Wird bei Geräten der Schutzklasse I mit Heizelementen 3,5 kW Gesamtleistung der geforderte Isolationswiderstand nicht erreicht, gilt das Gerät dennoch als einwandfrei, wenn der Schutzleiterstrom die Grenzwerte nicht überschreitet (Einstellung am Tester – SK: Ie).

Haben Sie in den 'Einstellungen für Messung' einen Prüfablauf **mit Isolationswiderstand** gewählt, so erscheint nach dem Druck auf die Taste [OK] der Messbildschirm für die Isolationswiderstandsmessung (Abb. 29). Neben dem gemessenen Wert wird auch die Höhe der Prüfspannung angezeigt (mind. 500 V DC).

■ Das Sternzeichen am linken Rand des Bildschirms blinkt, wenn der Messvorgang läuft (die Messwerte werden ermittelt). Die Taste [OK] erscheint, wenn der Messwert erfasst ist.

Ein Hilfebildschirm mit einer Messprinzipschaltung und einem Hilfetext ist auch hier vorhanden.

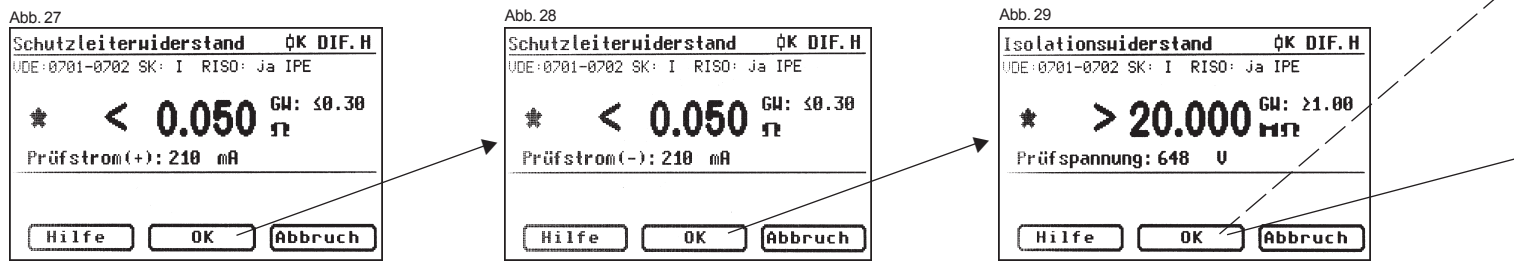

Durchführen von Prüfungen nach DIN VDE 0701-0702 - Geräte mit Schutzleiter (SK I)

#### **10.4.1 Schutzleiterstrom (Ersatzableitstrom)**

Der Grenzwert beträgt: 3,5 mA (SK I) Bei Geräten mit Heizelementen mit einer Gesamtleistung größer 3,5 kW darf der Schutzleiterstrom nicht größer als 1 mA/kW Heizleistung bis zu einem Höchstwert von 10 mA

Mit der Taste [OK] geht es weiter zum Messbildschirm , Schutzleiterstrom' (nach dem Ersatzableitstromverfahren).

Hier wird wieder neben dem gemessenen Wert auch der dazugehörige Grenzwert angezeigt (Abb. 30).

Abb. 30

betragen.

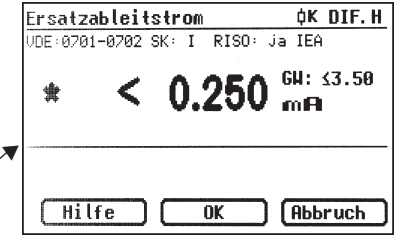

#### **10.4.2 Schutzleiterstrom** (vergleiche mit Punkt 10.41)

Der Grenzwert beträgt: 3,5 mA (SK I) Bei Geräten mit Heizelementen mit einer Gesamtleistung größer 3,5 kW darf der Schutzleiterstrom nicht größer als 1 mA/kW Heizleistung bis zu einem Höchstwert von 10 mA betragen.

Haben Sie in den 'Einstellungen für Messung' einen Prüfablauf **ohne Isolationswiderstand** gewählt, so geht der Gerätetester in die Messung des Schutzleiterstromes über (die Punkte 3. - Isolationswiderstand und 4a. - Ersatzableitstrom entfallen).

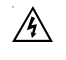

**Vorsicht! Der Prüfling wird während der Prüfung mit Netzspannung versorgt.**

Nach dem Druck auf die Taste [OK] sehen Sie eine Warnung über das Zuschalten der Netzspannung (Abb. 31).

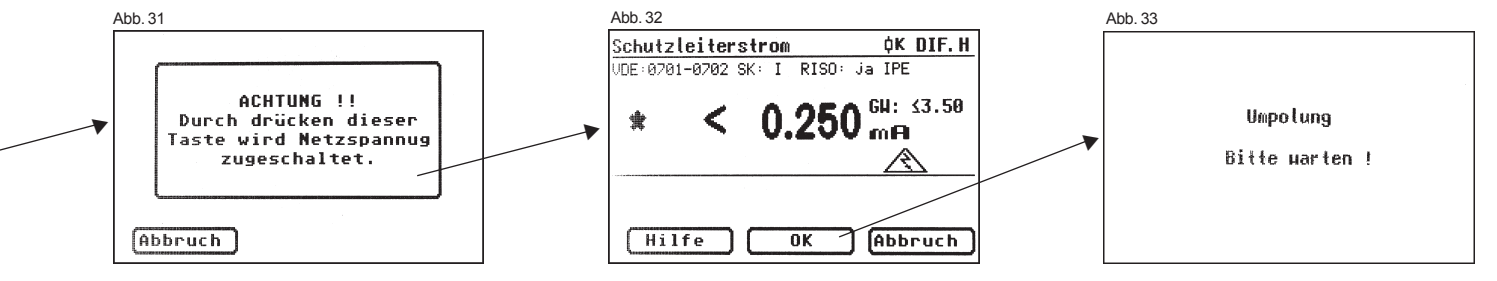

Durchführen von Prüfungen nach DIN VDE 0701-0702 – Geräte mit Schutzleiter (SK I)

Mit Ihrer Zustimmung – große Taste drücken – wechselt die Anzeige in die Messung des Schutzleiterstroms und die Netzspannung wird zugeschaltet – **der Prüfling geht in Betrieb!**

Den gemessenen Wert sehen Sie in der Mitte des Bildschirms, rechts davon den dazugehörigen Grenzwert (Abb. 32).

■ Das Sternzeichen am linken Rand des Bildschirms blinkt, wenn der Messvorgang läuft (die Messwerte werden ermittelt). Die Taste [OK] erscheint, wenn der Messwert erfasst ist.

Das Symbol  $\hat{A}$  blinkt als Hinweis über die zugeschaltete Netzspannung.

Mit der Taste [Hilfe] erreichen Sie auch hier den Hilfebildschirm.

Nach dem Druck auf die Taste [OK] findet die automatische **Umpolung** des Netzsteckers vom Prüfling statt (Abb. 33).

Eine Umschaltpause dient zum Anhalten evtl. laufender Motoren. Danach werden Sie erneut vor dem Zuschalten der Netzspannung gewarnt. Nach Bestätigen mit Taste [OK] wird die Netzspannung wieder zugeschaltet und die Messung des Schutzleiterstroms wiederholt.

■ Die Wahl des Messverfahrens für Schutzleiterstrom – siehe Punkt 6.3 Einstellung des Messverfahrens für die Schutzleiterstrommessung.

#### **10.5 Funktionsprüfung**

Mit der Taste [OK] gehen Sie weiter zum Menü Funktionsprüfung'.

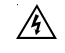

#### **Vorsicht! Der Prüfling wird während der Prüfung mit Netzspannung versorgt.**

Vor der Zuschaltung der Netzspannung erscheint in der Anzeige eventuell eine zusätzliche Warnmeldung. Der automatische Prüfablauf wird gestoppt, nur nach einem Tastendruck geht es weiter (Abb. 35). Nachdem Sie durch den Tastendruck die Zuschaltung der Funktionsprüfung bestätigt haben, wechselt der Gerätetester zum Funktionstest-Bildschirm über (Abb. 36).

Angezeigt werden die momentane Netzspannung, der Verbraucherstrom, die Wirk-, Schein- und Blindleistung, der Leistungsfaktor und die Netzfrequenz.

#### **10.6 Prüfung der Aufschriften**

Die in der Funktionsprüfung angezeigten Werte sollen an dieser Stelle mit den Angaben auf dem Typschild des Prüflings verglichen werden.

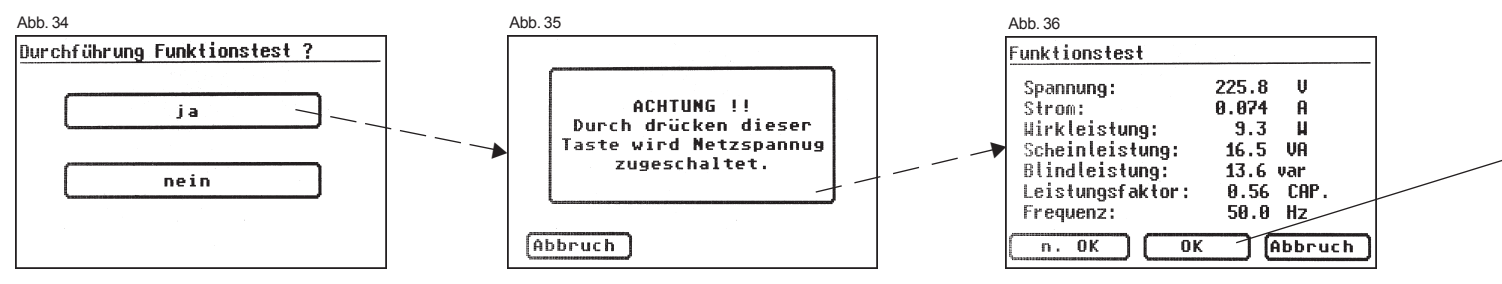

Durchführen von Prüfungen nach DIN VDE 0701-0702 – Geräte mit Schutzleiter (SK I)

#### **10.7 Dokumentation**

 $\blacktriangledown$ 

Prüfergebnis

 $R_{PF} \le 0.050$ 

 $R_{\text{IS}} \Omega$  20.00

IPF 1 0.250

 $-\lambda$ Weiter

Messergebnis Grenzuerte

 $\leq$  0.30  $\Omega$ 

 $\geq 1.00$ Hn

≤ 3.50mA

Nach dem Drücken der Taste [OK] wechselt die Anzeige in den Bildschirm 'Prüfergebnis' (Abb. 37).

Hier sehen Sie alle Messergebnisse mit den dazugehörigen Grenzwerten.

Wenn die Messergebnisse der elektrischen Größen sowie der Sichtprüfung und des Funktionstests in Ordnung waren, erscheint eine Meldung: 'Prüfung OK'.

Bei nicht erfolgreicher Prüfung lautet die Meldung: 'Prüfung nicht OK!'.

An dieser Stelle können Sie die Prüfung mit der Taste [Abbruch] abbrechen (die Anzeige kehrt zum Bildschirm 'Einstellungen für Messung' zurück) oder mit der Taste [->Weiter] zum 'Speichermenü' übergehen.

Im ,Speichermenü' (Abb. 38) können Sie folgende Parameter bestätigen oder nachträglich ändern: Geräte-ID-Nummer, Geräte-Bezeichnung, Prüfername, Datum und die Kundennummer.

Des Weiteren können Sie auch den Speicherort wechseln - vom internen Speicher auf die MMC/SD-Karte und umgekehrt.

In der Titelzeile des Speichermenüs wird die aktuelle Einstellung durch ein Symbol angezeigt.

☞ Die Geräteidentifikation kann auch vom Barcode-Etikett mittels des optionalen Barcode-Scanners eingelesen werden. Dazu verbinden Sie vor der Inbetreibnahme des Gerätetesters den Stecker des Barcode-Scanners mit der RS232-Buchse des Gerätetesters und schrauben Sie ihn fest.

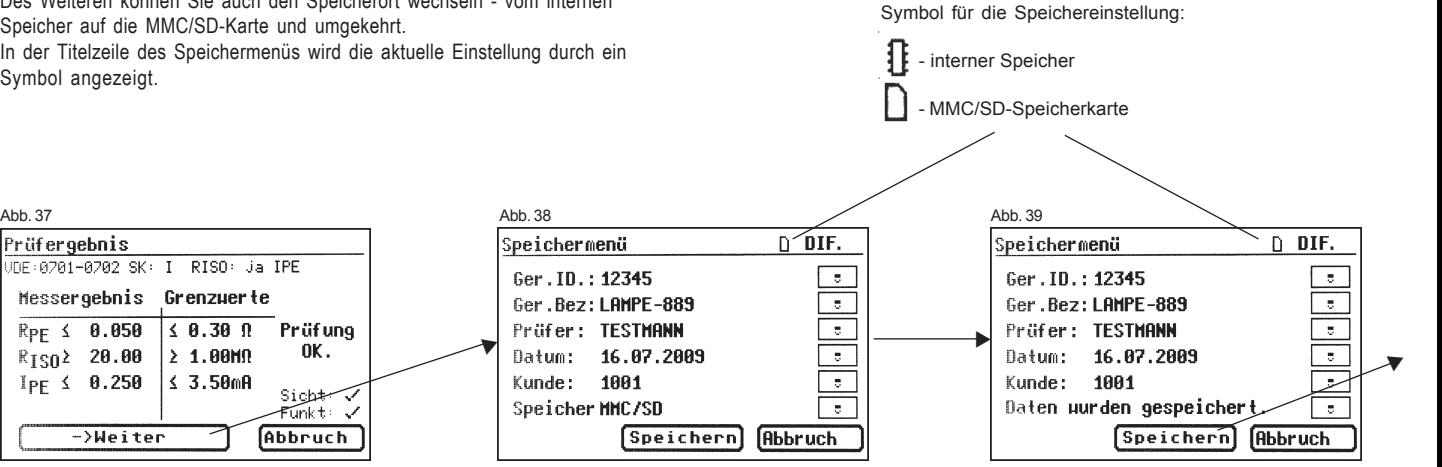

Durchführen von Prüfungen nach DIN VDE 0701-0702 – Geräte mit Schutzleiter (SK I)

Die Eingabe bestätigen Sie mit der Taste [Speichern] – in der Anzeige erscheint kurz die Meldung über erfolgte Speicherung Daten wurden gespeichert' und die Anzeige wechselt in , Abb 39.

Bei Eingabe einer bereits verwendeten ID-Nummer werden die Daten als eine neue Prüfung an diese ID-Nummer .angehängt".

Nach dem Speichervorgang wechselt die Anzeige in das Menü für Eingabe der ID-Nummer – der Gerätetester ist für eine weitere Prüfung bereit (Abb. 40).

Die Prüfergebnisse können mit dem mitgelieferten PC-Programm auf einem PC gespeichert oder von dort aus in Form eines Prüfprotokolls ausgedruckt werden. Dazu stellen Sie die USB-Verbindung zwischen dem Gerätetester und dem PC her (USB-Kabel im Lieferumfang) oder übertragen Sie die gespeicherten Daten von der Speicherkarte auf den PC.

Vorgehensweise am PC – siehe Bedienungsanleitung der PC-Software.

#### **Allgemeiner Hinweis**

Jeder Prüfschritt, bei dem der Prüfling mit Netzspannung versorgt wird, ist aus Sicherheitsgründen zeitlich begrenzt. Die maximale Dauer dieses Prüfschritts beträgt ca. 5 min. Das bedeutet, dass der Zustand des Gerätetesters, in dem der Prüfling mit der Netzspannung versorgt wird nicht länger als ca. 5 min. dauert. **Nach Ablauf dieser Zeit wird die Netzspannung abgeschaltet und es erscheint eine entsprechende Meldung in der Anzeige.** Sie können an dieser Stelle die Prüfung mit der Taste [->Weiter] fortsetzten

oder mit der Taste [Abbruch] abbrechen.

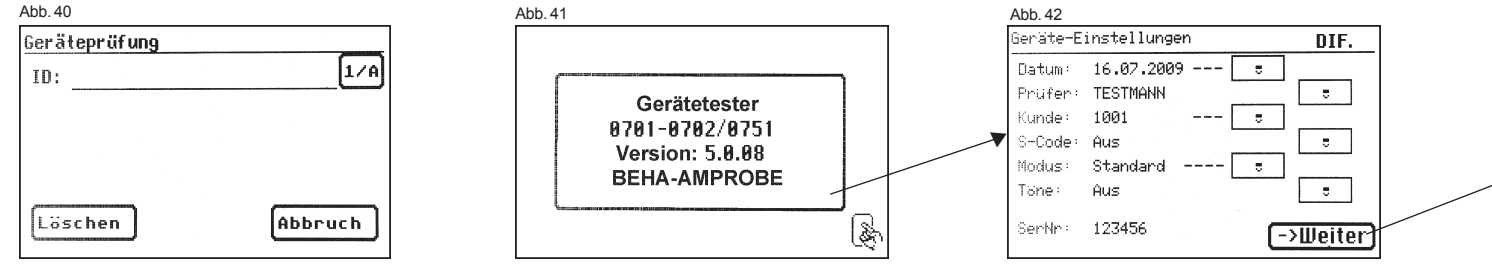

Durchführen von Prüfungen nach DIN VDE 0701-0702 – Geräte ohne Schutzleiter (SK II)

**11. Durchführen von Prüfungen mit dem Gerätetester GT-0751: nach DIN VDE 0701-0702, Geräte ohne Schutzleiter (SK II)**

#### **Prüfling anschließen**

- Verbinden Sie ein Ende der Prüfleitung mit der Sonde-Buchse des **Gerätetesters**
- Verbinden Sie mittels der Abgreifklemme das andere Ende der Prüfleitung mit einem berührbaren leitenden Teil des Prüflingsgehäuses. Achten Sie auf einen guten Kontakt an der Abgreifklemme.
- Verbinden Sie den Netzstecker des Prüflings mit der Prüfsteckdose des Gerätetesters.
- Schalten Sie den Prüfling mit dem Netzschalter ein.

#### **Gerätetester einschalten**

Schließen Sie den Netzstecker des Gerätetesters an eine ordnungsgemäß angeschlossene und funktionsfähige Schuko-Netzsteckdose an. Schalten Sie den Gerätetester mit dem Netzschalter ein. Im Einschaltbildschirm (Abb. 41) drücken Sie die große Taste. Im folgenden Bildschirm werden die aktuell eingestellten Parameter angezeigt. Diese können verändert oder mit Taste [Weiter] bestätigt werden (Abb. 42).

☞ Bitte beachten, dass keine Echtzeituhr vorhanden ist. Das Datum muss eingeben oder übernommen werden! Mit Taste [->Weiter] gelangen Sie in das Auswahlmenü (Abb. 43). Hier können Sie in den "Messgerätmodus" - Taste [Einzelprüfung (Service)] oder in die Grundeinstellungen des Gerätetesters - Taste [Konfiguration] gehen (siehe Seite 9 Punkt 6.1).

#### **Eingabe der Geräteidentifikation**

Drücken Sie im Auswahlmenü die Funktionstaste [Geräteprüfung] (Abb. 43). Danach erscheint die Aufforderung zur Eingabe der Geräteidentifikation. Mit der Taste [1/A] wechselt die Anzeige in die Eingabe einer max. 19 stelligen Prüfungs-ID-Nummer. Sie kann auch mit dem Barcode-Scanner eingelesen werden.

☞ Die Eingabe der Geräteidentifikationsnummer ist zwingend notwendig.

Die danach folgende Gerätebezeichnung (Abb.46) ist nicht zwingend und wird zur Barcode-Eingabe automatisch eingeblendet. Bei Handeingabe gelangt man über die Tasten [1/A] und [OK] in dieses Menü.

Wenn Sie hier keine Angaben machen wollen, so drücken Sie die Taste [OK].

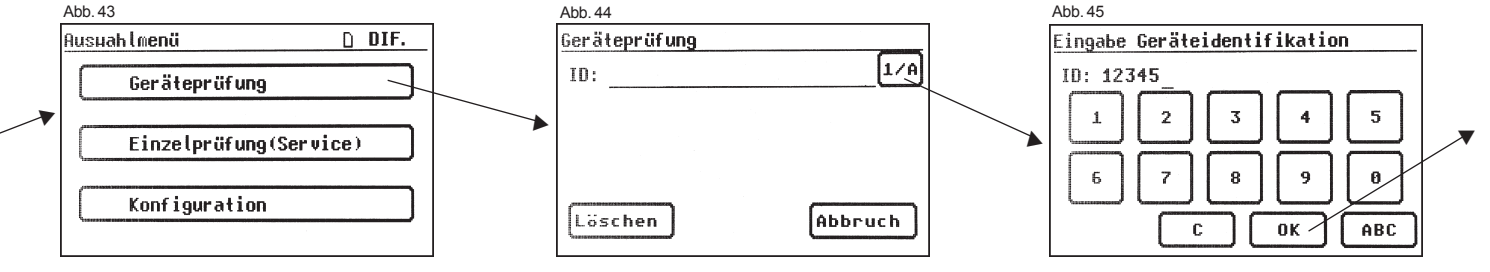

Durchführen von Prüfungen nach DIN VDE 0701-0702 – Geräte ohne Schutzleiter (SK II)

#### **Einstellungen für Prüfung**

Die Abb. 47 zeigt das Auswahlmenü der Schutzmaßnahmen des Prüflings. Nach der Auswahl der Schutzmaßnahme durch Betätigen der Funktionstaste [Geräte ohne PE (SK II)] gelangen Sie in das Menü "Einstellungen für Prüfung" (Abb. 48).

Mit der Taste [IEA/IPE] legen Sie fest, ob zur Bestimmung des Berührungsstromes die Ersatzableitstrommessung angewendet werden soll.

Mit der Taste [RISO j/n] stellen Sie ein, ob die Prüfung des Isolationswiderstandes durchgeführt wird.

Mit der Funktionstaste [Hand/Auto] bestimmen Sie, ob der Prüfablauf manuell (per Hand) oder automatisch erfolgen soll.

Die Titelzeile (rechts oben) zeigt die Einstellung: Per Hand (H), automatisch (A).

☞ Manueller Prüfablauf bedeutet, dass Sie jeden Prüfschritt durch Drücken der Taste "OK" bestätigen müssen, um zum nächsten Prüfschritt zu gelangen. Automatischer Prüfablauf bedeutet, dass ein Prüfschritt nach einer Dauer von z. B. 5 s (siehe Punkt 6.6, Grundeinstellungen des Testers) automatisch zu dem nächsten wechselt (ausgenommen Bestätigung der Zuschaltung der Netzspannung).

Die Taste [Abbruch] bringt Sie zum Auswahlmenü zurück. Weiterer Ablauf - Taste [->Weiter] drücken (siehe auch Diagramm 1 im Punkt 9.8).

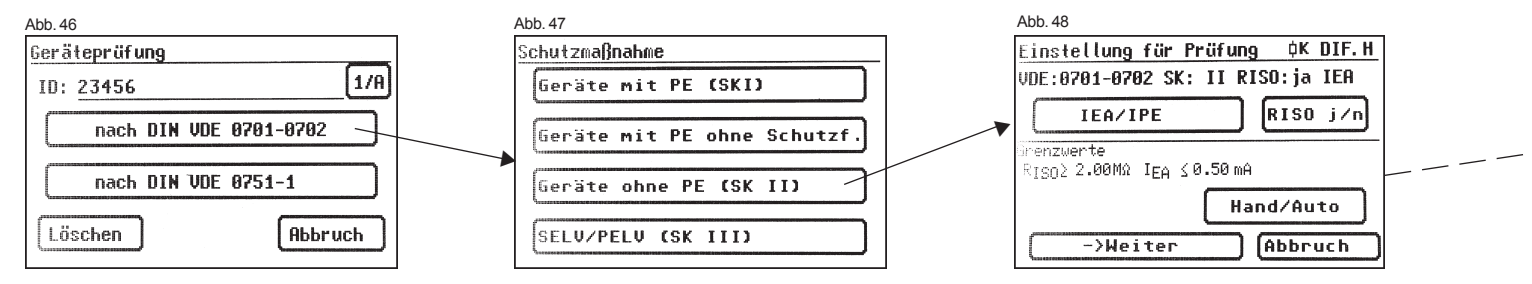

Durchführen von Prüfungen nach DIN VDE 0701-0702 - Geräte ohne Schutzleiter (SK II)

#### **11.1 Sichtprüfung**

Mit der Taste [->Weiter] kommen Sie zum ersten Schritt der Prüfung, der Sichtprüfung (Abb. 50).

Bei dieser Prüfung sollen Gehäuse, Anschlussleitung, Aufschriften und sonstige Teile besichtigt werden. Positive Ergebnisse der Sichtprüfung bestätigen Sie durch Drücken der entsprechenden Tasten – die Anzeige wechselt von ,nicht OK' auf ,OK' (Abb. 51).

☞Bitte beachten: Die Sichtprüfung wird im "Expertenmodus" nicht angezeigt!

☞ Für alle kommenden Prüfungen muss der Prüfling eingeschaltet sein.

Durch Drücken der Taste [Weiter] geht das Gerät in die Prüfung des Isolationswiderstandes über (Abb. 53).

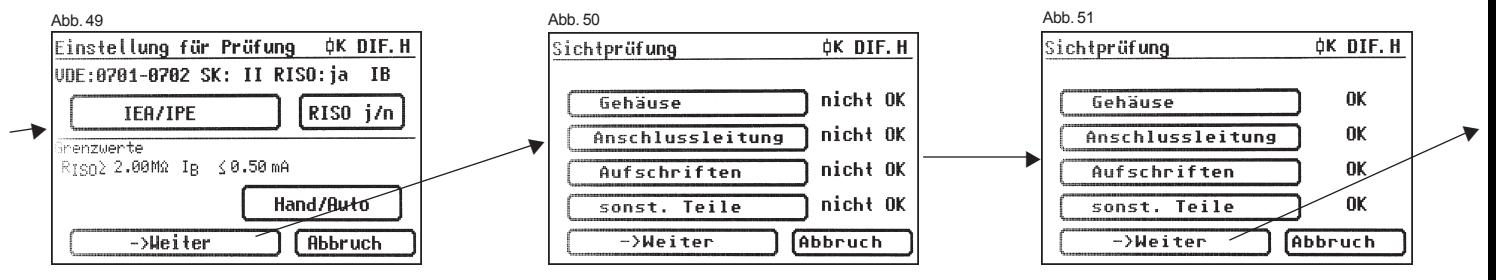

Durchführen von Prüfungen nach DIN VDE 0701-0702 – Geräte ohne Schutzleiter (SK II)

#### **11.2 Isolationswiderstand**

Der Grenzwert beträgt: 2,0 MΩ (SK II)

Haben Sie in den 'Einstellungen für Messung' einen Prüfablauf **mit Isolationswiderstand** gewählt, so erscheint nach dem Druck auf die Taste [->Weiter] der Messbildschirm für Isolationswiderstandsmessung (Abb. 53). Neben dem gemessenen Wert wird auch die Höhe der Prüfspannung angezeigt (mind. 500 V DC).

■ Das Sternzeichen am linken Rand des Bildschirms blinkt, wenn der Messvorgang läuft (die Messwerte werden ermittelt). Die Taste [OK] erscheint, wenn der Messwert erfasst ist.

Einen Hilfebildschirm mit der Messprinzipschaltung und einem Hilfetext erreichen Sie durch Drücken der Taste [Hilfe].

#### **11.3.1 Berührungsstrom (Ersatzableitstrom)**

- Der Grenzwert beträgt:
- 0,5 mA

Diese Messung muss zusätzlich auch bei Geräten der Schutzklasse I mit berührbaren leitfähigen Teilen, die nicht an den Schutzleiter angeschlossen sind, durchgeführt werden.

Mit der Taste [OK] geht es weiter zum Messbildschirm . Berührungsstrom'. Die Messung erfolgt nach dem Ersatzableitstromprinzip (wenn gewählt). Hier wird wieder neben dem gemessenen Wert auch der dazugehörige Grenzwert angezeigt (Abb. 54).

☞ Das Sternzeichen am linken Rand des Bildschirms blinkt, wenn der Messvorgang läuft (die Messwerte werden ermittelt). Die Taste [OK] erscheint, wenn der Messwert erfasst ist.

Ein Hilfebildschirm ist nach dem Druck auf die Taste [Hilfe] ebenfalls vorhanden.

#### **Achtung!**

Beim Prüfablauf **ohne Isolationswiderstand** wird vom Gerätetester der **Berührungsstrom** unter Zuschaltung der **Netzspannung** gemessen (direkt oder nach dem Differenzstromverfahren).

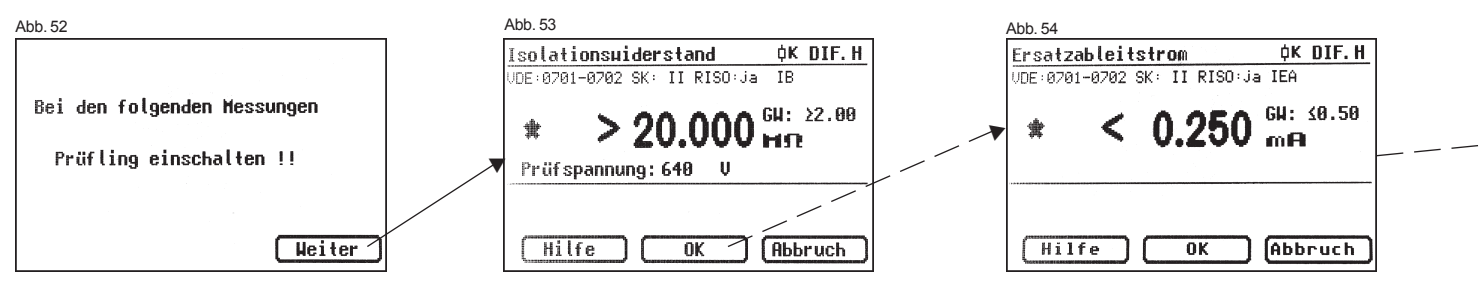

Durchführen von Prüfungen nach DIN VDE 0701-0702 – Geräte ohne Schutzleiter (SK II)

#### **11.3.2 Berührungsstrom (direkt oder Differenzstrom)**

Der Grenzwert beträgt:

0,5 mA

Diese Messung muss zusätzlich auch bei Geräten der Schutzklasse I mit berührbaren leitfähigen Teilen, die nicht mit dem Schutzleiter verbunden sind, durchgeführt werden.

Haben Sie in den 'Einstellungen für Messung' einen Prüfablauf **ohne Isolationswiderstand** gewählt, so geht der Gerätetester in die Messung des Berührungsstromes über (die Punkte 11.2 Isolationswiderstand und 11.3a Berührungsstrom/Ersatzableitstrom entfallen).

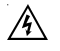

#### **Vorsicht! Der Prüfling wird während der Prüfung mit Netzspannung versorgt.**

Nach dem Druck auf die Taste [->Weiter] wechselt der Bildschirm und Sie werden durch eine Warnung über das Zuschalten der Netzspannung informiert (Abb. 55).

Mit Ihrer Zustimmung – große Taste drücken – wechselt die Anzeige in die Messung des Berührungsstromes und die Netzspannung wird zugeschaltet

– **der Prüfling geht in Betrieb!**

Den gemessenen Wert sehen Sie in der Mitte des Bildschirms, rechts davon den dazugehörigen Grenzwert (Abb. 56).

■ Das Sternzeichen am linken Rand des Bildschirms blinkt, wenn der Messvorgang läuft (die Messwerte werden ermittelt). Die Taste [OK] erscheint wenn der Messwert erfasst ist.

Das Symbol  $\bigwedge$  blinkt als Hinweis über die zugeschaltete Netzspannung.

Mit der Taste [Hilfe] erreichen Sie auch hier den Hilfebildschirm.

Nach dem Druck auf die Taste [OK] findet eine automatische **Umpolung** des Netzsteckers vom Prüfling statt (Abb. 57).

Eine Schaltpause dient hier zum Anhalten evtl. laufender Motoren. Danach werden Sie erneut vor dem Zuschalten der Netzspannung gewarnt. Nach Bestätigen durch den Tastendruck wird die Netzspannung wieder zugeschaltet und die Messung des Berührungsstromes wiederholt.

■ Wahl des Messverfahrens des Berührungsstromes – siehe Punkt 6.3, Einstellung des Messverfahrens für die Schutzleiterstrommessung.

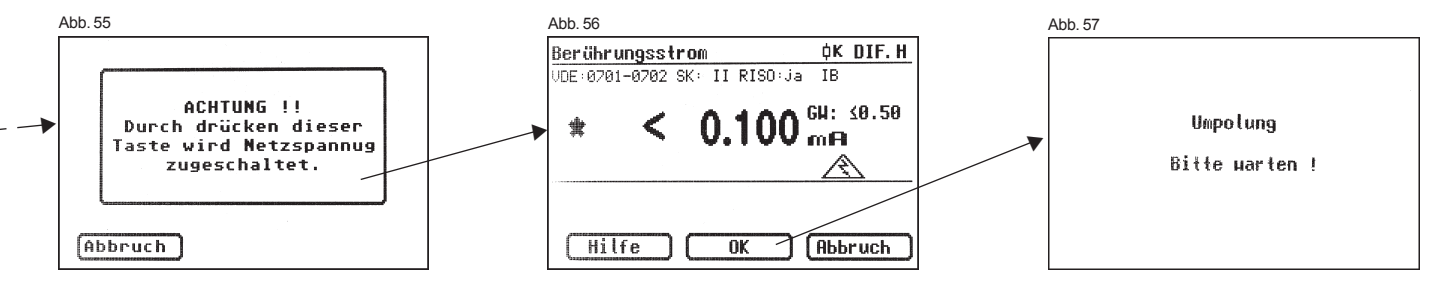

Durchführen von Prüfungen nach DIN VDE 0701-0702 – Geräte ohne Schutzleiter (SK II)

#### **11.4 Funktionsprüfung**

Mit der Taste [OK] gehen Sie weiter zu der Funktionsprüfung. Hier wird ein Funktionstest des Prüflings durchgeführt (Abb. 58).

## $\mathcal{A}$

#### **Vorsicht! Der Prüfling wird während der Funktionsprüfung mit Netzspannung versorgt.**

Vor der Zuschaltung der Netzspannung erscheint in der Anzeige eventuell eine zusätzliche Warnmeldung. Der automatische Prüfablauf wird gestoppt, nur nach einem Tastendruck geht es weiter (Abb. 59).

Nachdem Sie durch den Tastendruck die Zuschaltung der Netzspannung bestätigt haben, wechselt der Gerätetester zum Funktionstest-Bildschirm über (Abb. 60).

Angezeigt werden die momentane Netzspannung, der Verbraucherstrom, die Wirk-, Schein- und Blindleistung, der Leistungsfaktor und die Netzfrequenz.

#### **11.5 Prüfung der Aufschriften**

Die in der Funktionsprüfung angezeigten Werte sollen an dieser Stelle mit den Angaben auf dem Typschild des Prüflings verglichen werden.

#### **11.6 Dokumentation**

Nach dem Drücken der Taste [OK] wechselt die Anzeige in den Bildschirm 'Prüfergebnis'. Hier sehen Sie alle Messergebnisse mit den dazugehörigen Grenzwerten (Abb. 61).

Wenn die Messergebnisse der elektrischen Größen sowie der Sichtprüfung und des Funktionstests in Ordnung waren, erscheint eine Meldung: 'Prüfung OK'. Bei nicht erfolgreicher Prüfung lautet die Meldung: 'Prüfung nicht OK!'.

An dieser Stelle können Sie die Prüfung mit der Taste [Abbruch] abbrechen (die Anzeige kehrt zum Bildschirm 'Einstellungen für Messung' zurück) oder mit der Taste [->Weiter] zum 'Speichermenü' übergehen.

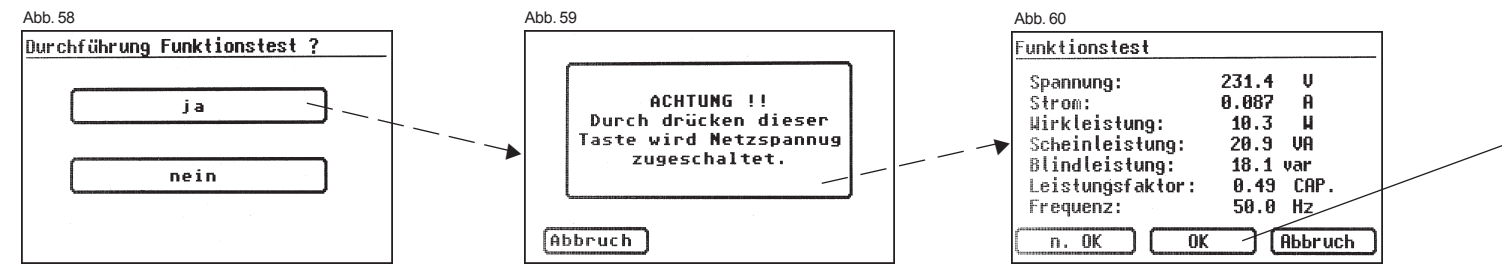
Durchführen von Prüfungen nach DIN VDE 0701-0702 – Geräte ohne Schutzleiter (SK II)

Im ,Speichermenü' (Abb. 62) können Sie folgende Parameter bestätigen oder nachträglich ändern: Geräte-ID-Nummer, Geräte-Bezeichnung, Prüfername, Datum und die Kundennummer.

Des Weiteren können Sie auch den Speicherort wechseln - vom internen Speicher auf die MMC/SD-Karte und umgekehrt.

In der Titelzeile des Speichermenüs wird die aktuelle Einstellung durch ein Symbol angezeigt.

☞ Die Geräteidentifikation kann auch vom Barcode-Etikett mittels des optionalen Barcode-Scanners eingelesen werden. Dazu verbinden Sie vor der Inbetriebnahme des Testers den Stecker des Barcode-Scanners mit der RS232-Buchse des Testers und schrauben Sie ihn fest.

Symbol für die Speichereinstellung:

MMC/SD-Speicherkarte

- interner Speicher

Die Eingabe bestätigen Sie mit der Taste [Speichern] – in der Anzeige erscheint kurz die Meldung über erfolgte Speicherung Daten wurden gespeichert' und die Anzeige wechselt in Abb 63. Bei Eingabe einer bereits verwendeten ID-Nummer werden die Daten als eine neue Prüfung an diese ID-Nummer "angehängt". Nach dem Speichervorgang wechselt die Anzeige in das Menü für Eingabe der ID-Nummer – der Gerätetester ist für eine weitere Prüfung bereit (Abb. 63).

Die Prüfergebnisse können mit dem mitgelieferten PC-Programm auf einem PC gespeichert oder von dort aus in Form eines Prüfprotokolls ausgedruckt werden. Dazu stellen Sie die USB-Verbindung zwischen dem Tester und dem PC her (USB-Kabel im Lieferumfang) oder übertragen Sie die gespeicherten Daten von der Speicherkarte auf den PC.

Vorgehensweise am PC – siehe Bedienungsanleitung der PC-Software.

#### **Allgemeiner Hinweis**

Jeder Prüfschritt, bei dem der Prüfling mit Netzspannung versorgt wird, ist aus Sicherheitsgründen zeitlich begrenzt.

Die maximale Dauer dieses Prüfschritts beträgt ca. 5 min. Das bedeutet, dass der Zustand des Gerätetesters, in dem der Prüfling mit der

Netzspannung versorgt wird nicht länger als ca. 5 min. dauert.

**Nach Ablauf dieser Zeit wird die Netzspannung abgeschaltet und es erscheint eine entsprechende Meldung in der Anzeige.**

Sie können an dieser Stelle die Prüfung mit der Taste [->Weiter] fortsetzten oder mit der Taste [Abbruch] abbrechen.

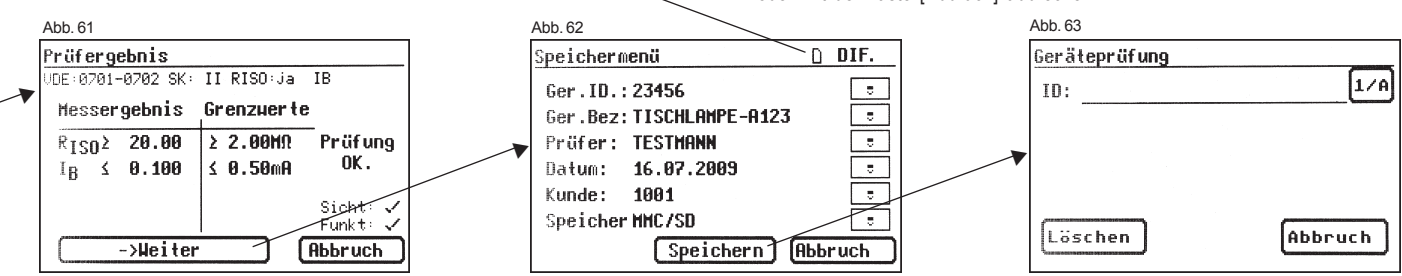

Durchführen von Prüfungen nach DIN VDE 0701-0702 – Geräte mit SELV / PELV (SK III)

**12. Durchführen von Prüfungen mit dem Gerätetester GT-0751: nach DIN VDE 0701-0702, Geräte mit SELV / PELV (SK III)**

#### **Prüfling anschließen**

- Verbinden Sie ein Ende der Prüfleitung mit der Sonde-Buchse des Gerätetesters.
- Verbinden Sie mittels der Abgreifklemme das andere Ende der Prüfleitung mit einem berührbaren Metallteil des Prüflingsgehäuses. Achten Sie auf einen guten Kontakt der Abgreifklemme mit dem Metallteil des Prüflings.
- Verbinden Sie den Netzanschluss des Prüflings mit der Prüfsteckdose des Gerätetesters (siehe Bild M3 auf Seite 17).
- Schalten Sie den Prüfling ein.

#### **Gerätetester einschalten**

Schließen Sie den Netzstecker des Gerätetesters an eine ordnungsgemäß angeschlossene und funktionsfähige Schuko-Netzsteckdose an. Schalten Sie den Gerätetester mit dem Netzschalter ein. Im Einschaltbildschirm (Abb. 64) drücken Sie die große Taste. Im folgenden Bildschirm werden die aktuell eingestellten Parameter angezeigt. Diese können verändert oder mit Taste [Weiter] bestätigt werden (Abb. 65).

☞ Bitte beachten, dass keine Echtzeituhr vorhanden ist. Das Datum muss eingeben oder übernommen werden!

Mit Taste [->Weiter] gelangen Sie in das Auswahlmenü (Abb. 66). Hier können Sie in den "Messgerätmodus" gehen, um z. B. für Servicezwecke die elektrischen Prüfungen einzeln durchführen zu können - [Einzelprüfung (Service)] oder in die Grundeinstellungen des Gerätetesters [Konfiguration] gehen (siehe Seite 9 Punkt 6.1).

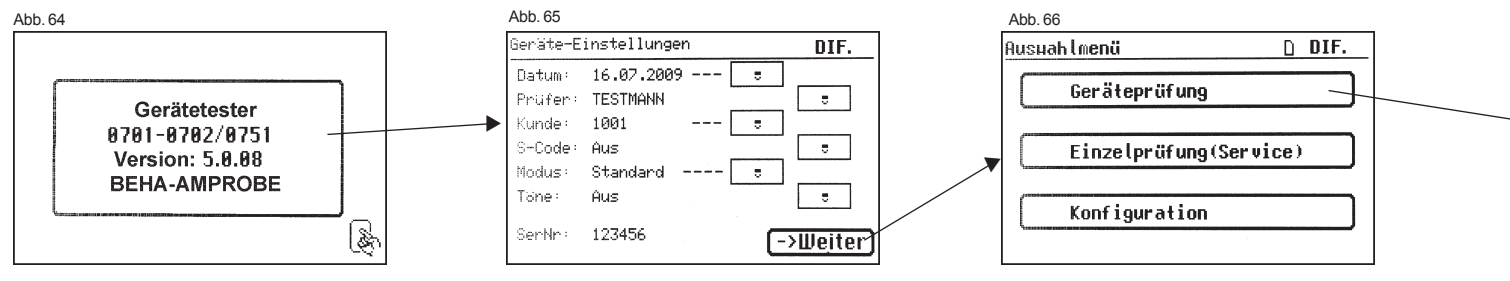

Durchführen von Prüfungen nach DIN VDE 0701-0702 – Geräte mit SELV / PELV (SK III)

#### **Eingabe der Geräteidentifikation**

Drücken Sie im Auswahlmenü die Funktionstaste [Geräteprüfung] (Abb. 66). Danach erscheint die Aufforderung zur Eingabe der Geräteidentifikation. Mit der Taste [1/A] wechselt die Anzeige in die Eingabe einer max. 19 stelligen Prüfungs-ID-Nummer (Abb. 67).

Sie kann auch mit dem Barcode-Scanner eingelesen werden.

■ Die Eingabe der Geräteidentifikationsnummer ist zwingend notwendig.

Die danach folgende Gerätebezeichnung (Abb.69) ist nicht zwingend und wird zur Barcode-Eingabe automatisch eingeblendet. Bei Handeingabe gelangt man über die Tasten [1/A] und [OK] in dieses Menü.

Wenn Sie hier keine Angaben machen wollen, so drücken Sie die Taste [OK].

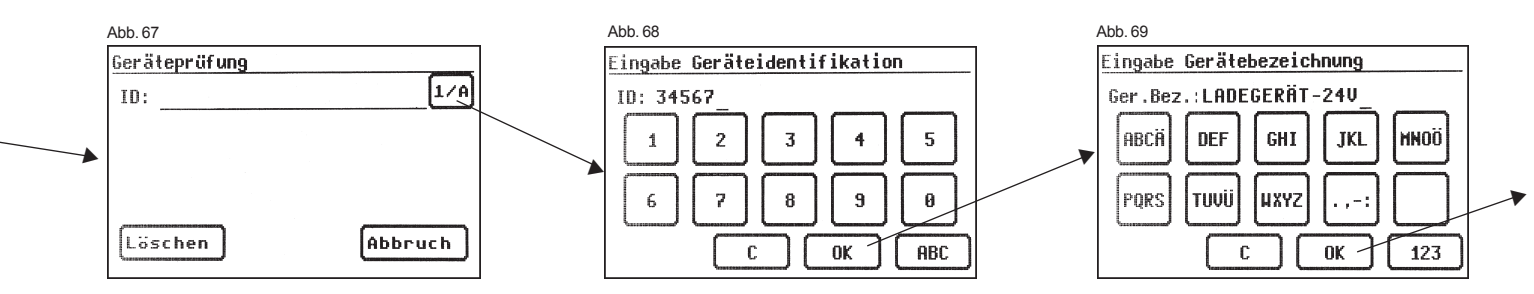

Durchführen von Prüfungen nach DIN VDE 0701-0702 – Geräte mit SELV / PELV (SK III)

# **Einstellungen für Prüfung**

Die Abb. 71 zeigt das Auswahlmenü der Schutzmaßnahmen des Prüflings. Nach der Auswahl der Schutzmaßnahme durch Betätigen der Funktionstaste [SELV/PELV (SK III)] gelangen Sie in das Menü "Einstellungen für Prüfung" (Abb. 72).

Mit der Funktionstaste [Hand/Auto] bestimmen Sie, ob der Prüfablauf manuell (per Hand) oder automatisch erfolgen soll. Die Titelzeile (rechts oben) zeigt die Einstellung: Per Hand (H), automatisch (A).

☞ Manueller Prüfablauf beteutet, dass Sie jeden Prüfschritt durch Drücken der Taste "OK" bestätigen müssen, um zum nächsten Prüfschritt zu gelangen. Automatischer Prüfablauf bedeutet, dass ein Prüfschritt nach einer Dauer von z. B. 5 s (siehe Punkt 6.6, Grundeinstellungen des Gerätetesters) automatisch zu dem nächsten wechselt (ausgenommen Bestätigung der Zuschaltung der Netzspannung).

Die Taste [Abbruch] bringt Sie zum Auswahlmenü zurück. Weiterer Ablauf - Taste [->Weiter] drücken (siehe auch Diagramm 1 im Punkt 9.8).

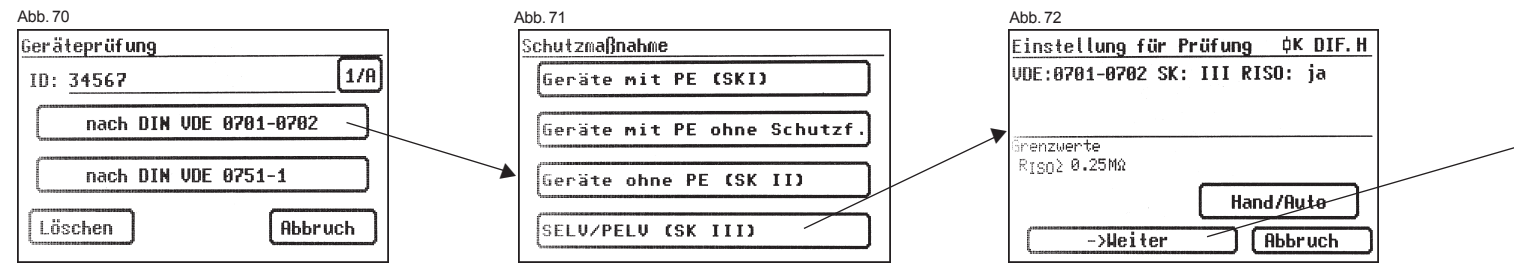

Durchführen von Prüfungen nach DIN VDE 0701-0702 – Geräte mit SELV / PELV (SK III)

#### **12.1 Sichtprüfung**

Mit der Taste [->Weiter] kommen Sie zum ersten Schritt der Prüfung, der Sichtprüfung (Abb. 73).

Bei dieser Prüfung sollen Gehäuse, Anschlussleitung, Aufschriften und sonstige Teile besichtigt werden. Positive Ergebnisse der Sichtprüfung bestätigen Sie durch Drücken der entsprechenden Tasten – die Anzeige wechselt von .nicht OK' auf .OK' (Abb. 74).

☞ Bitte beachten: Die Sichtprüfungfunktion ist im "Expertenmodus" des Gerätetesters im Prüfablauf nicht vorhanden!

☞ Für alle kommenden Prüfungen muss der Prüfling eingeschaltet sein.

Durch Drücken der Taste [Weiter] geht das Gerät in die Prüfung des Isolationswiderstandes über (Abb. 76).

#### **12.2 Isolationswiderstand**

Der Grenzwert beträgt: 0,25 MΩ (SK III)

Nach dem Druck auf die Taste [->Weiter] erscheint der Bildschirm für die Isolationswiderstandsmessung (Abb. 76).

Neben dem gemessenen Wert wird es auch die Höhe der Prüfspannung angezeigt (mind. 500 V DC).

■ Das Sternzeichen am linken Rand des Bildschirms blinkt, wenn der Messvorgang läuft (die Messwerte werden ermittelt). Die Taste [OK] erscheint, wenn der Messwert erfasst ist.

Ein Hilfebildschirm mit einer Messprinzipschaltung und einem Hilfetext ist auch hier vorhanden.

☞ Da der Gerätetester die prüflingsspezifische Kleinspannung nicht zur Verfügung stellen kann, wird der Funktionstest bei Prüflingen der SK III nicht durchgeführt.

Alternativ kann der Prüfling mit dazugehörigem Netzteil nach SK II geprüft werden - siehe Punkt 11. auf Seite 30.

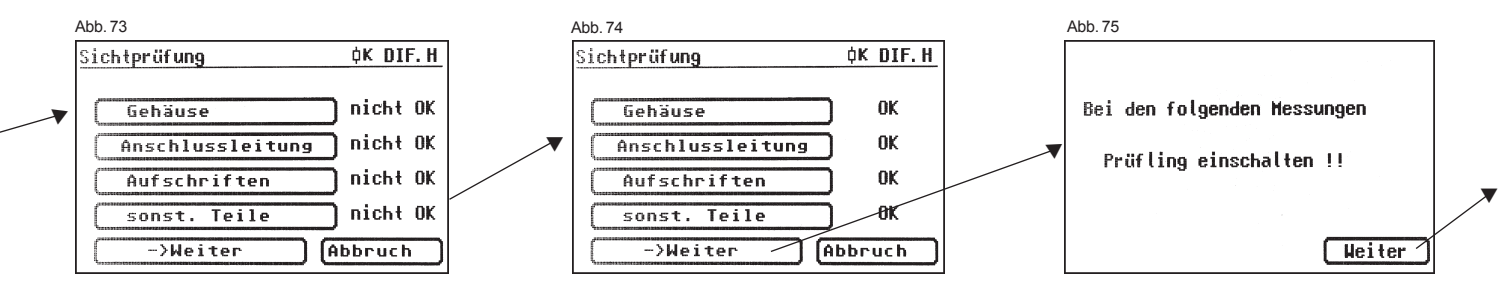

Durchführen von Prüfungen nach DIN VDE 0701-0702 – Geräte mit SELV / PELV (SK III)

#### **12.3 Dokumentation**

Nach dem Drücken der Taste [OK] wechselt die Anzeige in den Bildschirm 'Prüfergebnis'. Hier sehen Sie alle Messergebnisse mit den dazugehörigen Grenzwerten (Abb. 77).

Wenn die Messergebnisse der elektrischen Größen sowie der Sichtprüfung und des Funktionstests in Ordnung waren, erscheint eine Meldung: 'Prüfung OK'.

Bei nicht erfolgreicher Prüfung lautet die Meldung: 'Prüfung nicht OK!'.

An dieser Stelle können Sie die Prüfung mit der Taste [Abbruch] abbrechen (die Anzeige kehrt zum Bildschirm 'Einstellungen für Messung' zurück) oder mit der Taste [->Weiter] zum ,Speichermenü' übergehen.

Im ,Speichermenü' (Abb. 78) können Sie folgende Parameter bestätigen oder nachträglich ändern: Geräte-ID-Nummer, Geräte-Bezeichnung, Prüfername, Datum und die Kundennummer.

Des Weiteren können Sie auch den Speicherort wechseln - vom internen Speicher auf die MMC/SD-Karte und umgekehrt.

In der Titelzeile des Speichermenüs wird die aktuelle Einstellung durch ein Symbol angezeigt.

■ Die Geräteidentifikation kann auch vom Barcode-Etikett mittels des optionalen Barcode-Scanners eingelesen werden. Dazu verbinden Sie vor der Inbetreibnahme des Testers den Stecker des Barcode-Scanners mit der RS232-Buchse des Testers und schrauben Sie ihn fest.

Die Eingabe bestätigen Sie mit der Taste [Speichern] – in der Anzeige erscheint kurz die Meldung über erfolgte Speicherung Daten wurden gespeichert' und die Anzeige wechselt in die Eingabe der ID-Nummer für eine weitere Prüfung.

Bei Eingabe einer bereits verwendeten ID-Nummer werden die Daten als eine neue Prüfung an diese ID-Nummer "angehängt".

Nach dem Speichervorgang wechselt die Anzeige in das Menü für Eingabe der ID-Nummer – der Gerätetester ist für eine weitere Prüfung bereit (Abb. 67).

Die Prüfergebnisse können mit dem mitgelieferten PC-Programm auf einem PC gespeichert oder von dort aus in Form eines Prüfprotokolls ausgedruckt werden. Dazu stellen Sie die USB-Verbindung zwischen dem Tester und dem PC her (USB-Kabel im Lieferumfang) oder übertragen Sie die gespeicherten Daten von der Speicherkarte auf den PC.

Vorgehensweise am PC – siehe Bedienungsanleitung der PC-Software.

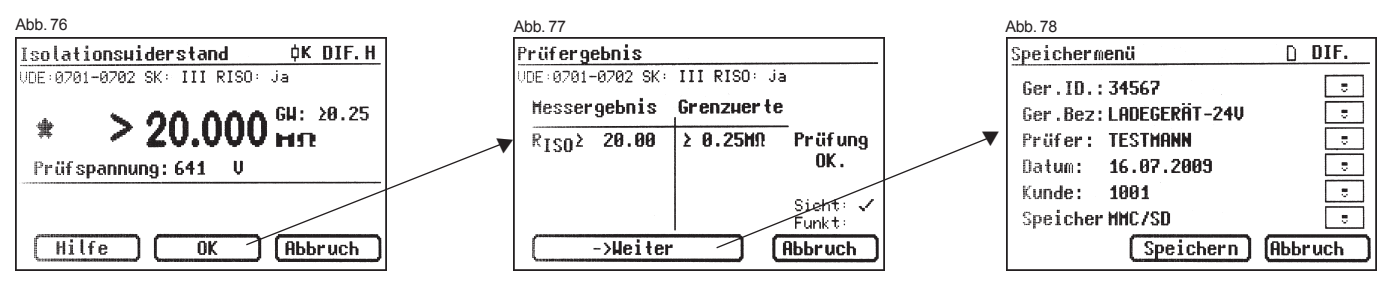

Durchführen von Prüfungen nach DIN VDE 0701-0702 – Beispiele für Steuer-Codes

## **13. Beispiele für Steuer-Codes Komplette Liste der Steuercodes – siehe Zusatzblatt !**

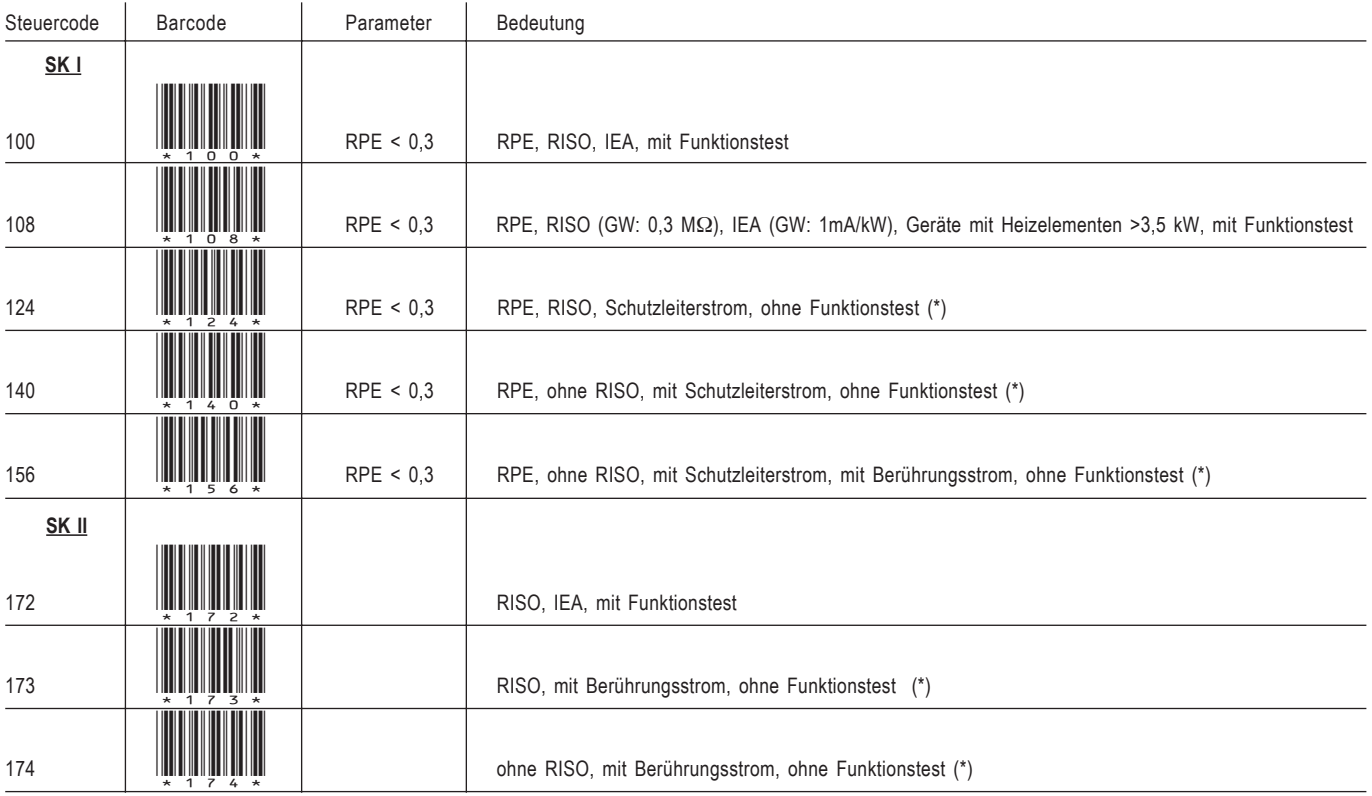

\* im Expertenmodus wird der Funktionstest immer durchgeführt (außer SKIII)

Durchführen von Prüfungen nach DIN VDE 0701-0702 – Sonderprüfablauf

#### **14. Durchführen von Prüfungen mit dem Gerätetester nach DIN VDE 0701-0702 - Sonderprüfablauf nach kundenspezifischen Einstellungen**

#### ■ Dieser Eingabebereich ist durch einen Code-Schlüssel gesperrt. Bitte setzen Sie sich mit uns in Verbindung: e-mail: hotline@beha.de

Wenn mehrere Prüfungen mit einer identischen Einstellung des Gerätetesters durchgeführt werden sollen, kann der Gerätetester für eine Prüfserie "vorprogrammiert" werden (siehe auch Punkt 6.8).

Im folgendem Beispiel wird eine Einstellung für Prüfung nach DIN VDE 0701- 0702 als Wiederholungsprüfung, Differenzstrommessverfahren, mit Schutzleiter (SK I), ohne Isolationswiderstand und mit Funktionstest vorgenommen.

Die Einstellungen werden im Setup des Konfigurationsmenüs durchgeführt, siehe Abb. 79 bis 90.

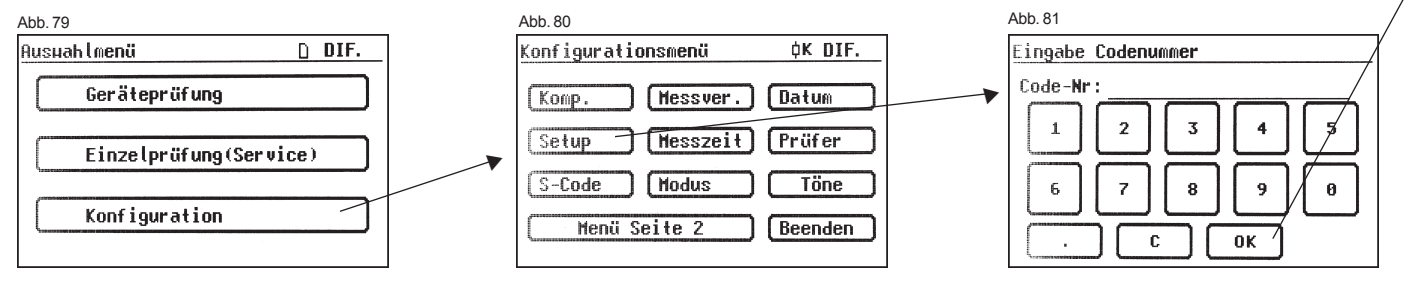

Durchführen von Prüfungen nach DIN VDE 0701-0702 – Sonderprüfablauf

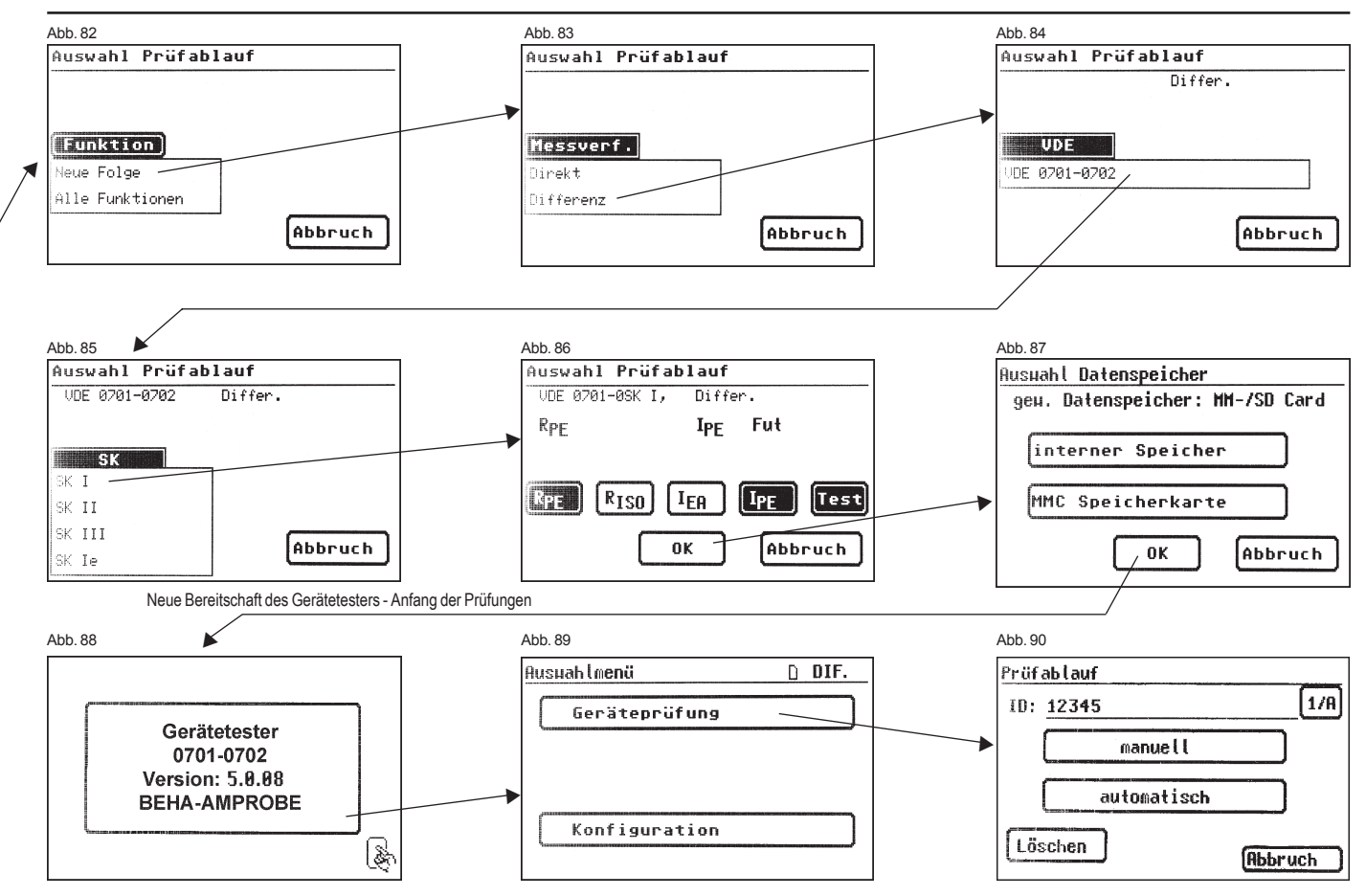

Durchführen von Prüfungen nach VDE 0751-1 - normative Definitionen

#### **15. Durchführen von Prüfungen nach DIN VDE 0751-1: Normative Definitionen**

Die DIN VDE 0751-1 gilt für Prüfungen von medizinischen elektrischen Geräten (ME-Geräten) oder medizinischen elektrischen Systemen (ME-Systemen) oder von Teilen solcher Geräte oder Systeme, die der DIN EN 60601-1 (VDE 0750 Teil 1) entsprechen, vor der Inbetriebnahme, Inspektion, Wartung und bei Wiederholungsprüfungen, um die Sicherheit solcher Geräte oder Systeme oder Teile davon zu beurteilen. Für Geräte, die nicht nach DIN EN 60601-1 (VDE 0750 Teil 1) gebaut sind, kann diese Norm sinngemäß unter Berücksichtigung der für die Herstellung des Gerätes zutreffenden Sicherheitsnormen angewendet werden.

(Aus DIN VDE 0751-1:2001-10, Abschnitt 1.1)

#### **15.1 Allgemeines**

Die Prüfungen müssen von qualifiziertem Personal durchgeführt werden. Die Qualifikation muss die fachliche Ausbildung, Wissen und Erfahrung sowie Kenntniss der gültigen Normen und örtlichen Bestimmungen umfassen. Personal dass die Sicherheit beurteilt, muss mögliche Auswirkungen und Gefahren erkennen können, welches durch nicht den Anforderungen entsprechende Geräte verursacht werden kann. (Aus DIN VDE 0751-1: Ausgabe 2008-08, Abschnitt 4.1)

#### **15.2 Reihenfolge der Prüfungen**

Vor dem Prüfen sind Begleitpapiere einzusehen um festzustellen welche Empfehlungen der Hersteller zu Instandhaltung, einschließlich Bedingungen und Vorkehrungen gibt.

Nach DIN VDE 0751-1 wird folgende Reihenfolge der durchzuführenden Prüfungen empfohlen:

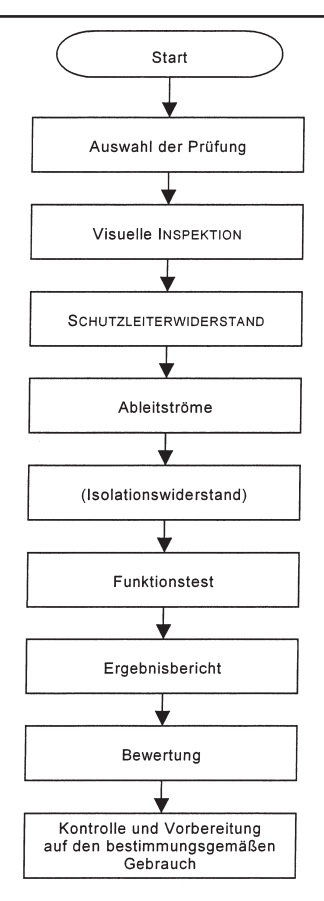

Prüffolge nach DIN VDE 0751:2008-08

Durchführen von Prüfungen nach VDE 0751-1 - normative Definitionen

#### **15.3 Besichtigen (Visuelle Inspektion)**

Hier sollte insbesondere darauf geachtet werden, dass

- die von außen zugänglichen Sicherungseinsätze den vom Hersteller angegebenen Werten entsprechen (Bemessungswert des Stromes, Abschmelzcharakteristik),
- die sicherhitsbezogenen Kennzeichnungen, Schilder ungd Aufschriften am Gerät/System lesbar und vollständig sind,
- der mechanische Teile unversehrt sind,
- keine sicherheitsmindernden Beschädigungen oder Verschmutzungen zu erkennen sind,
- das mit dem Gerät/System verwendete Zubehör und/oder Einmalartikel mit beurteilt wird/werden (z. B. Netzanschlussleitung, Patientenleitungen, Schläuche),
- die notwendigen Unterlagen verfügbar sind, und dem aktuellen Stand des ME-Gerätes entsprechen.

(Aus DIN VDE 0751-1: Ausgabe 2008-08, Abschnitt 5.2)

#### **15.4 Schutzleiterwiderstand**

#### **Der Grenzwert beträgt:**

- **0,5** Ω für ME-Systeme mit Mehrfachsteckdose, zwischen dem Schutzleiter des Netzsteckers der Mehrfachsteckdose und allen schutzleiterverbundenen berührbaren leitfähigen Teilen des ME-Systems Netzanschlussleitung, Menü ,mit Mehrf.-Steckdose'
- **0,3** Ω für Geräte mit fester Netzanschlussleitung (oder an Geräten mit abnehmbarer Netzanschlussleitung am Gerät zusammen mit der Netzanschlussleitung), Menü , mit Anschlussleitung'
- **0,2** Ω für Geräte mit abnehmbarer Netzanschlussleitung (zwischen dem Schutzkontakt des Gerätesteckers und den leitfähigen berührbaren Teilen), Menü ,ohne Anschlussleitung
- **0,1** Ω für die abnehmbare Netzanschlussleitung allein, Untermenü 'Prüfung Leitungen'

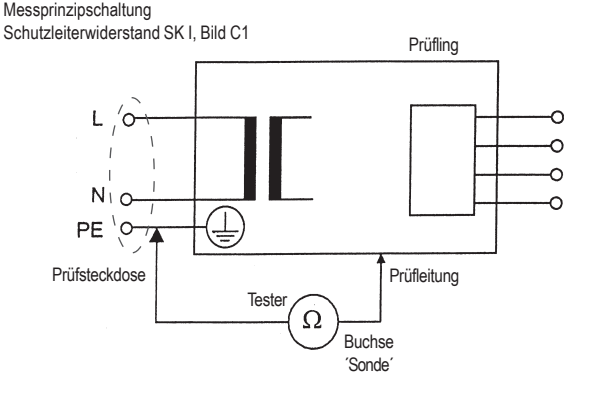

Messprinzipschaltung Schutzleiterwiderstand SK I, Bild C2

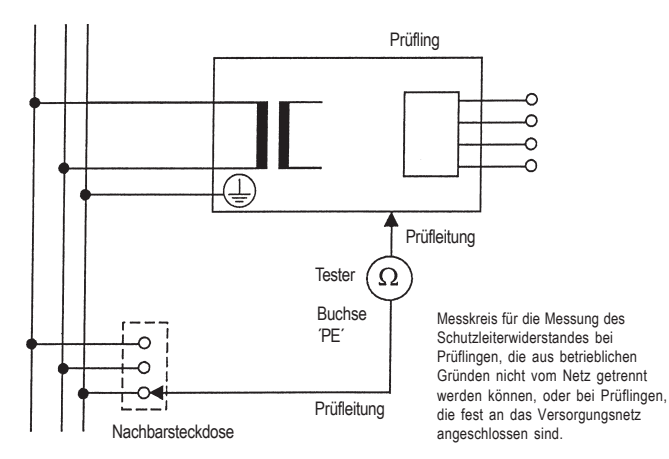

Durchführen von Prüfungen nach VDE 0751-1 - normative Definitionen

#### **15.5 Ableitströme**

Abhängig von der Art des ME-Gerätes kann das Messen des Geräteableitstromes oder Ableitstromes vom Anwendungsteil (ehemals Patientenableitstrom) erforderlich sein, die erforderlichen Messungen sind abhängig vom der Ausstattung und Klassifizierung des ME-Gerätes, Angaben des Herstellers sind zu beachten.

Folgende Messverfahren können dazu eingesetzt werden:

- Ersatzmessung
- Direktmessung
- Differenzstrommessung

Ableitströme dürfen die zulässigen Werte nach Tabelle 1, Seite 49 nicht überschreiten (siehe auch DIN VDE 0751-1 Tabelle 2).

Die Grenzwerte werden nach den folgenden Anwendungsteilen unterschieden (siehe auch Tabelle auf Seite 49):

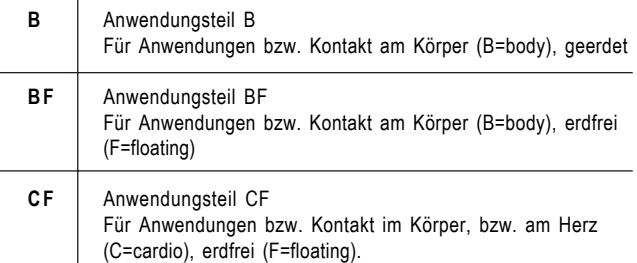

Messanordnung als Beispiel für Messungen der Ableitströme (entspricht dem Tester), Bild C3

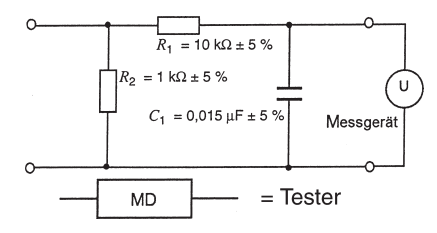

# Tabelle 1 - Zulässige Grenzwerte für Ableitströme

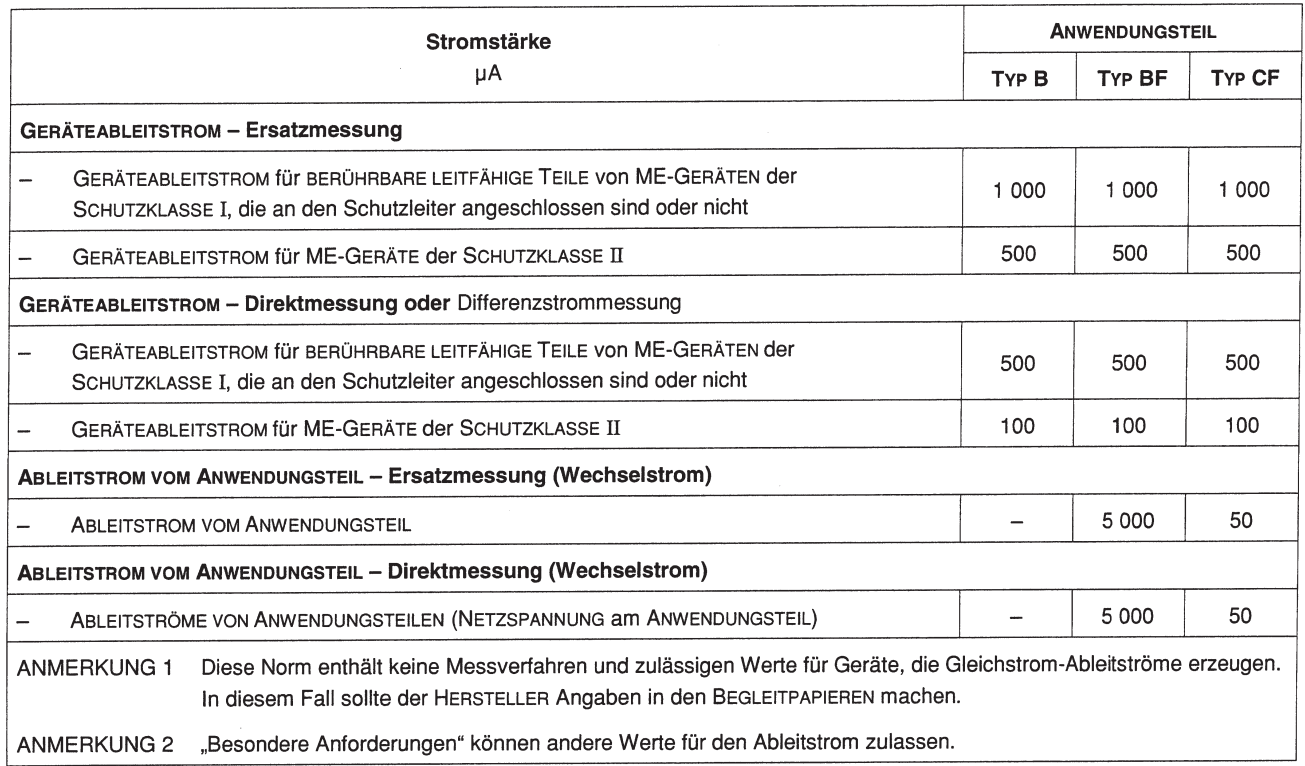

Tabelle aus DIN VDE 0751-1:2008-8

Durchführen von Prüfungen nach VDE 0751-1 - normative Definitionen

Messprinzipschaltung für Messung des Geräteableitstromes, Ersatzmessung, Bild C4

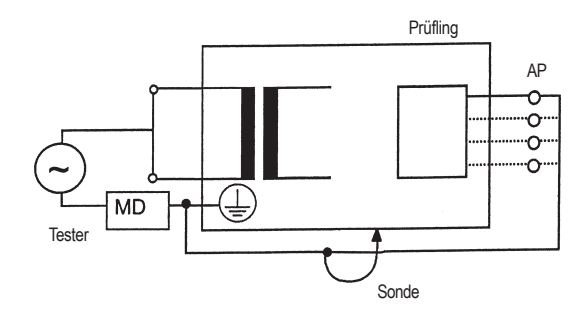

Messprinzipschaltung für Messung des Geräteableitstromes, Direktmessung, Bild C5

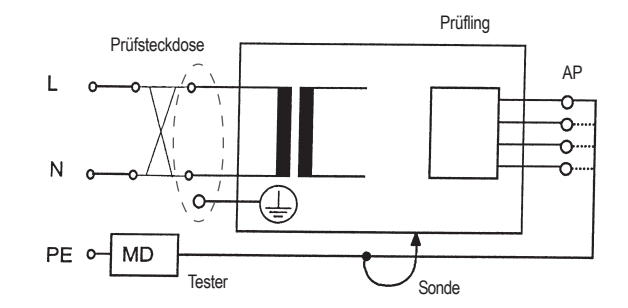

Schutzklasse I

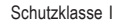

Prüfling AP  $\Omega$ Ô. O. **Tester** MD Sonde

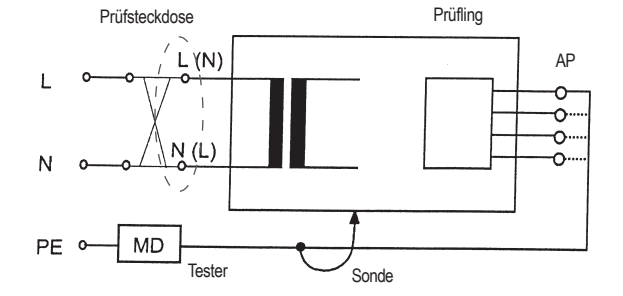

Schutzklasse II

Schutzklasse II

Durchführen von Prüfungen nach VDE 0751-1 - normative Definitionen

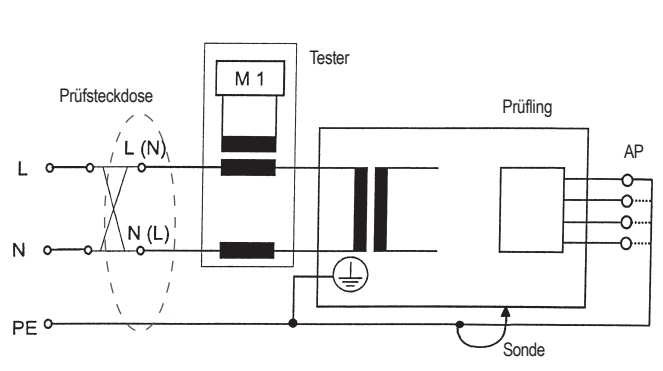

Messprinzipschaltung für Messung des Geräteableitstromes, Differenzstrommessung, Bild C6

Messprinzipschaltung für Messung des Ableitstromes vom Anwendungsteil, Ersatzmessung, Bild C7

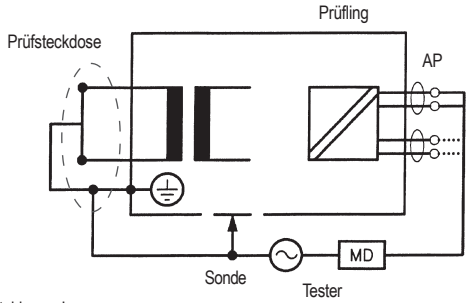

Schutzklasse I

Schutzklasse I

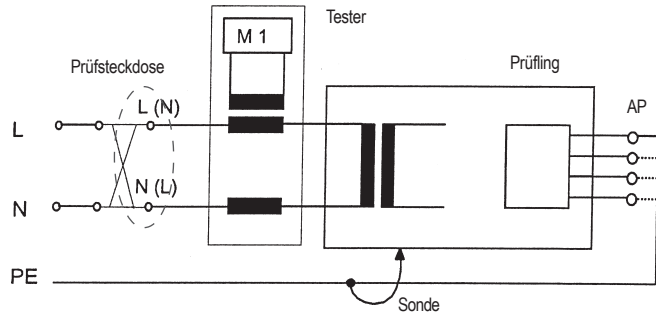

Schutzklasse II

Messprinzipschaltung für Messung des Ableitstromes vom Anwendungsteil, Netzspannung am Anwendungsteil, Bild C8

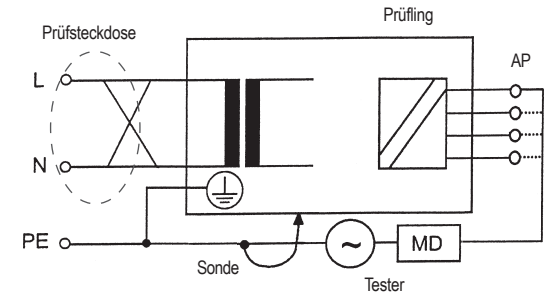

Schutzklasse I

#### **Bedienungsanleitung Gerätetester GT-0751** Durchführen von Prüfungen nach VDE 0751-1 - normative Definitionen

#### **15.6 Isolationswiderstand**

In der aktuellen Ausgabe der DIN VDE 0751-1 ist die Messung des Isolationswiderstandes gefordert, wenn diese "zweckmäßig" erscheint. Die Isolationsmessung darf nicht durchgeführt werden, wenn diese laut Herstellerangaben in den Begleitpapieren ausgeschlossen wurde. **Grenzwerte** für Isolationswiderstand sind in der DIN VDE 0751-1 (Ausgabe 2008) nicht vorgegeben, hier können Empfehlungen des Herstellers oder frühere gemessene Werte herangezogen werden.

Messprinzipschaltung des Isolationswiderstandes, Bild M9.

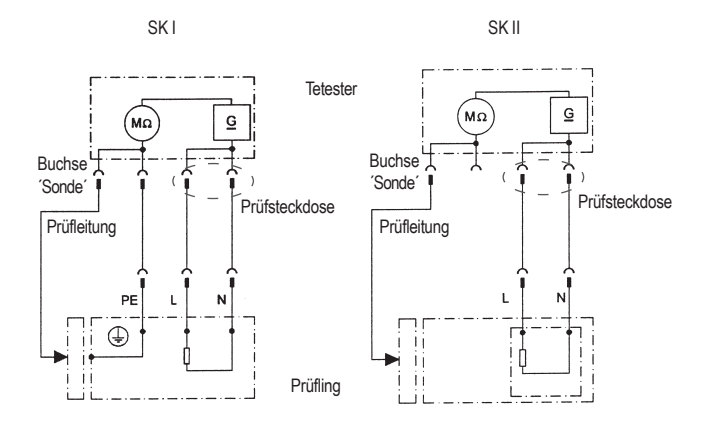

#### **15.7 Funktionsprüfung**

Alle sicherheitsrelevanten Funktionen müssen nach Angaben des Herstellers geprüft werden, falls erforderlich, ist der Prüfer durch eine Person zu unterstützen, die mit der Bedienung des ME-Gerätes vertraut ist.

#### **15.8 Bewertung**

Die Bewertung der Sicherheit von Prüflingen muss durch eine oder mehrere Elektrofachkräfte erfolgen, welche eine angemessender Ausbildung für das untersuchte Gerät haben. Ist die Sicherheit des Prüflings nicht gegeben, so ist der Prüfling entsprechend zu kennzeichnen, und dem Betreiber müssen die vom Prüfling ausgehenden Gefährdungen schriftlich mitgeteilt werden.

#### **15.9 Dokumentation**

Alle durchgeführte Prüfungen, Messungen, Inspektionen sowie Prüfstellen und Prüfer müssen dokumentiert werden. Ebenfalls ist eine abschließende Bewertung durch eine Elektrofachkraft mit den erforderlichen Fachkenntnissen des geprüften ME-Gerätes durchzuführen.

Die Dokumentation muss mindestens folgende Angaben enthalten:

- a) Bezeichnung der ausführenden Stelle (z. B. Firma, Abteilung).
- b) Name des Prüfers und des Bewertenden.
- c) Bezeichnung des Prüflings und des entsprechenden Zubehörs. Die Zuordnung der Prüfdokumentation zum Prüfling muss eindeutig gegeben sein.
- d) Prüfungen und Messungen: Datum, Art, Umfang und Ergebnisse der
	- Sichtprüfungen,
	- Messungen (Messverfahren, Messmittel, Messwerte),
	- Funktionsprüfungen.
- e) Abschließende Bewertung.
- f) Datum und Unterschrift des Bewertenden.

(DIN VDE 0751-1 Ausgabe 2008)

#### **15.10 Diagramm 1 Prüfablauf für ME-Geräte der Schutzklasse I**

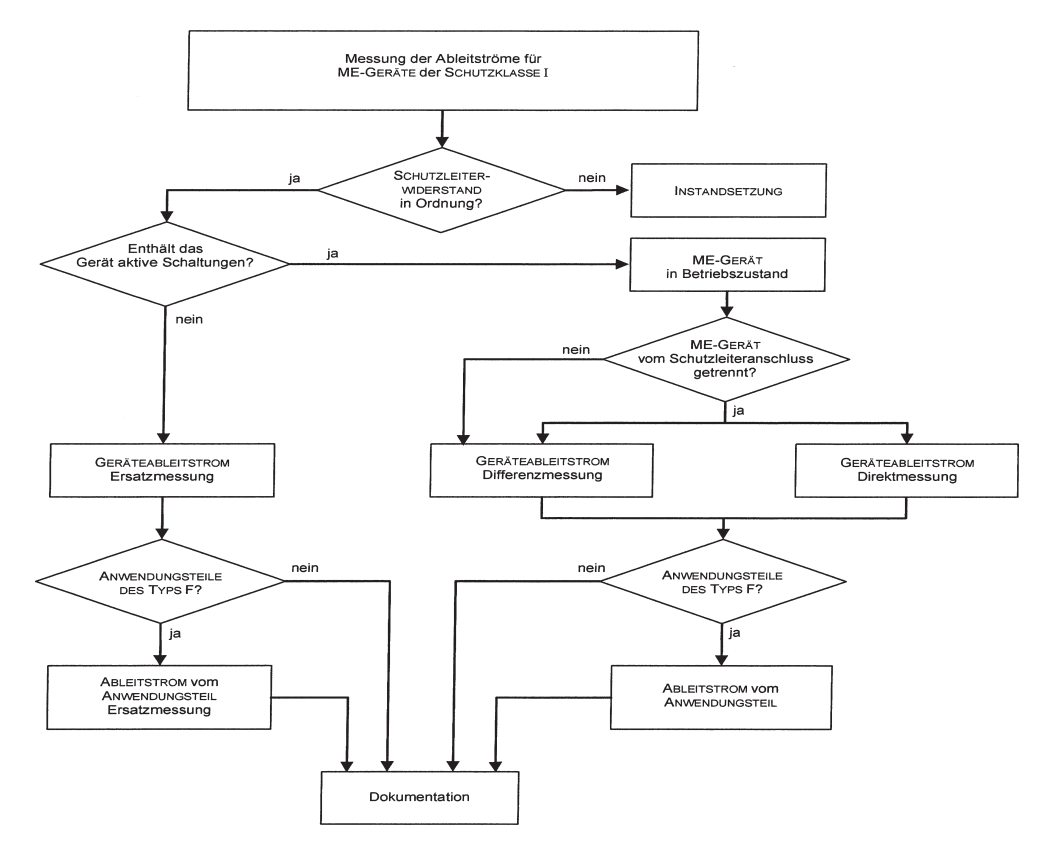

Durchführen von Prüfungen nach VDE 0751-1 - normative Definitionen

#### **15.11 Diagramm 2**

**Prüfablauf für ME-Geräte der Schutzklasse II**

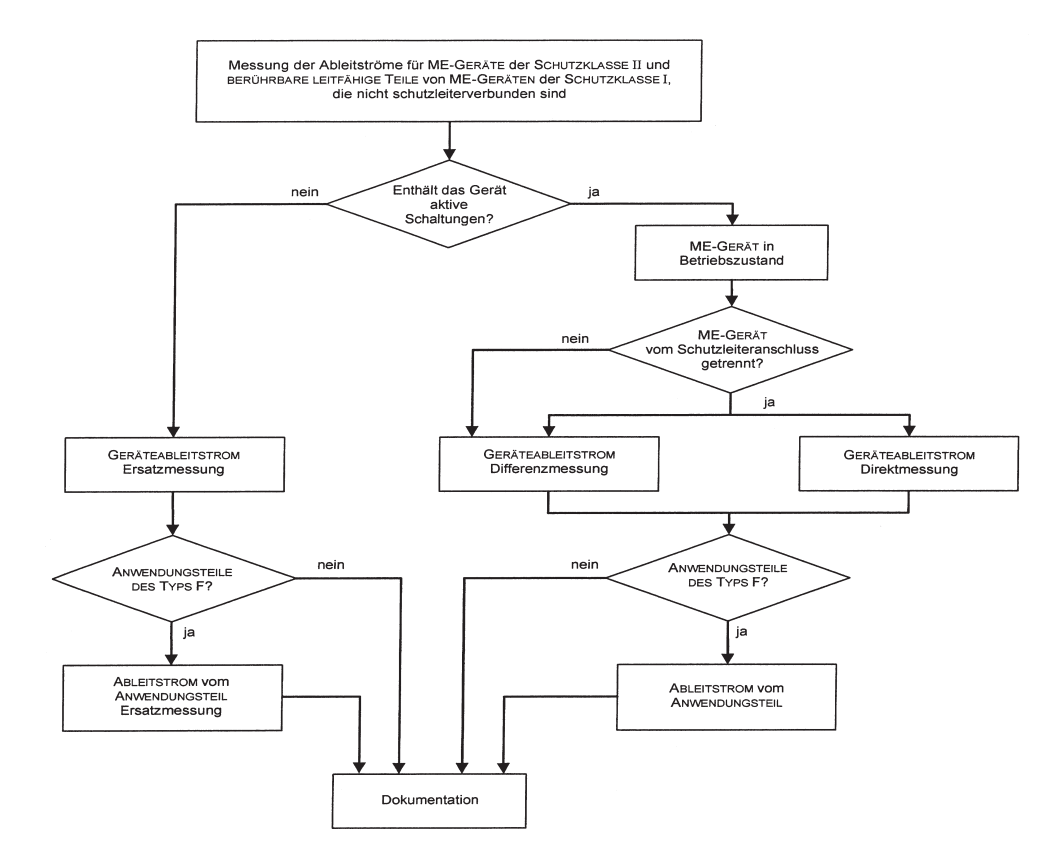

Durchführen von Prüfungen nach VDE 0751-1, Beispiel 1: Geräte mit Schutzleiter (SK I) und Anwendungsteil Typ B

- **16. Durchführen von Prüfungen mit dem Gerätetester GT-0751 nach DIN VDE 0751-1, Beispiel 1: Geräte mit Schutzleiter (SK I) und Anwendungsteil Typ B**
- Die Prüfungen müssen von qualifiziertem Personal durchgeführt werden. Die Qualifikation muss die fachliche Ausbildung, Wissen und Erfahrung sowie Kenntniss der gültigen Normen und örtlichen Bestimmungen umfassen. Personal dass die Sicherheit beurteilt, muss mögliche Auswirkungen und Gefahren erkennen können, welches durch nicht den Anforderungen entsprechende Geräte verursacht werden kann. Die Prüfung der Geräte muss unter Beachtung der Begleitpapiere erfolgen.

#### **Prüfling anschließen**

- Verbinden Sie ein Ende der Prüfleitung mit der Sonde-Buchse des Gerätetesters.
- Verbinden Sie mittels der Abgreifklemme das andere Ende der Prüfleitung mit einem Metallteil des Prüflings, das an den Schutzleiter angeschlossen ist.

Achten Sie auf einen guten Kontakt der Abgreifklemme mit dem Metallteil des Prüflings.

- Verbinden Sie alle Anwendungsteile des Prüflings mit der Buchse I<sub>pea</sub>.
- Verbinden Sie den Netzstecker des Prüflings mit der Prüfsteckdose des **Gerätetesters**
- Schalten Sie den Prüfling mit dem Netzschalter ein.

#### **Gerätetester einschalten**

Schließen Sie den Netzstecker des Gerätetesters an eine ordnungsgemäß angeschlossene und funktionsfähige Schuko-Netzsteckdose an. Schalten Sie den Gerätetester mit dem Netzschalter ein. Im Einschaltbildschirm (Abb. 91) drücken Sie die große Taste. Im folgenden Bildschirm werden die aktuell eingestellten Parameter angezeigt. Diese können verändert oder mit Taste [Weiter] bestätigt werden (Abb. 92).

☞ Bitte beachten, dass keine Echtzeituhr vorhanden ist. Das Datum muss eingeben oder übernommen werden!

Mit Taste [->Weiter] gelangen Sie in das Auswahlmenü (Abb. 93). Hier können Sie auch in die Grundeinstellungen des Gerätetesters [Konfiguration] gehen (siehe Seite 9 Punkt 6.1).

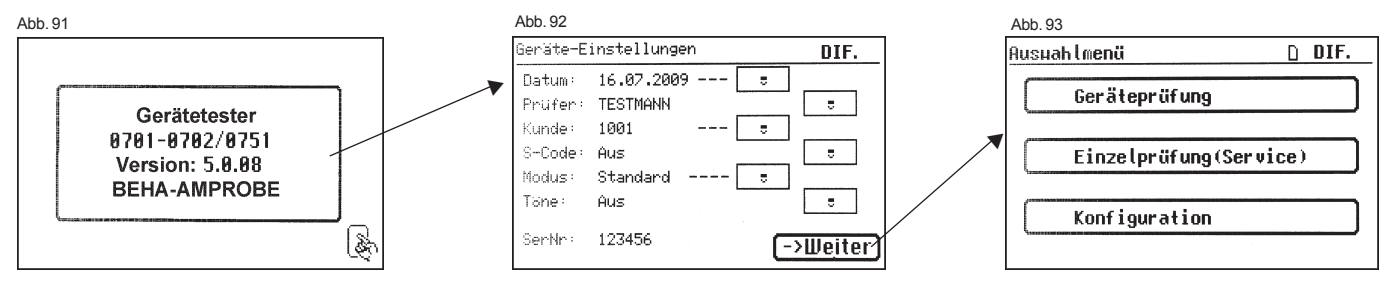

Durchführen von Prüfungen nach VDE 0751-1, Beispiel 1: Geräte mit Schutzleiter (SK I) und Anwendungsteil Typ B

#### **Eingabe der Geräteidentifikation**

Abb. 94

Drücken Sie im Auswahlmenü die Funktionstaste [Geräteprüfung] (Abb. 93). Danach erscheint die Aufforderung zur Eingabe der Geräteidentifikation. Mit der Taste [1/A] wechselt die Anzeige (Abb. 94) in die Eingabe einer max. 19-stelligen Prüfungs-ID-Nummer. Sie kann auch mit dem Barcode-Scanner eingelesen werden (Abb. 95).

■ Die Eingabe der Geräteidentifikationsnummer ist zwingend notwendig.

Die danach folgende Gerätebezeichnung (Abb.96) ist nicht zwingend und wird zur Barcode-Eingabe automatisch eingeblendet. Bei Handeingabe gelangt man über die Tasten [1/A] und [OK] in dieses Menü.

Wenn Sie hier keine Angaben machen wollen, so drücken Sie die Taste [OK].

Im Auswahlmenü (Abb. 97) drücken Sie die Funktionstaste [Nach DIN VDE 0751-1].

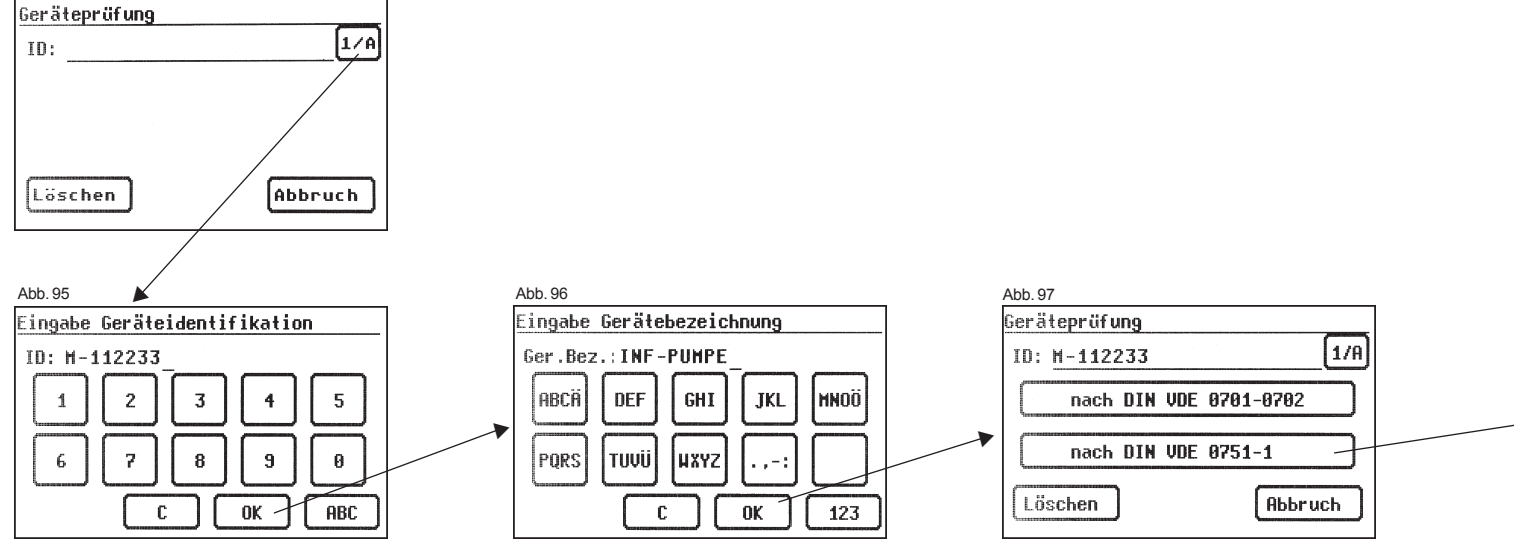

Durchführen von Prüfungen nach VDE 0751-1, Beispiel 1: Geräte mit Schutzleiter (SK I) und Anwendungsteil Typ B

#### **Einstellungen für Prüfung**

Die Abb. 98 zeigt das Auswahlmenü der Schutzmaßnahmen des Prüflings. Nach der Auswahl der Schutzmaßnahme durch Betätigen der Funktionstaste [Geräte mit PE (SK I)] gelangen Sie in "Auswahl Parameter 0751-1" (Abb. 99).

Mit der Taste [--> RPE (0,3 Ω)] stellen Sie den Grenzwert für den Schutzleiterwiderstand (siehe Abb. 100):

- mit Anschlussleitung 0,3 Ω
- ohne Anschlussleitung 0,2 Ω
- mit Mehrf.-Steckdose 0,5 Ω

Mit der Taste [Ersatz/Netz] legen Sie fest, ob zur Bestimmung des Geräteableitstromes und des Ableitstromes vom Anwendungsteil (früher Patientenableitstrom) die Ersatzmessung oder die Messung mit Netzspannung (Direktmessung oder Differenzstrom) angewendet werden soll.

Mit der Taste [Anwendungsteil] wird zwischen Anwendungsteil des Typs **B**, **BF** und **CF** umgeschaltet. Entsprechend dieser Einstellung wird der Prüfablauf bestimmt und die Grenzwerte der Ableitströme werden festgelegt - siehe Tabelle 1 auf Seite 49.

Stellen Sie hier das Anwendungsteil Typ B ein.

Mit der Taste [RISO] stellen Sie ein, ob die Prüfung des Isolationswiderstandes durchgeführt werden soll. Standardmäßig ist diese Messung deaktiviert und sollte nur nach Prüfung der Begleitpapiere oder Vorgaben des Herstellers durchgeführt werden.

Mit der Funktionstaste [Auto/Hand] bestimmen Sie, ob der Prüfablauf automatisch oder manuell (per Hand) durchgerührt werden soll. Die Titelzeile (rechts oben) zeigt die Einstellung: Per Hand (H), automatisch (A).

☞ Manueller Prüfablauf bedeutet, dass Sie jeden Prüfschritt durch Drücken der Taste "OK" bestätigen müssen, um zum nächsten Prüfschritt zu gelangen. Automatischer Prüfablauf bedeutet, dass ein Prüfschritt nach einer Dauer von z. B. 5 s (siehe Punkt 6.6, Grundeinstellungen des Gerätetesters) automatisch zu dem nächsten wechselt (ausgenommen Bestätigung der Zuschaltung der Netzspannung).

Die Taste [Abbruch] bringt Sie zum Auswahlmenü zurück. Weiterer Ablauf - Taste [->Weiter] drücken (Abb. 99).

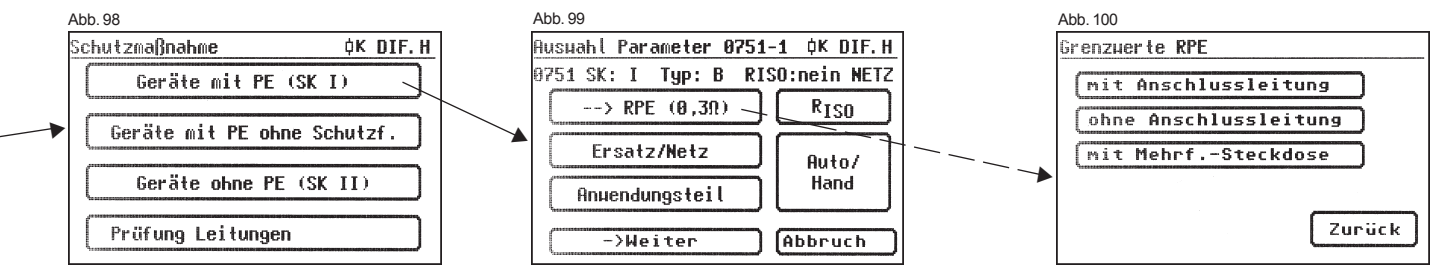

Durchführen von Prüfungen nach VDE 0751-1, Beispiel 1: Geräte mit Schutzleiter (SK I) und Anwendungsteil Typ B

#### **16.1 Sichtprüfung**

Mit der Taste [Weiter] kommen Sie zum ersten Schritt der Prüfung, der Sichtprüfung (Abb. 101)

Bei dieser Prüfung sollen Gehäuse, Anschlussleitung, Aufschriften und sonstige Teile besichtigt werden. Positive Ergebnisse der Sichtprüfung bestätigen Sie durch Drücken der entsprechenden Tasten – die Anzeige wechselt von ..nicht OK" auf ..OK".

- Bitte beachten: Die Sichtprüfung wird im "Expertenmodus" nicht angezeigt!
- Für alle kommenden Prüfungen muss der Prüfling eingeschaltet sein.

Durch Drücken der Taste [Weiter] geht das Gerät in die Prüfung des Schutzleiterwiderstandes weiter über einen Bedienhinweis (Abb. 102).

### **16.2 Schutzleiterwiderstand**

Der Grenzwert beträgt:

- **0,5** Ω für ME-Systeme mit Mehrfachsteckdose, zwischen dem Schutzleiter des Netzsteckers der Mehrfachsteckdose und allen schutzleiterverbundenen berührbaren leitfähigen Teilen des ME-Systems Netzanschlussleitung
- **0,3** Ω für Geräte mit fester Netzanschlussleitung (oder an Geräten mit abnehmbarer Netzanschlussleitung am Gerät zusammen mit der Netzanschlussleitung)
- **0,2** Ω für Geräte mit abnehmbarer Netzanschlussleitung (zwischen dem Schutzkontakt des Gerätesteckers und den leitfähigen berührbaren Teilen)

Mit der Taste [->Weiter] kommen Sie zu der ersten elektrischen Prüfung, dem Schutzleiterwiderstand (Abb. 103). Der gemessene Wert erscheint groß in der Mitte des Bildschirms.

■ Das Sternzeichen am linken Rand des Bildschirms blinkt, wenn der Messvorgang läuft (die Messwerte werden ermittelt). Die Taste [OK] erscheint, wenn der Messwert erfasst ist.

Der entsprechende Grenzwert "GW" sowie der momentane Prüfstrom (+) werden ebenfalls angezeigt.

Durch Drücken der Taste [Hilfe] wechseln Sie in den Hilfebildschirm. Eine Messprinzipschaltung entsprechend der Abbildung in dieser Bedienungsanleitung und ein kurzer Hilfetext werden angezeigt. Nach dem Druck auf die Taste [Beenden] kehren Sie zum Messbildschirm zurück.

Im nächsten Schritt erfolgt die Umpolung des Prüfstromes (–) und der Schutzleiterwiderstand wird erneut gemessen.

■ Während der Messung ist die Anschlussleitung des Prüflings abschnittsweise über die gesamte Länge zu bewegen, um gebrochene Leiter oder schlechte Stellen zu finden.

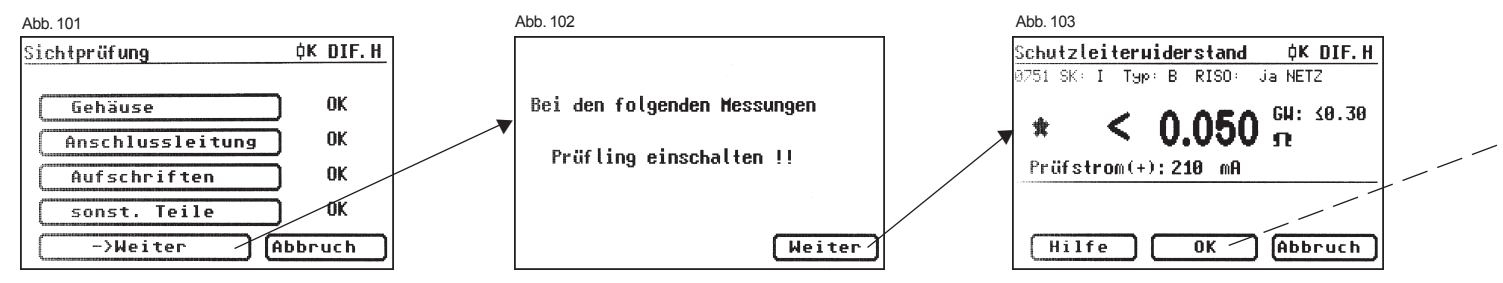

Durchführen von Prüfungen nach VDE 0751-1, Beispiel 1: Geräte mit Schutzleiter (SK I) und Anwendungsteil Typ B

#### **16.3 Isolationswiderstand** (optional)

Haben Sie in der Parameter-Auswahl einen Prüfablauf **mit Isolationswiderstand** gewählt, so erscheint nach dem Druck auf die Taste [OK] der Messbildschirm für die Isolationswiderstandsmessung (Abb. 104). Neben dem gemessenen Wert wird auch die Höhe der Prüfspannung angezeigt (mind. 500 V DC).

#### **16.4 Ableitströme**

Grenzwerte - siehe Tabelle 1 auf Seite 49. Der Grenzwert des Geräteableitstromes wird entsprechend der Prüfvoreinstellung vom Gerätetester automatisch gewählt.

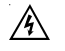

**Vorsicht! Der Prüfling wird während der Prüfung mit Netzspannung versorgt.**

**Bei der Messung des Geräteableitstromes (Direktmessung) wird der Schutzleiteranschluss des Prüflings geöffnet, um die Messung unter der Bedingung des ersten Fehlers durchzuführen** (entsprechend DIN VDE 0751-1 Abs. 5.3.3.1)**.**

**Bei dieser Messung wird der Sondenwiderstand von 1 k**Ω **zwischen Netzschutzleiter und Schutzleiteranschluss des Prüflings geschaltet.**

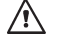

**Den Prüfling während der Prüfung nicht berühren!**

**Es wird weiterhin empfohlen zusätzliche Schutzmaßnahmen zu treffen, z.B. Betrieb des Prüfling über Fehlerstrom-Schutzeinrichtungen (RCD).**

Im nächsten Bildschirm (Abb. 105) sehen Sie eine Warnung vor dem Zuschalten der Netzspannung.

Mit Ihrer Zustimmung – große Taste drücken – wechselt die Anzeige in die Messung des Geräteableitstromes und die Netzspannung wird zugeschaltet. Den gemessenen Wert sehen Sie in der Mitte des Bildschirms, rechts davon den dazugehörigen Grenzwert (Abb. 106).

■ Das Sternzeichen am linken Rand des Bildschirms blinkt, wenn der Messvorgang läuft (die Messwerte werden ermittelt). Die Taste [OK] erscheint, wenn der Messwert erfasst ist.

Das Symbol  $\hat{A}$  blinkt als Hinweis auf die zugeschaltete Netzspannung.

Mit der Taste [Hilfe] erreichen Sie auch hier einen Hilfebildschirm.

Nach dem Druck auf die Taste [OK] findet eine automatische **Umpolung** des Netzsteckers vom Prüfling statt.

Danach werden Sie erneut vor dem Zuschalten der Netzspannung gewarnt. Nach Bestätigen der großen Taste wird die Netzspannung wieder zugeschaltet und die Messung des Geräteableitstromes wiederholt.

■ Die Wahl des Messverfahrens für Geräteableitstrom: direkt oder Differenzstrom – siehe Punkt 6.3 "Einstellung des Messverfahrens - Schutzleiterstrommessung".

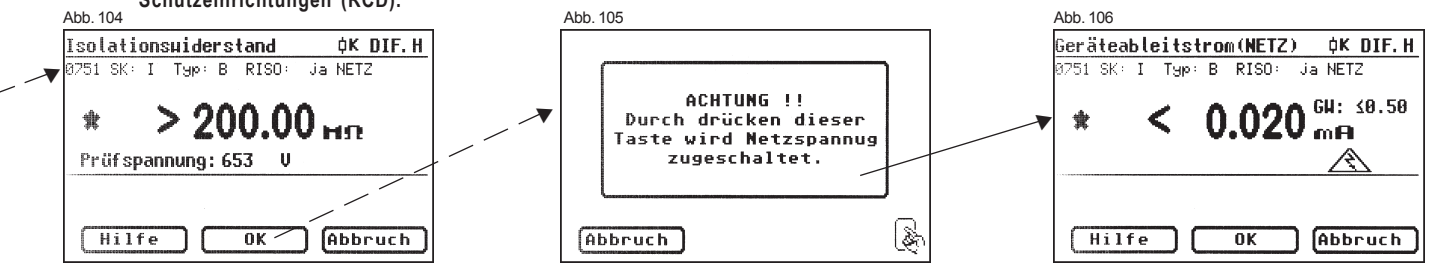

Durchführen von Prüfungen nach VDE 0751-1, Beispiel 1: Geräte mit Schutzleiter (SK I) und Anwendungsteil Typ B

### **16.5 Funktionsprüfung**

Mit der Taste [OK] gehen Sie weiter zum Menü 'Funktionstest**'**.

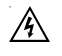

#### **Vorsicht! Der Prüfling wird während der Prüfung mit Netzspannung versorgt.**

Vor der Zuschaltung der Netzspannung erscheint in der Anzeige eventuell eine zusätzliche Warnmeldung. Der automatische Prüfablauf wird gestoppt, nur nach einem Tastendruck geht es weiter (Abb. 107).

Nachdem Sie durch den Tastendruck die Zuschaltung der Funktionsprüfung bestätigt haben, wechselt der Gerätetester zum Funktionstest-Bildschirm über (Abb. 108).

Angezeigt werden die momentane Netzspannung, der Verbraucherstrom, die Wirk-, Schein- und Blindleistung, der Leistungsfaktor und die Netzfrequenz.

### **16.6 Prüfung der Aufschriften**

Die in der Funktionsprüfung angezeigten Werte sollen an dieser Stelle mit den Angaben auf dem Typschild des Prüflings verglichen werden.

#### **16.7 Dokumentation**

Nach dem Drücken der Taste [OK] wechselt die Anzeige in den Bildschirm 'Prüfergebnis' (Abb. 109).

Hier sehen Sie alle Messergebnisse mit den dazugehörigen Grenzwerten.

Wenn die Messergebnisse der elektrischen Größen sowie der Sichtprüfung und des Funktionstests in Ordnung waren, erscheint eine Meldung: 'Prüfung OK'. Bei nicht erfolgreicher Prüfung lautet die Meldung:

'Prüfung nicht OK!'.

An dieser Stelle können Sie die Prüfung mit der Taste [Abbruch] abbrechen (die Anzeige kehrt zum Bildschirm 'Geräteprüfung' zurück) oder mit der Taste [->Weiter] zum ,Speichermenü' übergehen.

Im ,Speichermenü' (Abb. 110) können Sie folgende Parameter bestätigen oder nachträglich ändern: Geräte-ID-Nummer, Geräte-Bezeichnung, Prüfername, Datum und die Kundennummer.

Des Weiteren können Sie auch den Speicherort wechseln - vom internen Speicher auf die MMC/SD-Karte und umgekehrt.

In der Titelzeile des Speichermenüs wird die aktuelle Einstellung durch ein Symbol angezeigt.

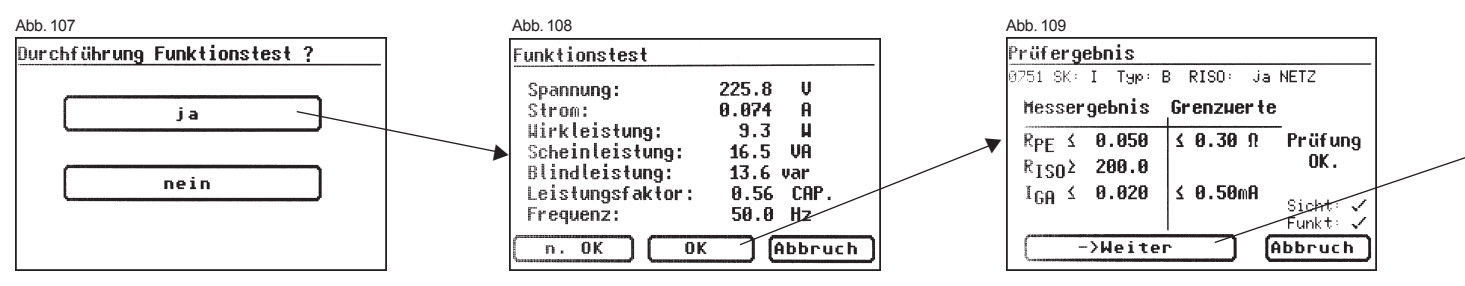

Durchführen von Prüfungen nach VDE 0751-1, Beispiel 2: Geräte ohne Schutzleiter (SK II) und mit Anwendungsteil Typ CF

■ Die Geräteidentifikation kann auch vom Barcode-Etikett mittels des optionalen Barcode-Scanners eingelesen werden. Dazu verbinden Sie vor der Inbetreibnahme des Gerätetesters den Stecker des Barcode-Scanners mit der RS232-Buchse des Gerätetesters und schrauben Sie ihn fest.

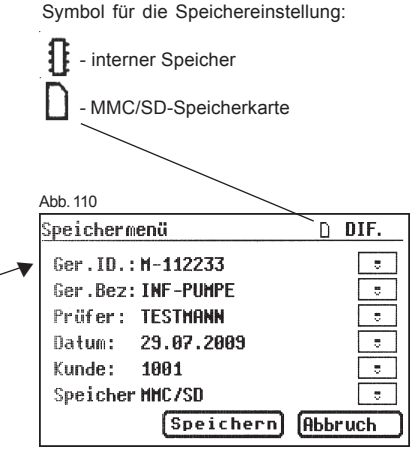

- **17. Durchführen von Prüfungen mit dem Gerätetester GT-0751 nach DIN VDE 0751-1, Beispiel 2: Geräte ohne Schutzleiter (SK II) und mit Anwendungsteilen Typ CF (bzw. BF)**
- ☞ Die Prüfungen müssen von qualifiziertem Personal durchgeführt werden. Die Qualifikation muss die fachliche Ausbildung, Wissen und Erfahrung sowie Kenntniss der gültigen Normen und örtlichen Bestimmungen umfassen. Personal dass die Sicherheit beurteilt, muss mögliche Auswirkungen und Gefahren erkennen können, welches durch nicht den Anforderungen entsprechende Geräte verursacht werden kann. Die Prüfung der Geräte muss unter Beachtung der Begleitpapiere erfolgen.

#### **Prüfling anschließen**

- Verbinden Sie ein Ende der Prüfleitung mit der Sonde-Buchse des **Gerätetesters**
- Verbinden Sie mittels der Abgreifklemme das andere Ende der Prüfleitung mit einem Metallteil des Prüflings, das an den Schutzleiter angeschlossen ist.

Achten Sie auf einen guten Kontakt der Abgreifklemme mit dem Metallteil des Prüflings.

- Verbinden Sie alle Anwendungsteile des Prüflings mit der Buchse I<sub>ppaar</sub>.
- Verbinden Sie den Netzstecker des Prüflings mit der Prüfsteckdose des Gerätetesters.
- Schalten Sie den Prüfling mit dem Netzschalter ein.

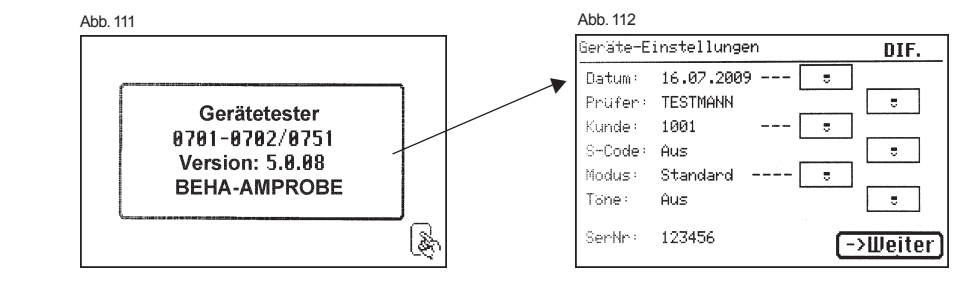

Durchführen von Prüfungen nach VDE 0751-1, Beispiel 2: Geräte ohne Schutzleiter (SK II) und mit Anwendungsteil Typ CF

#### **Gerätetester einschalten**

Schließen Sie den Netzstecker des Gerätetesters an eine ordnungsgemäß angeschlossene und funktionsfähige Schuko-Netzsteckdose an. Schalten Sie den Gerätetester mit dem Netzschalter ein. Im Einschaltbildschirm (Abb. 111) drücken Sie die große Taste. Im folgenden Bildschirm werden die aktuell eingestellten Parameter angezeigt. Diese können verändert oder mit Taste [Weiter] bestätigt werden (Abb. 112).

☞ Bitte beachten, dass keine Echtzeituhr vorhanden ist. Das Datum muss eingeben oder übernommen werden!

Mit Taste [->Weiter] gelangen Sie in das Auswahlmenü (Abb. 113). Hier können Sie auch in die Grundeinstellungen des Gerätetesters [Konfiguration] gehen (siehe Seite 9 Punkt 6.1).

#### **Eingabe der Geräteidentifikation**

Drücken Sie im Auswahlmenü die Funktionstaste [Geräteprüfung] (Abb. 113). Danach erscheint die Aufforderung zur Eingabe der Geräteidentifikation. Mit der Taste [1/A] wechselt die Anzeige (Abb. 114) in die Eingabe einer max. 19-stelligen Prüfungs-ID-Nummer (Abb. 115). Sie kann auch mit dem Barcode-Scanner eingelesen werden.

☞ Die Eingabe der Geräteidentifikationsnummer ist zwingend notwendig.

Die danach folgende Gerätebezeichnung ist nicht zwingend und wird zur Barcode-Eingabe automatisch eingeblendet. Bei Handeingabe gelangt man über die Tasten [1/A] und [OK] in dieses Menü.

Wenn Sie hier keine Angaben machen wollen, so drücken Sie die Taste [OK].

Im Auswahlmenü (Abb. 116) drücken Sie die Funktionstaste [Nach DIN VDE 0751-1].

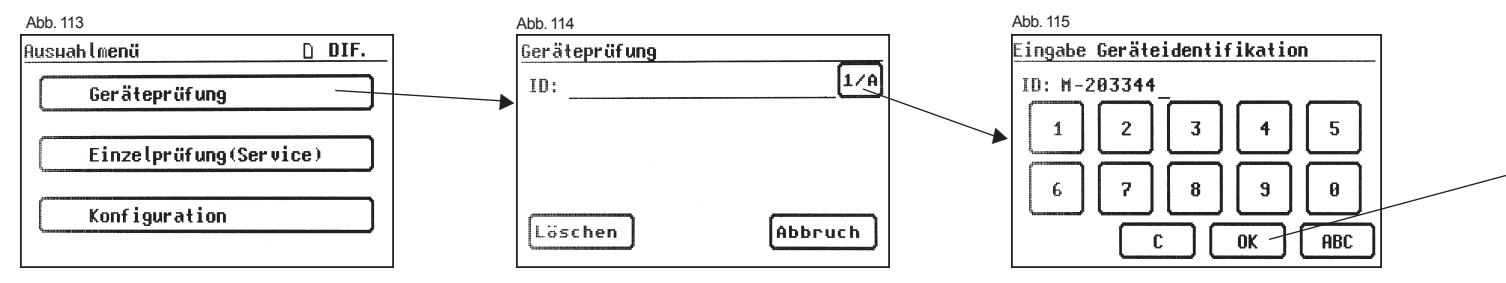

Durchführen von Prüfungen nach VDE 0751-1, Beispiel 2: Geräte ohne Schutzleiter (SK II) und mit Anwendungsteil Typ CF

#### **Einstellungen für Prüfung**

Die Abb. 117 zeigt das Auswahlmenü der Schutzmaßnahmen des Prüflings. Nach der Auswahl der Schutzmaßnahme durch Betätigen der Funktionstaste [Geräte ohne PE (SK II)] gelangen Sie in "Auswahl Parameter 0751-1" (Abb. 118).

Mit der Taste [Ersatz/Netz] legen Sie fest, ob zur Bestimmung des Geräteableitstromes oder Ableitstromes vom Anwendungsteil (früher Patientenableitstrom) die Ersatzmessung oder die Messung mit Netzspannung (direkt oder Differenzstrom) angewendet werden soll.

Mit der Taste [Anwendungsteil] wird zwischen Anwendungsteil des Typs **B**, **BF** und **CF** umgeschaltet. Entsprechend dieser Einstellung wird der Prüfablauf bestimmt und die Grenzwerte der Ableitströme werden festgelegt - siehe Tabelle 1 auf Seite 49.

Stellen Sie hier z.B. Anwendungsteil Typ CF ein.

Mit der Taste [RISO] stellen Sie ein, ob die Prüfung des Isolationswiderstandes durchgeführt wird.

Mit der Funktionstaste [Auto/Hand] bestimmen Sie, ob der Prüfablauf automatisch oder manuell (per Hand) durchgerührt werden soll. Die Titelzeile (rechts oben) zeigt die Einstellung: Per Hand (H), automatisch (A).

☞ Manueller Prüfablauf bedeutet, dass Sie jeden Prüfschritt durch Drücken der Taste "OK" bestätigen müssen, um zum nächsten Prüfschritt zu gelangen. Automatischer Prüfablauf bedeutet, dass ein Prüfschritt nach einer Dauer von z. B. 5 s (siehe Punkt 6.6, Grundeinstellungen des Gerätetesters) automatisch zu dem nächsten wechselt (ausgenommen Bestätigung der Zuschaltung der Netzspannung).

Die Taste [Abbruch] bringt Sie zum Auswahlmenü zurück. Weiterer Ablauf - Taste [->Weiter] drücken.

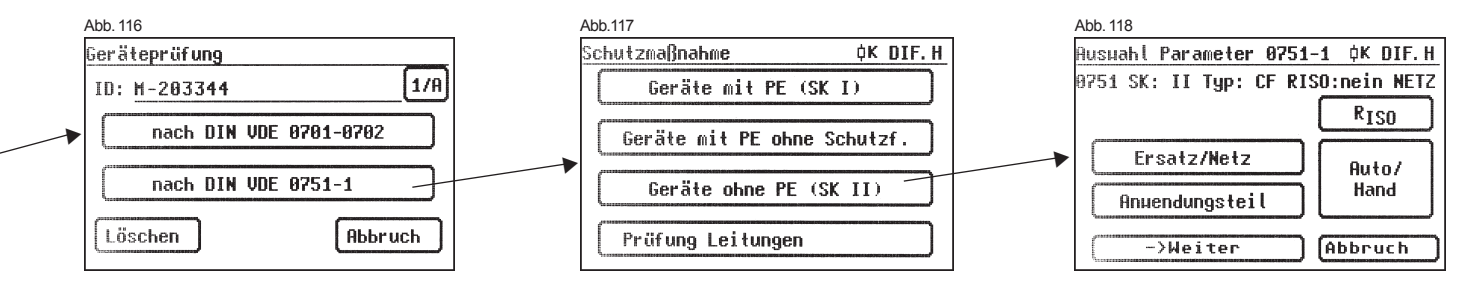

Durchführen von Prüfungen nach VDE 0751-1, Beispiel 2: Geräte ohne Schutzleiter (SK II) und mit Anwendungsteil Typ CF

#### **17.1 Sichtprüfung**

Mit der Taste [Weiter] kommen Sie zum ersten Schritt der Prüfung, der Sichtprüfung (Abb. 119)

Bei dieser Prüfung sollen Gehäuse, Anschlussleitung, Aufschriften und sonstige Teile besichtigt werden. Positive Ergebnisse der Sichtprüfung bestätigen Sie durch Drücken der entsprechenden Tasten – die Anzeige wechselt von ..nicht OK" auf ..OK".

■ Bitte beachten: Die Sichtprüfung wird im "Expertenmodus" nicht angezeigt!

Für alle kommenden Prüfungen muss der Prüfling eingeschaltet sein.

Durch Drücken der Taste [Weiter] geht das Gerät in die Prüfung des Geräteableitstromes über (Abb. 121).

### **17.2 Ableitströme**

Grenzwerte - siehe Tabelle 1 auf Seite 49

Wurde im Menü Parameter-Auswahl (Abb. 118) ein Prüfablauf mit Messungen der Geräteableitströme mit Netzspannung gewählt, so geht der Gerätetester in die Messung des Geräteableitstromes über.

Der Grenzwert des Geräteableitstromes wird dementsprechend automatisch eingestellt.

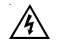

**Vorsicht! Der Prüfling wird während der Prüfung mit Netzspannung versorgt.**

Im nächsten Bildschirm (Abb. 120) sehen Sie eine Warnung vor dem Zuschalten der Netzspannung.

Mit Ihrer Zustimmung – große Taste drücken – wechselt die Anzeige in die Messung des Geräteableitstromes und die Netzspannung wird zugeschaltet. Den gemessenen Wert sehen Sie in der Mitte des Bildschirms, rechts davon den dazugehörigen Grenzwert (Abb. 121).

☞ Das Sternzeichen am linken Rand des Bildschirms blinkt, wenn der Messvorgang läuft (die Messwerte werden ermittelt). Die Taste [OK] erscheint, wenn der Messwert erfasst ist.

Das Symbol  $\hat{A}$  blinkt als Hinweis auf die zugeschaltete Netzspannung.

Mit der Taste [Hilfe] erreichen Sie auch hier einen Hilfebildschirm.

Nach dem Druck auf die Taste [OK] findet eine automatische **Umpolung** des Netzsteckers vom Prüfling statt.

Danach werden Sie erneut vor dem Zuschalten der Netzspannung gewarnt. Nach Bestätigen der großen Taste wird die Netzspannung wieder zugeschaltet und die Messung des Geräteableitstromes wiederholt.

■ Die Wahl des Messverfahrens für Geräteableitstrom: direkt oder Differenzstrom – siehe Punkt 6.3 "Einstellung des Messverfahrens - Schutzleiterstrommessung".

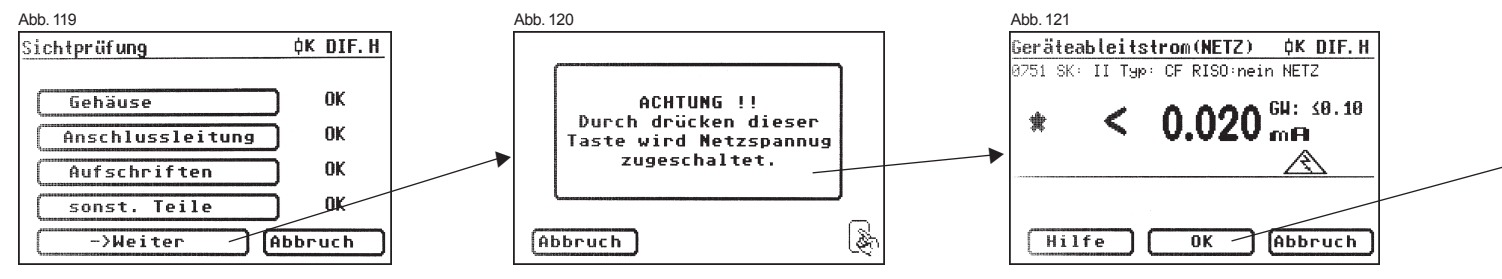

Durchführen von Prüfungen nach VDE 0751-1, Beispiel 2: Geräte ohne Schutzleiter (SK II) und mit Anwendungsteil Typ CF

#### **17.3 Ableitstrom vom Anwendungsteil**

Grenzwerte - siehe Tabelle 1 auf Seite 49

Hier wird der Strom gemessen, der von Netzteilen und berührbaren leitfähigen Teilen zu den Anwendungsteilen fließt (Abb. 122).

Bei der Einstellung ,Ersatz' wird der Ableitstrom gemessen, welcher durch das Messverfahren Ersatzmessung ermittelt wird (frühere Bezeichnung Ersatz-Patientenableitstrom).

Bei der Einstellung 'Netz' wird der Ableitstrom gemessen, welcher durch das Anlegen einer Hilfsspannung zwischen Netzschutzleiter (und Gehäuseteile) gegen Anwendungsteile ermittelt wird (frühere Bezeichnung Patientenableitstrom-Netzspannung am Anwendungsteil).

☞ Das Sternzeichen am linken Rand des Bildschirms blinkt, wenn der Messvorgang läuft (die Messwerte werden ermittelt). Die Taste [OK] erscheint, wenn der Messwert erfasst ist.

Das Symbol  $\hat{A}$  blinkt als Hinweis auf die zugeschaltete Netzspannung.

Mit der Taste [Hilfe] erreichen Sie auch hier einen Hilfebildschirm.

Nach dem Druck auf die Taste [OK] findet eine automatische **Umpolung** des Netzsteckers vom Prüfling statt.

Danach werden Sie erneut vor dem Zuschalten der Netzspannung gewarnt. Nach Bestätigen der großen Taste wird die Netzspannung wieder zugeschaltet und die Messung des Ableitstromes vom Anwendungsteil wiederholt.

# **17.4 Funktionsprüfung**

Mit der Taste [OK] gehen Sie weiter zum Menü 'Funktionstest**'**.

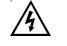

### **Vorsicht! Der Prüfling wird während der Prüfung mit Netzspannung versorgt.**

Vor der Zuschaltung der Netzspannung erscheint in der Anzeige eventuell eine zusätzliche Warnmeldung. Der automatische Prüfablauf wird gestoppt, nur nach einem Tastendruck geht es weiter (Abb. 123).

Nachdem Sie durch den Tastendruck die Zuschaltung der Funktionsprüfung bestätigt haben, wechselt der Gerätetester zum Funktionstest-Bildschirm über (Abb. 124).

Angezeigt werden die momentane Netzspannung, der Verbraucherstrom, die Wirk-, Schein- und Blindleistung, der Leistungsfaktor und die Netzfrequenz.

# **17.5 Prüfung der Aufschriften**

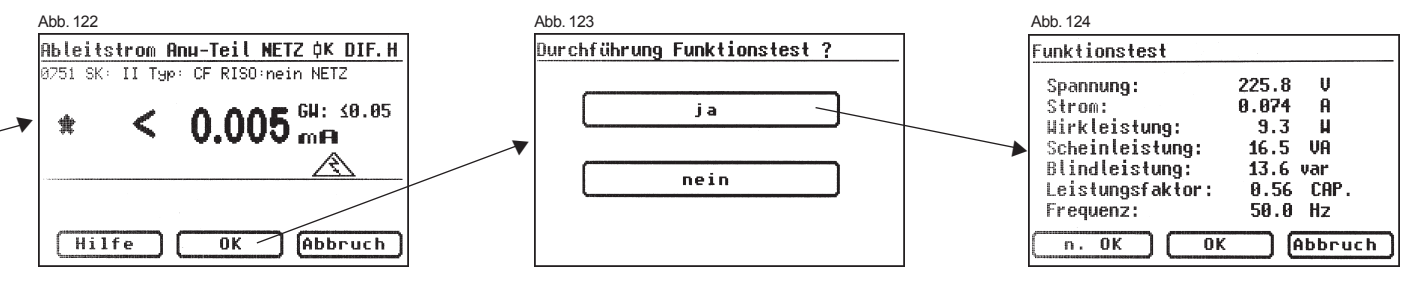

Die in der Funktionsprüfung angezeigten Werte sollen an dieser Stelle mit den Angaben auf dem Typschild des Prüflings verglichen werden.

Durchführen von Prüfungen nach VDE 0751-1, Beispiel 3: Prüfung von abnehmbaren Leitungen

# **17.6 Dokumentation**

Nach dem Drücken der Taste [OK] wechselt die Anzeige in den Bildschirm 'Prüfergebnis' (Abb. 125).

Hier sehen Sie alle Messergebnisse mit den dazugehörigen Grenzwerten.

Wenn die Messergebnisse der elektrischen Größen sowie der Sichtprüfung und des Funktionstests in Ordnung waren, erscheint eine Meldung: 'Prüfung OK'.

Bei nicht erfolgreicher Prüfung lautet die Meldung: 'Prüfung nicht OK!'.

An dieser Stelle können Sie die Prüfung mit der Taste [Abbruch] abbrechen (die Anzeige kehrt zum Bildschirm 'Geräteprüfung' zurück) oder mit der Taste [->Weiter] zum ,Speichermenü' übergehen.

Im ,Speichermenü' (Abb. 126) können Sie folgende Parameter bestätigen oder nachträglich ändern: Geräte-ID-Nummer, Geräte-Bezeichnung, Prüfername, Datum und die Kundennummer.

Des Weiteren können Sie auch den Speicherort wechseln - vom internen Speicher auf die MMC/SD-Karte und umgekehrt.

In der Titelzeile des Speichermenüs wird die aktuelle Einstellung durch ein Symbol angezeigt.

- **18. Durchführen von Prüfungen mit dem Gerätetester GT-0751 nach DIN VDE 0751-1, Beispiel 3: Prüfung von abnehmbaren Leitungen**
- ☞ Die Prüfungen müssen von qualifiziertem Personal durchgeführt werden. Die Qualifikation muss die fachliche Ausbildung, Wissen und Erfahrung sowie Kenntniss der gültigen Normen und örtlichen Bestimmungen umfassen. Personal dass die Sicherheit beurteilt, muss mögliche Auswirkungen und Gefahren erkennen können, welches durch nicht den Anforderungen entsprechende Geräte verursacht werden kann. Die Prüfung der Geräte muss unter Beachtung der Begleitpapiere erfolgen.

# **Prüfling anschließen**

- Verbinden Sie ein Ende der Prüfleitung mit der Sonde-Buchse des Gerätetesters.
- Verbinden Sie mittels der Abgreifklemme das andere Ende der Prüfleitung mit dem Ende des Schutzleiters von der zu prüfenden Anschlussleitung.

Achten Sie auf einen guten Kontakt der Abgreifklemme mit dem Schutzleiterkontakts.

– Verbinden Sie den Netzstecker der zu prüfenden Anschlussleitung mit der Prüfsteckdose des Gerätetesters.

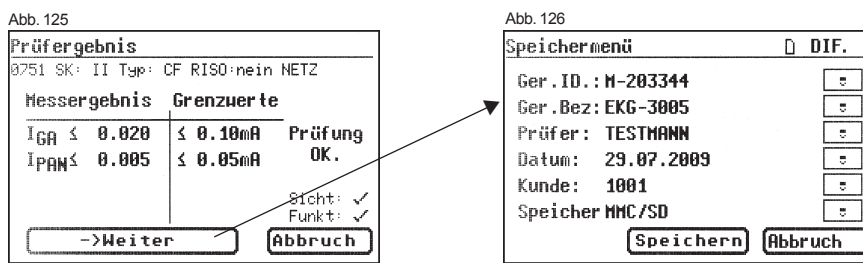

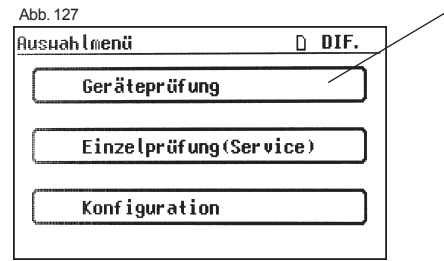

Durchführen von Prüfungen nach VDE 0751-1, Beispiel 3: Prüfung von abnehmbaren Leitungen

#### **Gerätetester einschalten**

Abb. 128

Geräteprüfung

Schließen Sie den Netzstecker des Gerätetesters an eine ordnungsgemäß angeschlossene und funktionsfähige Schuko-Netzsteckdose an. Schalten Sie den Gerätetester mit dem Netzschalter ein. Im Einschaltbildschirm (Abb. 111) drücken Sie die große Taste. Im folgenden Bildschirm werden die aktuell eingestellten Parameter angezeigt. Diese können verändert oder mit Taste [Weiter] bestätigt werden (Abb. 112).

☞ Bitte beachten, dass keine Echtzeituhr vorhanden ist. Das Datum muss eingeben oder übernommen werden!

Mit Taste [->Weiter] gelangen Sie in das Auswahlmenü (Abb. 127). Hier können Sie auch in die Grundeinstellungen des Gerätetesters [Konfiguration] gehen (siehe Seite 9 Punkt 6.1).

#### **Eingabe der Geräteidentifikation**

Drücken Sie im Auswahlmenü die Funktionstaste [Geräteprüfung] (Abb. 127). Danach erscheint die Aufforderung zur Eingabe der Geräteidentifikation. Mit der Taste [1/A] wechselt die Anzeige (Abb. 128) in die Eingabe einer max. 19-stelligen Prüfungs-ID-Nummer. Sie kann auch mit dem Barcode-Scanner eingelesen werden.

☞ Die Eingabe der Geräteidentifikationsnummer ist zwingend notwendig.

Die danach folgende Gerätebezeichnung ist nicht zwingend und wird zur Barcode-Eingabe automatisch eingeblendet. Bei Handeingabe gelangt man über die Tasten [1/A] und [OK] in dieses Menü.

Wenn Sie hier keine Angaben machen wollen, so drücken Sie die Taste [OK].

Im Auswahlmenü (Abb. 130) drücken Sie die Funktionstaste [Nach DIN VDE 0751-1].

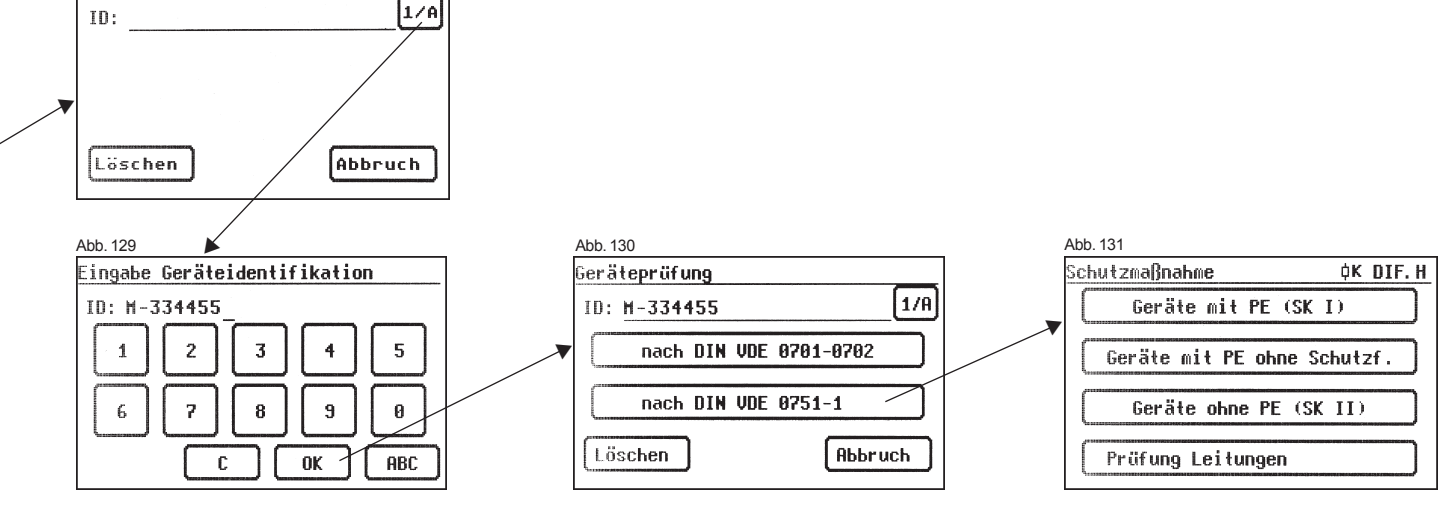

Durchführen von Prüfungen nach VDE 0751-1, Beispiel 3: Prüfung von abnehmbaren Leitungen

# **Einstellungen für Prüfung**

Die Abb. 131 zeigt das Auswahlmenü der Schutzmaßnahmen des Prüflings. Nach der Auswahl der Schutzmaßnahme [Prüfung Leitungen] gelangen Sie in das Menü "Einstellung für Prüfung" (Abb. 132).

Hier wird der Grenzwert für den Schutzleiterwiderstand vom Gerätetester automatisch auf 0,1 Ω eingestellt.

Mit der Funktionstaste [Auto/Hand] bestimmen Sie, ob der Prüfablauf automatisch oder manuell (per Hand) durchgerührt werden soll. Die Titelzeile (rechts oben) zeigt die Einstellung: Per Hand (H), automatisch (A).

☞ Manueller Prüfablauf bedeutet, dass Sie jeden Prüfschritt durch Drücken der Taste "OK" bestätigen müssen, um zum nächsten Prüfschritt zu gelangen.

Automatischer Prüfablauf bedeutet, dass ein Prüfschritt nach einer Dauer von z. B. 5 s (siehe Punkt 6.6, Grundeinstellungen des Gerätetesters) automatisch zu dem nächsten wechselt (ausgenommen Bestätigung der Zuschaltung der Netzspannung).

Die Taste [Abbruch] bringt Sie zum Auswahlmenü zurück. Weiterer Ablauf - Taste [->Weiter] drücken.

#### **18.1 Sichtprüfung**

Mit der Taste [Weiter] kommen Sie zum ersten Schritt der Prüfung, der Sichtprüfung (Abb. 133)

Bei dieser Prüfung sollen Anschlussleitung, Aufschriften und sonstige Teile besichtigt werden. Positive Ergebnisse der Sichtprüfung bestätigen Sie durch Drücken der entsprechenden Tasten – die Anzeige wechselt von .nicht OK" auf .OK".

■ Bitte beachten: Die Sichtprüfung wird im "Expertenmodus" nicht angezeigt! Für alle kommenden Prüfungen muss der Prüfling eingeschaltet sein.

## **18.2 Schutzleiterwiderstand**

Der Grenzwert beträgt:

– **0,1** Ω für die abnehmbare Netzanschlussleitung allein

Mit der Taste [->Weiter] kommen Sie zu der ersten elektrischen Prüfung, dem Schutzleiterwiderstand (Abb. 134).

Der gemessene Wert erscheint groß in der Mitte des Bildschirms.

■ Das Sternzeichen am linken Rand des Bildschirms blinkt, wenn der Messvorgang läuft (die Messwerte werden ermittelt). Die Taste [OK] erscheint, wenn der Messwert erfasst ist.

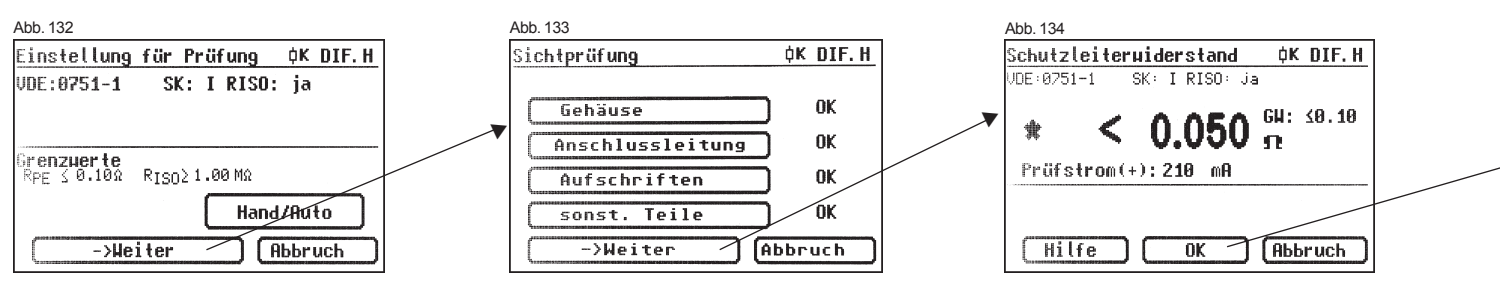

Durchführen von Prüfungen nach VDE 0751-1, Beispiel 3: Prüfung von abnehmbaren Leitungen

Durch Drücken der Taste [Hilfe] wechseln Sie in den Hilfebildschirm. Eine Messprinzipschaltung entsprechend der Abbildung in dieser Bedienungsanleitung und ein kurzer Hilfetext werden angezeigt. Nach dem Druck auf die Taste [Beenden] kehren Sie zum Messbildschirm zurück.

Im nächsten Schritt erfolgt die Umpolung des Prüfstromes (–) und der Schutzleiterwiderstand wird erneut gemessen.

☞ Während der Messung ist die Anschlussleitung abschnittsweise über die gesamte Länge zu bewegen, um gebrochene Leiter oder schlechte Stellen zu finden.

Der entsprechende Grenzwert "GW" sowie der momentane Prüfstrom (+) werden ebenfalls angezeigt.

#### **18.3 Isolationswiderstand**

Nach dem Druck auf die Taste [OK] erscheint der Messbildschirm für die Isolationswiderstandsmessung (Abb. 135). Neben dem gemessenen Wert wird auch die Höhe der Prüfspannung angezeigt (mind. 500 V DC).

☞ Das Sternzeichen am linken Rand des Bildschirms blinkt, wenn der Messvorgang läuft (die Messwerte werden ermittelt). Die Taste [OK] erscheint, wenn der Messwert erfasst ist.

Ein Hilfebildschirm mit einer Messprinzipschaltung und einem Hilfetext ist auch hier vorhanden.

#### **18.4 Dokumentation**

Nach dem Drücken der Taste [OK] wechselt die Anzeige in den Bildschirm 'Prüfergebnis' (Abb. 136).

Hier sehen Sie alle Messergebnisse mit den dazugehörigen Grenzwerten.

Wenn die Messergebnisse der elektrischen Größen sowie der Sichtprüfung in Ordnung waren, erscheint eine Meldung: 'Prüfung OK'. Bei nicht erfolgreicher Prüfung lautet die Meldung:

'Prüfung nicht OK!'.

An dieser Stelle können Sie die Prüfung mit der Taste [Abbruch] abbrechen (die Anzeige kehrt zum Bildschirm 'Geräteprüfung' zurück) oder mit der Taste [->Weiter] zum ,Speichermenü' übergehen.

Im 'Speichermenü' (Abb. 137) können Sie folgende Parameter bestätigen oder nachträglich ändern: Geräte-ID-Nummer, Geräte-Bezeichnung, Prüfername, Datum und die Kundennummer.

Des Weiteren können Sie auch den Speicherort wechseln - vom internen Speicher auf die MMC/SD-Karte und umgekehrt.

In der Titelzeile des Speichermenüs wird die aktuelle Einstellung durch ein Symbol angezeigt.

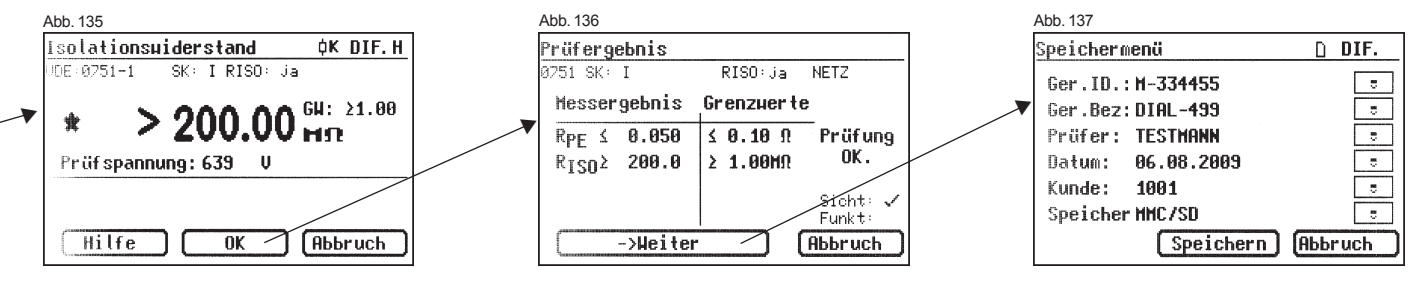

Technische Daten

#### **19. Technische Daten**

#### **Schutzleiterwiderstand:**

Messbereich Anzeigebereich Auflösung Toleranz Messstrom/-spannung

 $0,1 ... 100 MΩ$ <br> $0.1 ... 100 MΩ$ 

 $\pm (5 \% + 0.02 M\Omega)$ <br>mind. 500 V DC / >1 mA

# **Isolationswiderstand:**

Anzeigebereich 0,1 ... 100 |<br>Auflösung 0.001 MΩ Auflösung<br>Toleranz Messspannung/-strom

# **Ersatzableitstrom:**

 $0,25...$  20 mA<br> $0.25...$  20 mA Anzeigebereich 0,25 ... 20<br>Auflösung 0.001 mA Auflösung  $\pm (5\% + 0.05 \text{ mA})$ <br>
Messspannung/-strom  $ca. 230 \text{ V AC} / < 3.5 \text{ mA}$ Messspannung/-strom

# **Schutzleiterstrom, direkt:**

 $0.25... 20$  mA Anzeigebereich  $0.25... 20 \text{ mA}$ <br>Auflösung 0.001 mA Auflösung Toleranz  $\pm (5\% + 0.05 \text{ mA})$ 

#### **Berührungsstrom, direkt:**

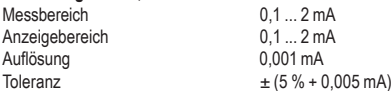

#### **Schutzleiterstrom, Differenzstrom:**

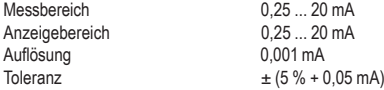

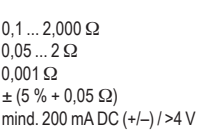

#### **Berührungsstrom, Differenzstrom:**

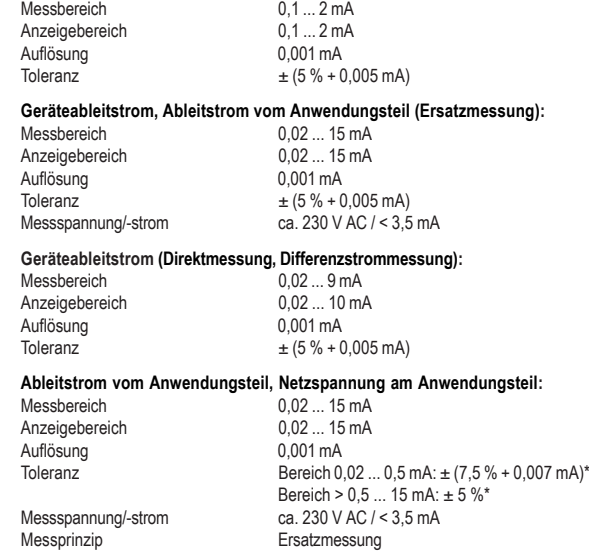

\* Hinweis: Bedingt durch Störungen auf dem Schutzleiter können zusätzliche Abweichungen verursacht werden.

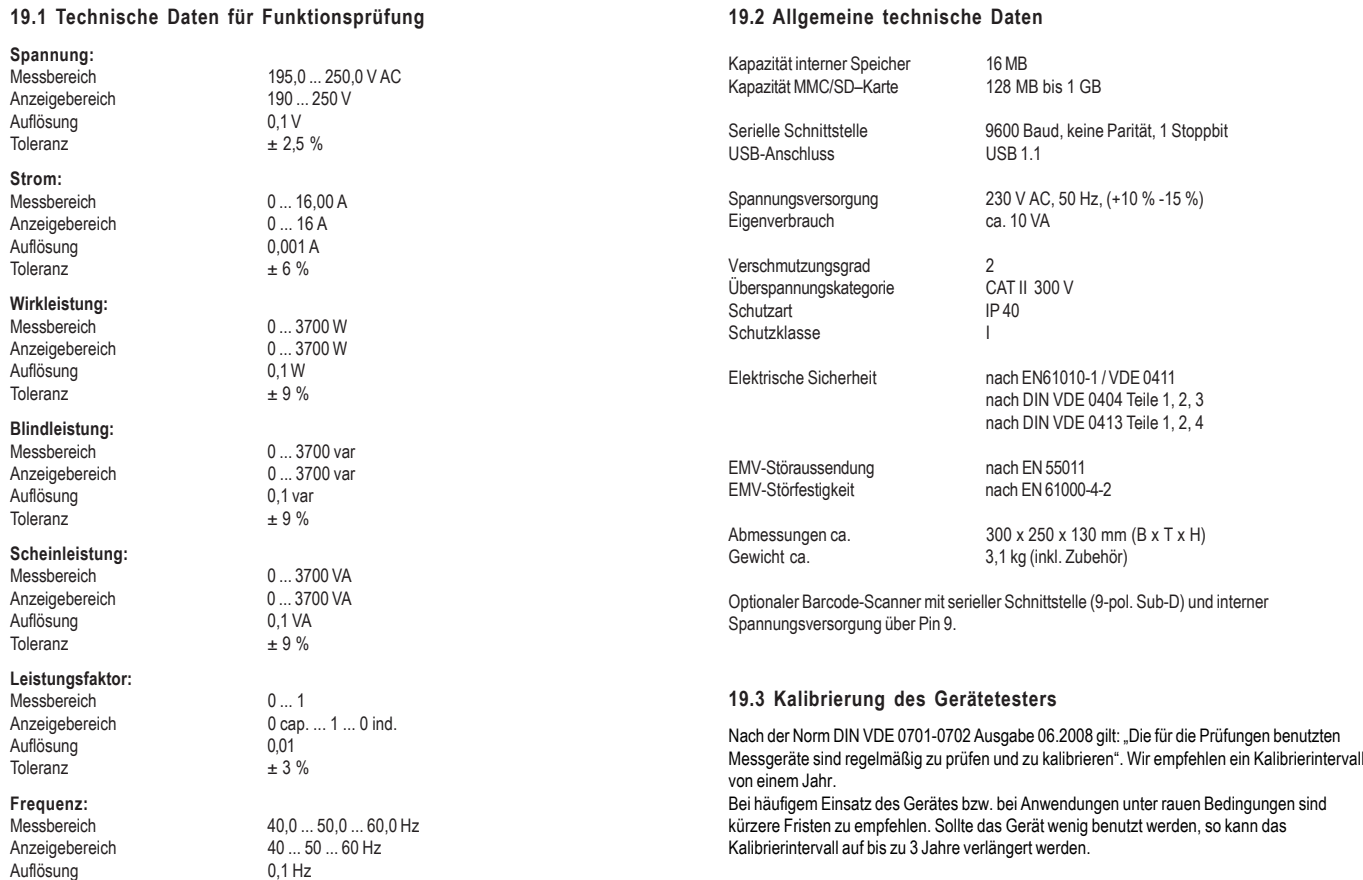

 $\overline{1}$  Toleranz  $\pm 3 \%$ 

#### **20. Garantiebestimmungen**

Der Gerätetester GT-0751 unterliegt einer strengen Qualitätsprüfung. Sollten während der täglichen Praxis dennoch Fehler in der Funktion auftreten, gewähren wir eine Garantie von 24 Monaten. Fabrikations- oder Materialfehler werden von uns kostenlos beseitigt, sofern das Gerät ohne Fremdeinwirkung Funktionsstörungen zeigt und es ungeöffnet an uns zurückgesandt wird. Beschädigungen durch Sturz oder falsche Handhabung sind vom Garantieanspruch ausgeschlossen.

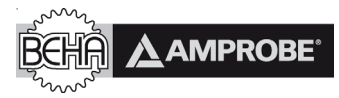

# **BEHA-Amprobe GmbH**

In den Engematten 14 79286 Glottertal/Germany Tel.: +49(0)7684/8009-0 Fax: +49(0)7684/8009-410 Technische Hotline: 0900-1267762 (kostenpflichtig 99 Cent/Min) internet: http://www.beha.com internet: http://www.amprobe.eu

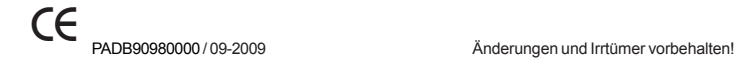